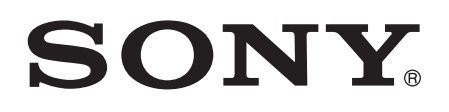

# Používate ská príru ka

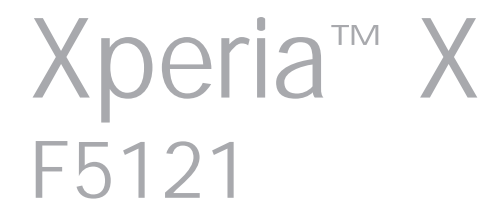

# Obsah

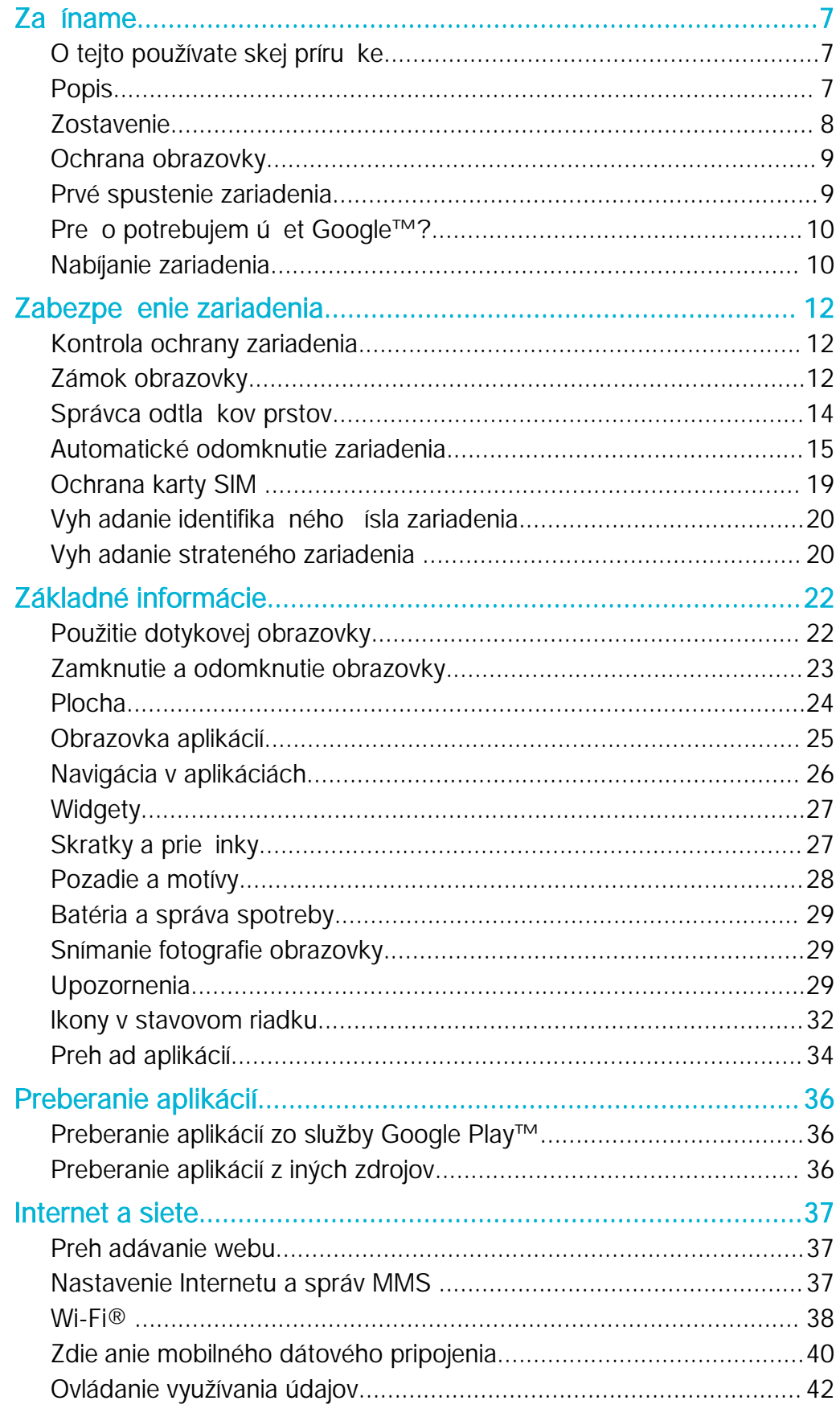

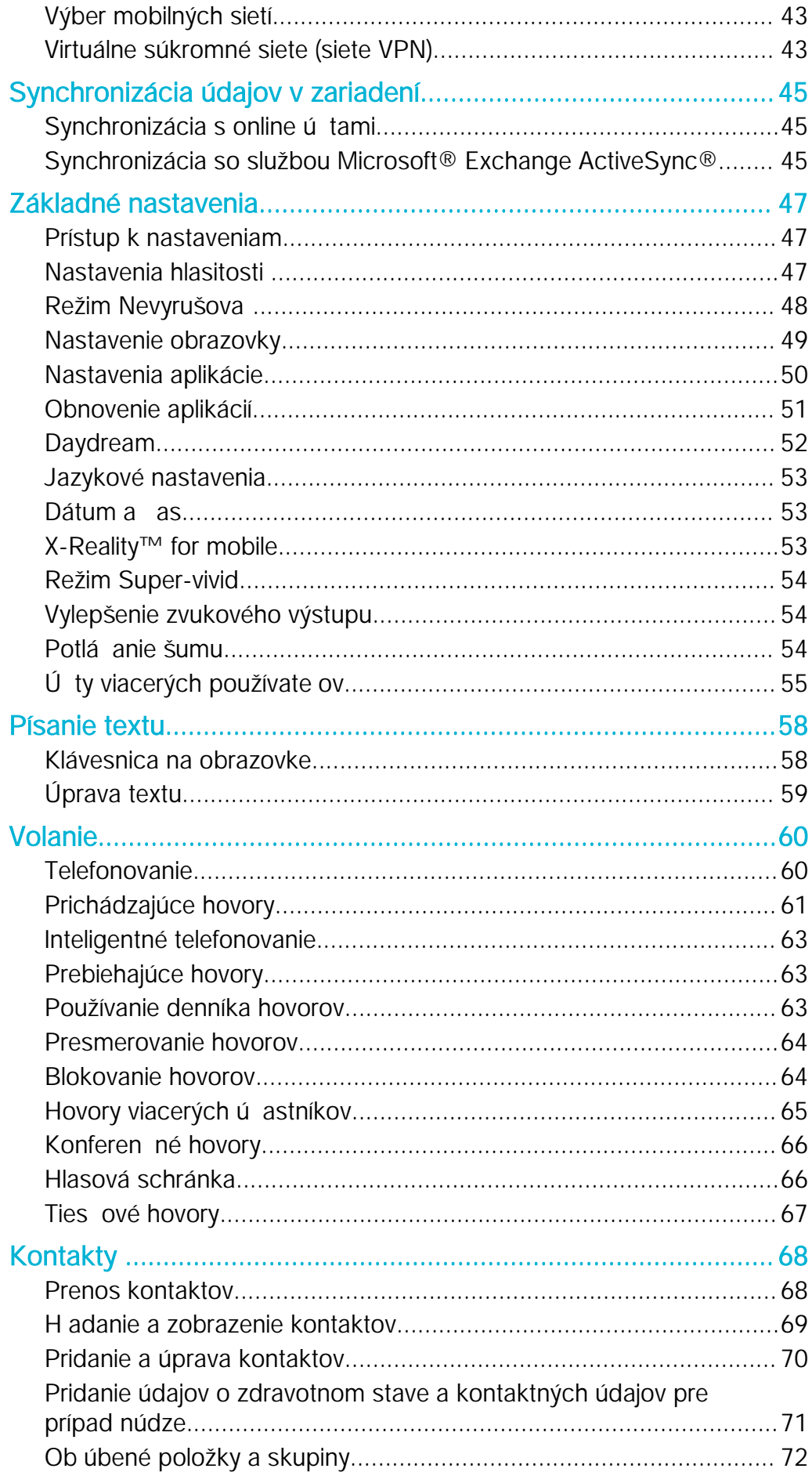

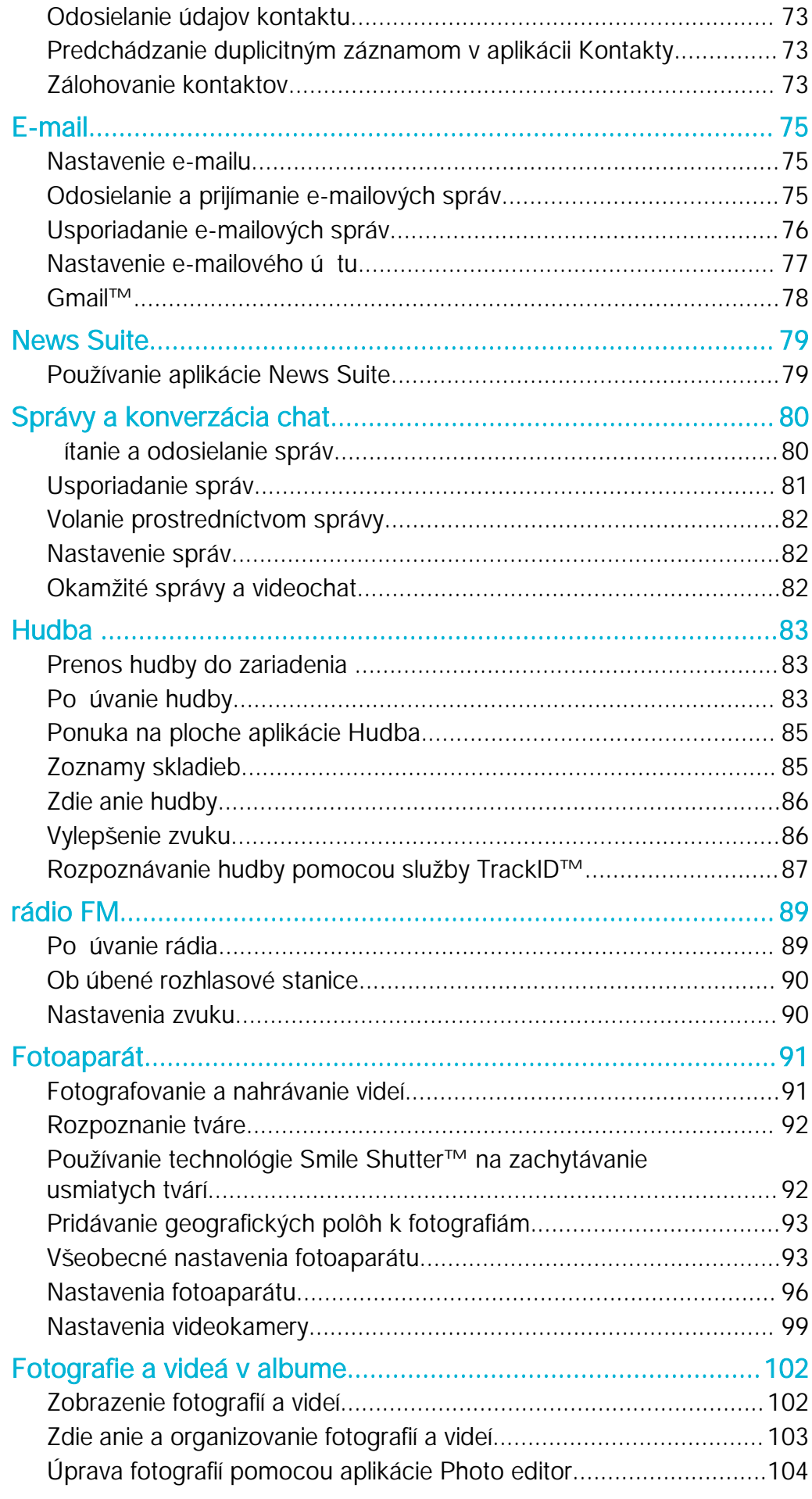

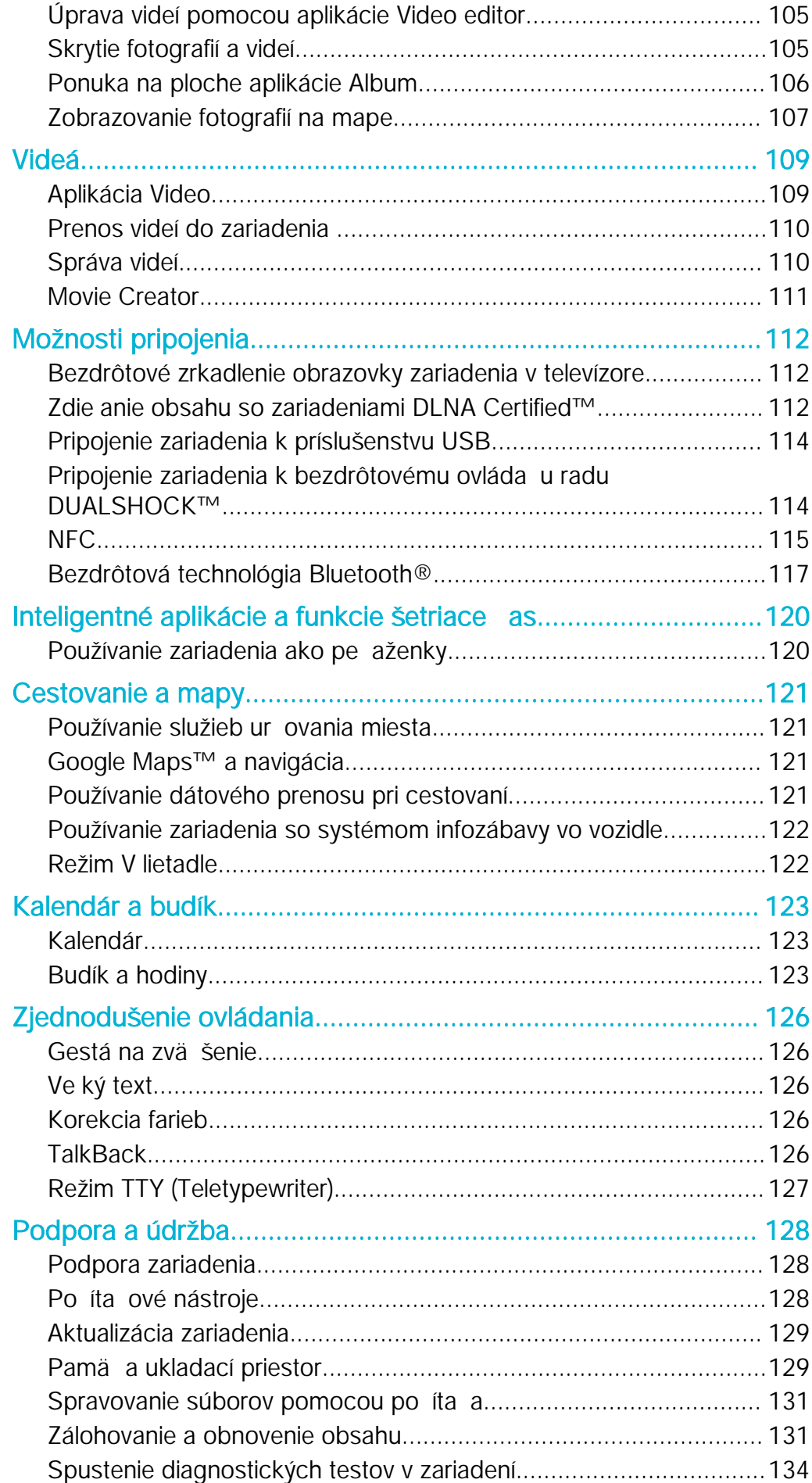

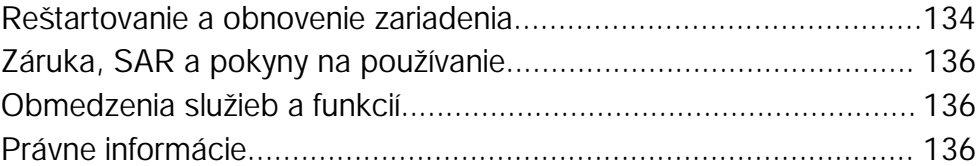

# <span id="page-6-0"></span>Začíname

# O tejto používate skej príru ke

Táto používate ská príru ka sa vz ahuje na produkt Xperia™ X so softvérovou verziou Android™ 6.0. Ak nie ste si istí, akú verziu softvéru máte v zariadení, môžete to zisti cez ponuku nastavení. alšie informácie o aktualizácii softvéru si pre ítajte v asti [Aktualizácia zariadenia](#page-128-0) na strane 129 .

Kontrola súčasnej softvérovej verzie zariadenia

- 1 Na obrazovke Plocha uknite na položku .
- 2 Vyh adajte a uknite na položky Nastavenia > Informácie o telefóne > Verzia softvéru Android™.

# Popis

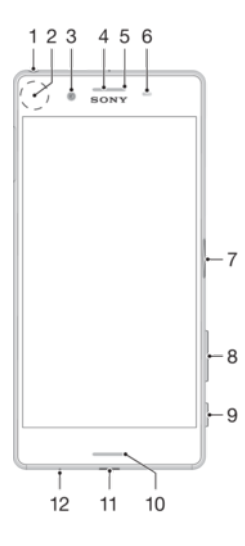

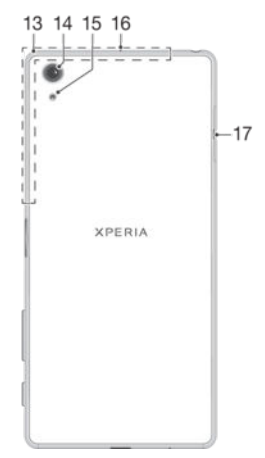

- <span id="page-7-0"></span>1. Konektor náhlavnej súpravy
- 2. Oblas rozpoznávania NFC™
- 3. Objektív predného fotoaparátu
- 4. Reproduktor slúchadla
- 5. Indikátor nabíjania a upozornení
- 6. Sníma vzdialenosti/svetelný sníma
- 7. Tla idlo napájania/sníma odtla kov prstov

8. Tla idlo na nastavenie hlasitosti a priblíženia

9. Tla idlo fotoaparátu

- 10. Hlavný reproduktor
- 11. Port pre nabíja ku/kábel USB
- 12. Hlavný mikrofón
- 13. Oblas antény Wi-Fi/Bluetooth/GPS
- 14. Objektív hlavného fotoaparátu
- 15. Svetlo hlavného fotoaparátu
- 16. Druhý mikrofón

17. Kryt zásuvky na kartu nano SIM a pamä ovú kartu

# **Zostavenie**

Zariadenie podporuje iba karty nano SIM. Karta nano SIM a pamä ová karta používajú jeden držiak, majú v om ale samostatné zásuvky. Nepomý te si ich.

ļ Ak chcete zabráni strate dát, pred vytiahnutím držiaka a vybratím karty nano SIM alebo pamä övej karty zo zariadenia vypnite zariadenie alebo odpojte pamä ovú kartu.

#### Vloženie karty nano SIM

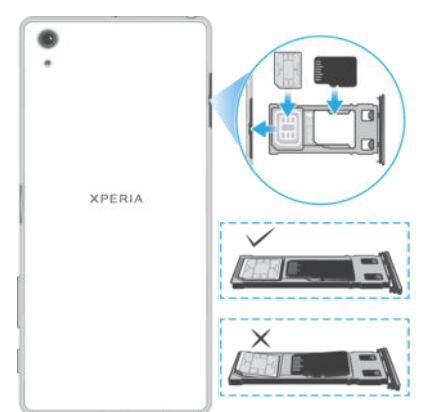

- ļ Ak vytiahnete držiak karty SIM a pamä ovej karty, ke je zariadenie zapnuté, zariadenie sa automaticky reštartuje.
- 1 Zariadenie prevrá te obrazovkou nadol a nechtom vytiahnite držiak karty SIM a pamä ovej karty.
- 2 Kartu nano SIM vložte do držiaka napevno a v správnom smere, ako vidíte na obrázku. Karta nano SIM musí by v držiaku umiestnená vodorovne.
- 3 Držiak opatrne zasu te do zásuvky, kým nezacvakne na miesto.

#### Vloženie pamäťovej karty

- 1 Zariadenie oto te obrazovkou nadol a otvorte kryt zásuvky na kartu nano SIM a pamä ovú kartu.
- 2 Pamä ovú kartu vložte do zásuvky na pamä ovú kartu v správnom smere, ako vidíte na obrázku.
- 3 Držiak opatrne zasu te do zásuvky, kým nezacvakne na miesto.

#### Vybratie karty nano SIM

- 1 Zariadenie oto te obrazovkou nadol a otvorte kryt zásuvky na kartu nano SIM a pamä ovú kartu.
- 2 Nechtom vytiahnite držiak karty nano SIM a pamä ovej karty.
- 3 Vytiahnite kartu nano SIM a potom držiak opatrne zasu te do zásuvky, kým nezacvakne na miesto.

<span id="page-8-0"></span>Výber pamäťovej karty

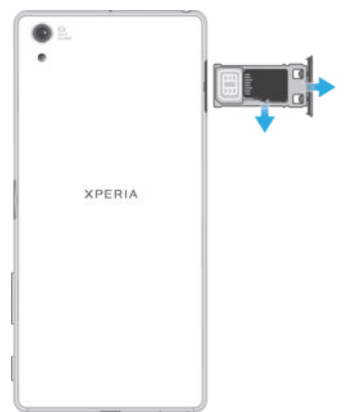

- 1 Vypnite zariadenie alebo odpojte pamä ovú kartu cez Nastavenia > Úložisko a pamäť >  $\frac{2}{3}$  > Rozšírené nastavenia > Ukladací priestor >  $\triangle$  ved a položky Karta SD.
- 2 Zariadenie oto te obrazovkou nadol a otvorte kryt zásuvky na kartu nano SIM a pamä ovú kartu.
- 3 Nechtom vytiahnite držiak karty nano SIM a pamä ovej karty.
- 4 Vytiahnite pamä ovú kartu a potom držiak opatrne zasu te do zásuvky, kým nezacvakne na miesto.

# Ochrana obrazovky

Pred použitím zariadenia odstrá te ochranný film potiahnutím za odstávajúce uško.

Odporú ame, aby ste zariadenie a obrazovku chránili krytom alebo ochrannou fóliou zna ky Sony ur enou pre váš model Xperia™. Príslušenstvo na ochranu obrazovky od tretích strán môže zakry sníma e, šošovky, reproduktory alebo mikrofóny a naruši tak správne fungovanie zariadenia a tiež zruši platnos záruky.

# Prvé spustenie zariadenia

Pri prvom spustení zariadenia sa otvorí Sprievodca nastavením, ktorý vám pomôže konfigurova<sup>t</sup> základné nastavenia, zariadenie si prispôsobit a prihlásit sa do svojich úttov (napríklad do ú tu Google™).

#### Zapnutie zariadenia

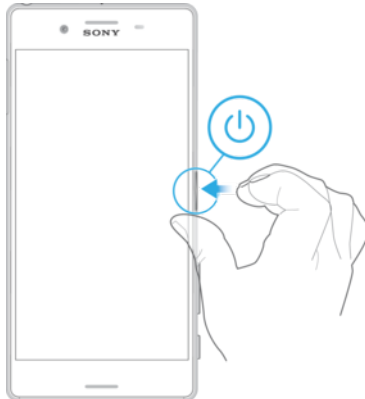

- 1 Stla te a podržte tla idlo napájania (I), kým zariadenie neza ne vibrova.
- 2 Pri zobrazení výzvy zadajte kód PIN karty SIM a potom uknite na možnos  $\swarrow$ .
- 3 Spustenie zariadenia môže chví u trva.

#### Vypnutie zariadenia

- <span id="page-9-0"></span>1 Stla te a podržte tla idlo napájania (l), kým sa neotvorí ponuka možností.
- 2 V ponuke možností uknite na položku Vypnúť.
- <sup>1</sup> Vypnutie zariadenia môže chví u trva.

# Pre o potrebujem ú et Google™?

Vaše zariadenie Xperia™ od Sony funguje na platforme Android™ vyvinutej spolo nos ou Google™. Už v zakúpenom zariadení nájdete množstvo aplikácií a služieb od spolo nosti Google™, napríklad Gmail™, Google Maps™, YouTube™ a aplikáciu Play Store™, cez ktorú sa dostanete do online obchodu Google Play™, odkia si môžete prebera aplikácie pre Android™. Ak chcete tieto služby využíva naplno, potrebujete ú et Google™. o všetko môžete robi s ú tom Google™:

- prebera a inštalova aplikácie zo služby Google Play™,
- synchronizova e-maily, kontakty a kalendár cez Gmail™,
- etova s priate mi cez aplikáciu Hangouts™,
- synchronizova históriu prehliadania a záložky pomocou webového prehliada a Google Chrome™,
- po oprave softvéru nástrojom Xperia™ Companion sa identifikova ako autorizovaný používate,
- prostredníctvom služieb my Xperia™ alebo Správca zariadení Android™ na diaľku vyh ada, uzamknú alebo vymaza stratené i ukradnuté zariadenie.

alšie informácie o systéme Android™ a službe Google™ nájdete na stránke [http://support.google.com](http://http://support.google.com).

Je mimoriadne dôležité, aby ste si zapamätali používate ské meno a heslo k ú tu Google™. V niektorých prípadoch bude z bezpe nostných dôvodov potrebné, aby ste sa pri používaní ú tu Google™ identifikovali. Ak sa vám nepodarí zada používate ské meno a heslo Google™, zariadenie sa zamkne. Ak máte viac ú tov Google™, musíte zada údaje pre príslušný ú et.

#### Nastavenie účtu Google™ v zariadení

- 1 V zobrazení Plocha uknite na ikonu ...
- 2 Vyh adajte a uknite na položky Nastavenia > Účty a synchronizácia > Pridať účet > Google.
- 3 Pod a pokynov v Sprievodcovi registráciou vytvorte ú et Google™. Ak už ú et máte, prihláste sa.
- -∳-Prihlási sa alebo vytvori ú et Google™ môžete aj pomocou Sprievodcu nastavením pri prvom spustení zariadenia. Alebo prejdite online a vytvorte si ú et na stránke [www.google.com/accounts](http://www.google.com/accounts).

#### Odstránenie účtu Google™

- 1 V zobrazení Plocha uknite na ikonu .
- 2 uknite na položky Nastavenia > Účty a synchronizácia > Google.
- 3 Vyberte ú et Google™, ktorý chcete odstráni.
- uknite na položky $\frac{2}{3}$  > Odstrániť účet.
- 5 Príkaz potvr te opätovným uknutím na položku Odstrániť účet.
- Ţ Ak ú et Google™ odstránite, bezpe nostné prvky prepojené s vaším ú tom Google™ nebudú viac dostupné.
- $\frac{1}{2}$ Ak zariadenie niekomu poži iavate na dlhší as, odporú a sa, aby ste kvôli ochrane vlastného používate ského ú tu vytvorili pre toho druhého používate a hos ovský používate ský ú et a nastavili zámok obrazovky.

# Nabíjanie zariadenia

V zariadení je vstavaná, nabíjate ná batéria, ktorú by malo vymie a len oprávnené servisné stredisko spolo nosti Sony. Nikdy sa nepokúšajte otvori alebo rozobra zariadenie sami. Mohlo by dôjs k poškodeniu zariadenia alebo zrušeniu platnosti záruky. Pred prvým zapnutím zariadenia sa odporú a batériu minimálne 30 minút nabíja. Zariadenie však môžete používa aj po as nabíjania. alšie informácie o možnostiach zvýšenia výkonu batérie nájdete v asti [Batéria a správa spotreby](#page-28-0) na strane 29.

Nabíjanie zariadenia

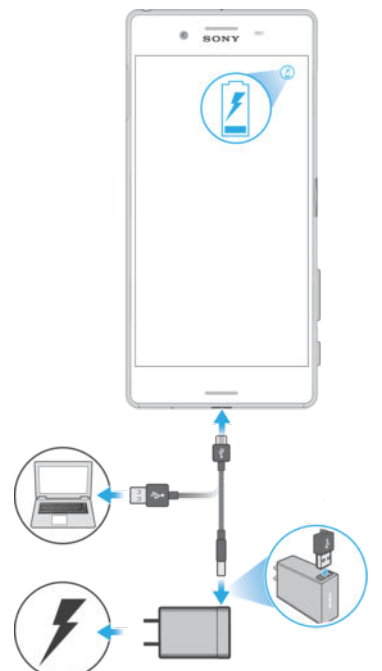

- 1 Pripojte nabíja ku do elektrickej zásuvky.
- 2 Pripojte jeden koniec kábla USB do nabíja ky (alebo do USB portu po íta a).
- 3 Druhý koniec kábla pripojte do portu micro USB na zariadení tak, aby symbol USB smeroval nahor. Ke sa spustí nabíjanie, rozsvieti sa upozor ujúci indikátor.
- 4 Po úplnom nabití zariadenia odpojte kábel zo zariadenia tak, že ho vytiahnete rovno smerom von. Dávajte pozor, aby ste neohli konektor.
- $-\bullet$ Ak je batéria úplne vybitá, môže trva nieko ko minút, kým sa rozsvieti indikátor upozornenia a objaví sa ikona nabíjania 4.

#### Indikátor upozornenia na stav batérie

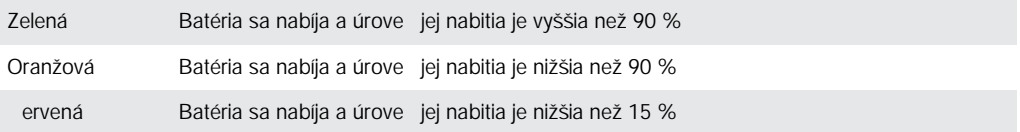

# <span id="page-11-0"></span>Zabezpečenie zariadenia

# Kontrola ochrany zariadenia

Zariadenie má nieko ko možností zabezpe enia, ktoré dôrazne odporú ame používa pre prípad straty alebo odcudzenia zariadenia.

Ide o tieto možnosti:

- Nastavenie bezpe, nostného zámku obrazovky zariadenia použitím kódu PIN, hesla, vzoru alebo odtla ku prsta. Zabránite tak iným, aby vaše zariadenie použili alebo v om zmenili nastavenia. alšie informácie nájdete v asti Zámok obrazovky na strane 12.
- Pridanie ú tu Google™, aby ho v prípade krádeže alebo vymazania údajov nemohol použi nikto cudzí. alšie informácie nájdete v asti Pre o potrebujem ú et Google™? na strane 10 .
- Aktivácia webovej služby "Protection by my Xperia" alebo Správca zariadení Android™. Ak použijete niektorú z týchto služieb, stratené zariadenie môžete na dia ku lokalizova, uzamknú alebo formátova . alšie informácie nájdete v asti Vyh adanie strateného [zariadenia](#page-19-0) na strane 20.

## Overenie vlastníctva zariadenia

Niektoré ochranné funkcie vyžadujú, aby ste obrazovku odomkli kódom PIN, heslom alebo vzorom, prípadne aby ste zadali prihlasovacie údaje do ú tu Google™. Nižšie sú príklady ochranných funkcií a niektoré z povinných prihlasovacích údajov:

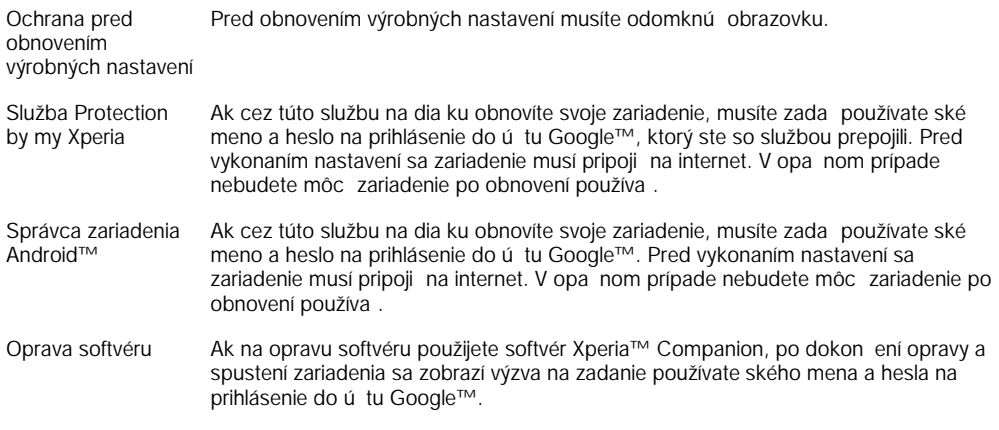

Ţ Pri správcovi zariadení Android™ je potrebné zada informácie z ú tu Google™. Môže ís o akýko vek ú et Google™, ktorý ste si vytvorili v zariadení. Ak po as nastavovania nemôžete uvies relevantné informácie o ú te, zariadenie nebudete môc vôbec používa.

# Zámok obrazovky

Obrazovku môžete zamknú nieko kými spôsobmi. Úrove zabezpe enia pri každom type zamknutia je uvedená nižšie od najslabšej po najsilnejšiu:

- Potiahnutie prstom žiadna ochrana, ale rýchly prístup na plochu.
- Vzor zariadenie sa odomkne po nakreslení jednoduchého vzoru prstom.
- Kód PIN zariadenie sa odomkne po zadaní najmenej štvormiestneho íselného kódu PIN.
- Heslo zariadenie sa odomkne po zadaní alfanumerického hesla.
- Odtla ok prsta zariadenie sa odomkne po položení registrovaného prsta na tla idlo napájania.
- Je ve mi dôležité zapamäta si vzor odomknutia obrazovky, kód PIN alebo heslo. Ak uvedené informácie zabudnete, môže sa sta, že nebudete môc obnovi dôležité dáta, napríklad kontakty a správy.
- <sup>- $\frac{1}{2}$ </sup> Ak ste si v zariadení Xperia™ vytvorili ú et Microsoft® Exchange ActiveSync® (EAS), bezpe nostné nastavenia EAS môžu obmedzi typ uzamykania obrazovky iba na PIN alebo

heslo. Táto situácia nastane, ke správca siete z dôvodu zabezpe enia firmy ur í konkrétny typ obrazovky uzamknutia pre všetky ú ty EAS. Obrá te sa na správcu siete vašej spolo nosti alebo organizácie, aby ste zistili, ktoré zásady zabezpe enia siete platia pre mobilné zariadenia.

Funkcia odtla kov prstov nie je k dispozícii na americkom trhu.

Vytvorenie vzoru na zamknutie obrazovky

- 1 Na ploche uknite na  $\oplus$ .
- 2 Vyh adajte a uknite na položky Nastavenia > Obrazovka uzamknutia a zabezpečenie > Uzamknutie obrazovky > Vzor.
- 3 Postupujte pod a pokynov v zariadení.
- \* Ak bude vzor zamknutia pri odomykaní zariadenia pä krát za sebou odmietnutý, do alšieho pokusu budete musie po ka 30 sekúnd.

#### Zmena typu zámku obrazovky

- 1 Na ploche uknite na  $\oplus$ .
- 2 Vyh adajte a uknite na položky Nastavenia > Obrazovka uzamknutia a zabezpečenie > Uzamknutie obrazovky.
- 3 Postupujte pod a pokynov v zariadení.

Zmena vzoru zámku obrazovky

- 1 V zobrazení Plocha uknite na ...
- 2 Vyh adajte a uknite na položky Nastavenia > Obrazovka uzamknutia a zabezpečenie > Uzamknutie obrazovky.
- 3 Nakreslite vzor odomknutia obrazovky.
- 4 uknite na **Vzor** a postupujte pod a pokynov v zariadení.

#### Vytvorenie kódu PIN pre zámok obrazovky

- 1 V zobrazení Plocha uknite na ikonu .
- 2 Vyh adajte a uknite na položky Nastavenia > Obrazovka uzamknutia a zabezpečenie > Uzamknutie obrazovky > Kód PIN.
- 3 Zadajte íselný kód PIN a uknite na tla idlo Pokračovať.
- 4 Potvr⊄te kód PIN jeho opätovným zadaním a uknite na tla jdlo **OK**.

#### Vytvorenie hesla na uzamknutie obrazovky

- 1 V zobrazení Plocha uknite na ikonu  $\oplus$ .
- 2 Vyh adajte a uknite na položky Nastavenia > Obrazovka uzamknutia a zabezpečenie > Uzamknutie obrazovky > Heslo.
- 3 Zadajte heslo a uknite na tla idlo Pokračovať.
- 4 Opätovným zadaním heslo potvr te a uknite na tla idlo OK.

#### Aktivácia funkcie odomknutia potiahnutím prsta

- 1 V zobrazení Plocha uknite na ikonu ...
- 2 Vyh adajte a uknite na položky Nastavenia > Obrazovka uzamknutia a zabezpečenie > Uzamknutie obrazovky.
- 3 Nakreslite svoj vzor odomknutia obrazovky alebo zadajte kód PIN, prípadne heslo pod a toho, ktorých z týchto typov zabezpe enia obrazovky je zapnutý.
- 4 uknite na položku **Potiahnuť prstom**.

#### Odomknutie pomocou odtlačku prsta

Zámok obrazovky vo forme kódu PIN alebo hesla slúži ako záložná metóda odomykania, ak zapnete možnos<sup>o</sup> domykania odtlackom prsta. Ak vyberiete iné typy zamykania obrazovky, všetky nastavenia odtla<sup>č</sup>kov prstov sa vymažú.

Pomocou odtla ku prsta môžete zariadenie rýchlo odomknú. Ak chcete túto funkciu používa, musíte si najskôr zaregistrova odtla ok prsta a zapnú túto funkciu v Správcovi <span id="page-13-0"></span>odtla kov prstov. Podrobnosti o registrácii odtla kov prstov nájdete v asti Správca odtla kov prstov na strane 14.

Funkcia odtla kov prstov nie je k dispozícii na americkom trhu.

Zapnutie odomknutia pomocou odtlačku prsta

- 1 V zobrazení Plocha uknite na ikonu ...
- 2 Vyh adajte a uknite na položky Nastavenia > Obrazovka uzamknutia a zabezpečenie > Správca odtlačkov prstov.
- 3 Ak treba, potvr te vzor, PIN kód alebo heslo.
- 4 Pri registrácii odtla ku prsta na odomykanie zariadenia postupujte pod a pokynov v zariadení.

#### Odomknutie zariadenia odtlačkom prsta

- Ke je obrazovka uzamknutia aktívna, položte prst na tla idlo napájania, aby mohlo zariadenie naskenova váš odtla ok prsta a obrazovku odomknú. Použite prst, ktorý ste zaregistrovali v Správcovi odtla kov prstov.
- Ak sa vám nepodarí odomknú obrazovku odtla kom prsta ani po piatich pokusoch, môžete použi náhradný spôsob, t. j. kód PIN alebo heslo.

#### Obnovenie zabudnutého zámku obrazovky

Ak ste zabudli kód PIN, heslo alebo vzor na odomknutie obrazovky, zámok sa možno bude da obnovi aj cez službu Protection by my Xperia. Ak na obnovenie zámku obrazovky použijete túto službu, neprídete o žiaden obsah uložený v zariadení.

Informácie o aktivácii služby Protection by my Xperia nájdete v asti Vyh adanie [strateného zariadenia](#page-19-0) na strane 20 .

Obnovenie zámku obrazovky pomocou služby Protection by my Xperia

- 1 Potrebujete meno používate a a heslo pre ú et Google™ a v zariadení musíte ma zapnutú službu Protection by my Xperia.
- 2 Z ubovo ného zariadenia s pripojením na internet prejdite na stránku [myxperia.sonymobile.com](http://myxperia.sonymobile.com) .
- 3 Prihláste sa s rovnakým ú tom Google™, aký ste si vytvorili v zariadení.
- 4 V asti Vaše zariadenia kliknite na obrázok svojho zariadenia.
- 5 Ak chcete aktuálny zámok obrazovky nahradi novým kódom PIN, vyberte možnos Zámok alebo Zmena kódu PIN2.
- 6 Postupujte pod a pokynov služby Protection by my Xperia na obrazovke.
- Pod a toho, aké nastavenia zabezpe enia používate, sa po obnovení zámku obrazovky môže zariadenie zamknú. Ak budete chcie zariadenie použi, musíte zada svoje používate ské meno a heslo pre ú et Google™.

# Správca odtla kov prstov

 $\cdot \dot{\bullet}$  Pred použitím sníma a odtla kov prstov skontrolujte, i je istý a bez vidite nej vlhkosti.

Správca odtla<sub>k</sub>ov prstov registruje informácie o odtla koch prstov, ktoré možno použi ako dodato ný spôsob zabezpečenia na odomknutie zariadenia alebo overovanie nákupov. V zariadení môžete zaregistrova maximálne 5 odtla kov prstov.

Funkcia odtla kov prstov nie je k dispozícii na americkom trhu.

#### Prvá registrácia odtlačku prsta

- 1 V zobrazení Plocha uknite na ikonu ...
- 2 Vyh adaite a uknite na položky Nastavenia > Obrazovka uzamknutia a zabezpečenie > Správca odtlačkov prstov.
- 3 Pod a pokynov na obrazovke zaregistrujte odtla ok prsta.
- Ţ Ak ste nenastavili PIN ani heslo ako zámok obrazovky, aplikácia Správca odtla kov prstov vám pomôže s nastavením kódu PIN alebo hesla ako náhradného spôsobu zabezpe enia

<span id="page-14-0"></span>zariadenia. alšie informácie o nastavení zámku obrazovky nájdete v asti [Zámok obrazovky](#page-11-0) na strane 12 .

-6 Sníma odtla kov prstov sa nachádza na tla idle napájania a nie na obrazovke zariadenia. Pred použitím sníma a odtla kov prstov skontrolujte, i je istý a bez vidite nej vlhkosti.

Registrácia ďalších odtlačkov prstov

- 1 V zobrazení Plocha uknite na ikonu ...
- 2 Vyh adajte a uknite na položky Nastavenia > Obrazovka uzamknutia a zabezpečenie > Správca odtlačkov prstov.
- 3 uknite na ikonu a položte prst na tla idlo napájania, aby mohlo zariadenie naskenova váš odtla ok prsta a overi vašu identitu. Použite prst, ktorý ste predtým zaregistrovali v Správcovi odtla<sub>kov</sub> prstov.
- 4 Pod a pokynov na obrazovke zaregistrujte alší odtla ok prsta.

#### Odstránenie zaregistrovaného odtlačku prsta

- 1 V zobrazení Plocha uknite na ikonu ...
- 2 Vyh adajte a uknite na položky Nastavenia > Obrazovka uzamknutia a zabezpečenie > Správca odtlačkov prstov.
- 3 uknite na zaregistrovaný odtla ok prsta a potom na Odstrániť > Odstrániť.

#### Premenovanie zaregistrovaného odtlačku prsta

- 1 V zobrazení Plocha uknite na ikonu  $\blacksquare$ .
- 2 Vyh adajte a uknite na položky Nastavenia > Obrazovka uzamknutia a zabezpečenie > Správca odtlačkov prstov.
- 3 uknite na niektorý zo zaregistrovaných odtla kov prstov v zozname a zadajte názov odtla ku prsta.
- 4 uknite na položku  $OK$ .

# Automatické odomknutie zariadenia

Funkcia Smart Lock umož uje nastavi, aby sa zariadenie v konkrétnych situáciách automaticky odomklo, ím jeho odomykanie zjednodušuje. Zariadenie môžete necha odomknuté napríklad v prípade, že je pripojené k zariadeniu s technológiou Bluetooth® alebo že si ho niekam beriete.

Ak chcete zariadenie pripravi na automatické odomknutie, najskôr treba vykona nasledujúce kroky presne v tomto poradí:

- Pripojte sa na internet, najlepšie cez Wi-Fi®, aby ste neplatili ve a za dátový prenos.
- Pomocou aplikácie Play Store™ aktualizujte všetky svoje aplikácie, aby ste mali istotu, že aplikácia služieb Google Play™ je aktualizovaná. Keď máte aplikáciu služieb Google Play™ aktuálnu, máte istotu, že môžete používať najnovšie možnosti funkcie Smart Lock.
- Zapnite funkciu Smart Lock.
- Nastavte, kedy sa má zariadenie automaticky odomknú.
- Ţ • Funkciu Smart Lock vyvinula spoločnosť Google™ a jej konkrétne fungovanie sa môže priebežne meni na základe aktualizácií od spolo nosti Google™.
	- Funkcia Smart Lock nemusí by k dispozícii na každom trhu ani v každej krajine i oblasti.

#### Zapnutie funkcie Smart Lock

- 1 Uistite sa, že ste nastavili vzor, PIN kód alebo heslo zámku obrazovky.
- 2 V zobrazení Plocha uknite na ikonu  $\oplus$ .
- 3 Vyh adajte a uknite na položky Nastavenia > Obrazovka uzamknutia a zabezpečenie > Zástupcovia dôveryhodnosti.
- 4 Jazdec ved a položky Smart Lock (Google) posu te doprava.
- 5 uknite na šípku smerujúcu dozadu ved a položky Zástupcovia dôveryhodnosti.
- 6 Vyh adajte položku Smart Lock a uknite na u.
- 7 Zadajte vzor, PIN kód alebo heslo. Tento zámok obrazovky budete musie zada zakaždým, ke budete chcie zmeni nastavenia funkcie Smart Lock.
- 8 Vyberte typ funkcie Smart Lock.

#### Nastavenie času, kedy má byť zariadenie automaticky odomknuté

Funkciu Smart Lock môžete nastavi tak, aby držala vaše zariadenie odomknuté pomocou týchto nastavení:

- Dôveryhodné zariadenia zariadenie zostane odomknuté, ke je pripojené dôveryhodné zariadenie s technológiou Bluetooth® alebo NFC.
- Dôveryhodné miesta zariadenie zostane odomknuté, ke ste na dôveryhodnom mieste.
- **Rozpoznávanie na tele** zariadenie zostane odomknuté, ke ho máte pri sebe.
- Dôveryhodná tvár odomknutie zariadenia poh adom na
- Dôveryhodný hlas nastavenie rozpoznávania hlasu kvôli vyh adávaniu na ubovo nej obrazovke.

Ke zariadenie nepoužijete 4 hodiny alebo ho reštartujete, budete ho musie odomknú manuálne.

#### Pripojenie k dôveryhodným zariadeniam s technológiou Bluetooth®

Pripojené zariadenie s technológiou Bluetooth® môžete ozna i ako dôveryhodné a nastavi, aby bolo vaše zariadenie Xperia™ odomknuté, ke je k nemu toto zariadenie pripojené. Ak sa teda k niektorým zariadeniam s technológiou Bluetooth® pripájate pravidelne, napríklad k reproduktorom v aute alebo k systému domácej zábavy, hodinkám s technológiou Bluetooth® alebo k mera u tepovej frekvencie, tieto zariadenia môžete prida ako dôveryhodné a obís tak dodato né zabezpe enie zamykaním zariadenia. Ušetrí vám to as. Táto funkcia je vhodná, ke sa pri používaní týchto zariadení zvy ajne nachádzate na relatívne bezpe nom mieste. V niektorých prípadoch budete musie, zariadenie pred pripojením dôveryhodného zariadenia aj tak odblokova manuálne.

- $\bullet$ Neodporú a sa pridáva zariadenia, ktoré sú k vášmu zariadeniu neustále pripojené ako dôveryhodné zariadenia, napríklad puzdrá alebo klávesnice s technológiou Bluetooth®.
- 等。 Ke sa dôveryhodné zariadenie s technológiou Bluetooth® vypne alebo presunie mimo dosah, obrazovka sa zamkne a na jej odblokovanie treba zadať kód PIN, vzor alebo heslo.

#### Pridanie dôveryhodného zariadenia s technológiou Bluetooth®

- 1 Skontrolujte, či je vaše zariadenie spárované a pripojené k zariadeniu s technológiou Bluetooth®, ktoré chcete prida ako dôveryhodné zariadenie.
- 2 V ponuke funkcie Smart Lock uknite na položku Dôveryhodné zariadenia.
- 3 uknite na položky Pridať dôveryhodné zariadenie > Bluetooth.
- 4 uknutím na názov zariadenia vyberte zariadenie zo zoznamu pripojených zariadení. V zozname sa zobrazia len spárované zariadenia.
- 5 V závislosti od zabezpe enia svojho pripojenia budete možno musie manuálne odomknú zariadenie. Len tak ho bude môc dôveryhodné zariadenie ponecha odomknuté.

#### Odstránenie dôveryhodného zariadenia s funkciou Bluetooth®

- 1 V zobrazení Plocha uknite na ikonu  $\oplus$ .
- 2 Vyh adajte a uknite na položky Nastavenia > Obrazovka uzamknutia a zabezpečenie > Smart Lock > Dôveryhodné zariadenia.
- 3 uknite na zariadenie, ktoré chcete odstráni.
- 4 uknite na položku Odstrániť dôveryhodné zariadenie.

### Bezpečné používanie dôveryhodných zariadení

Rôzne zariadenia s technológiou Bluetooth® podporujú rôzne štandardy Bluetooth® a funkcie zabezpe enia. Niekto by mohol vaše zariadenie Xperia™ odomknú imitovaním vášho Bluetooth® pripojenia aj v prípade, že dôveryhodné zariadenie už nie je v blízkosti. Vaše zariadenie nedokáže vždy rozpozna, i je vaše pripojenie zabezpe ené alebo i sa ho niekto iba pokúša imitova.

Ke zariadenie Xperia™ nedokáže ur i, i používate zabezpe ené pripojenie, zobrazí upozornenie. Zariadenie potom treba välšinou odomknú manuálne a až potom ho bude môc dôveryhodné zariadenie ponecha odomknuté.

Dosah pripojenia cez Bluetooth® sa líši v závislosti od rôznych faktorov, ako je model zariadenia, pripojené zariadenie s technológiou Bluetooth® a prostredie. V závislosti od týchto faktorov môže pripojenie Bluetooth® fungova až na vzdialenos 100 metrov.

#### Pripojenie k dôveryhodným miestam

Ke je nastavená funkcia Dôveryhodné miesta a ste na niektorom z ozna ených dôveryhodných miest, zabezpe enie obrazovky uzamknutia vo vašom zariadení Xperia™ sa vypne. Táto funkcia funguje, len ke máte internetové pripojenie (ideálne cez Wi-Fi®) a vaše zariadenie má povolené používa informácie o vašej aktuálnej polohe.

Ak chcete nastavi dôveryhodné miesta, najskôr zapnite režim ur ovania polohy s vysokou presnos ou alebo režim ur ovania polohy so šetrením batérie. Až potom pridajte bydlisko alebo vlastné miesta.

Ţ. Konkrétne rozmery dôveryhodného miesta sú len odhadnuté a môžu siaha aj za steny vášho domu alebo alšie miesta, ktoré ste pridali ako dôveryhodné. V aka tejto funkcii môže vaše zariadenie zosta odomknuté v okruhu až 80 metrov. Nezabúdajte tiež, že signály ur ovania polohy je možné replikova a manipulova s nimi. Používate so špeciálnym vybavením by mohol zariadenie odomknú.

#### Pridanie polohy bydliska

- 1 Skontrolujte, i je zapnuté ur ovanie polohy a i používate nastavenie režimu ur ovania polohy Vysoká presnosť alebo Šetrenie batérie.
- 2 V zobrazení Plocha uknite na ikonu  $\oplus$ .
- 3 Vyh adajte a uknite na položky Nastavenia > Obrazovka uzamknutia a zabezpečenie > Smart Lock > Dôveryhodné miesta > Domov.
- 4 uknite na položku **Zapnúť túto polohu**.

#### Úprava polohy bydliska

- 1 Skontrolujte, i je zapnutý režim ur ovania polohy a i používate nastavenie Vysoká presnosť alebo Šetrenie batérie.
- 2 V zobrazení Plocha uknite na ikonu  $\oplus$ .
- 3 Vyh adajte a uknite na položky Nastavenia > Obrazovka uzamknutia a zabezpečenie > Smart Lock > Dôveryhodné miesta.
- 4 Vyberte miesto svojho bydliska.
- 5 uknite na položku Upraviť.
- 6 Do vyh adávacieho panela zadajte polohu, ktorú chcete použi ako svoje bydlisko.
- ∹∳⊱ Ak sú na vašej adrese alšie obydlia, môžete konkrétnu polohu vášho domu v rámci komplexu budov prida ako vlastné miesto.

#### Odstránenie bydliska

- 1 Skontrolujte, i je zapnutý režim ur ovania polohy a i používate nastavenie Vysoká presnosť alebo Šetrenie batérie.
- 2 V zobrazení Plocha uknite na ikonu  $\oplus$ .
- 3 Vyh adajte a uknite na položky Nastavenia > Obrazovka uzamknutia a zabezpečenie > Smart Lock > Dôveryhodné miesta > Domov.
- 4 uknite na položku Vypnúť túto polohu.

#### Používanie vlastných miest

Každé miesto môžete prida ako vlastné dôveryhodné miesto, kde môže vaše zariadenie zosta odomknuté.

#### Pridanie vlastného miesta

- 1 Skontrolujte, i je zapnutý režim ur ovania polohy a i používate nastavenie Vysoká presnosť alebo Šetrenie batérie.
- 2 V zobrazení Plocha uknite na ikonu .
- 3 Vyh adajte a uknite na položky Nastavenia > Obrazovka uzamknutia a zabezpečenie > Smart Lock > Dôveryhodné miesta.
- 4 uknite na položku Pridať dôveryhodné miesto.
- 5 Ak chcete použi svoju aktuálnu polohu ako dôveryhodné vlastné miesto, uknite na položku Vybrať túto polohu.
- 6 Ak by ste chceli zada alšiu polohu, uknite na lupu a zadajte príslušnú adresu. Zariadenie vyh adá zadanú polohu. Ak chcete použi navrhovanú adresu, uknite na u.
- 7 Ak chcete polohu spresni, uknite na šípku smerujúcu dozadu, ktorá sa nachádza ved a adresy, špendlík ur ujúci polohu posu te na požadované miesto a uknite na položku Vybrať túto polohu.

#### Úprava vlastného miesta

- 1 Skontrolujte, i je zapnutý režim ur ovania polohy a i používate nastavenie Vysoká presnosť alebo Šetrenie batérie.
- 2 V zobrazení Plocha uknite na ikonu  $\bullet$ .
- 3 Vyh adajte a uknite na položky Nastavenia > Obrazovka uzamknutia a zabezpečenie > Smart Lock > Dôveryhodné miesta.
- 4 Vyberte miesto, ktoré chcete upravi.
- 5 uknite na položku Upraviť adresu.
- 6 Ak chcete prida inú polohu, uknite na ikonu lupy a zadajte adresu. Zariadenie vyh adá zadanú polohu. Ak chcete použi navrhovanú adresu, uknite na u.
- 7 Ak chcete polohu spresni, uknite na šípku smerujúcu dozadu, ktorá sa nachádza ved a adresy, špendlík ur ujúci polohu posu te na požadované miesto a uknite na položku Vybrať túto polohu.

#### Odstránenie vlastného miesta

- 1 Skontrolujte, i je zapnutý režim ur ovania polohy a i používate nastavenie Vysoká presnosť alebo Šetrenie batérie.
- 2 V zobrazení Plocha uknite na ikonu ...
- 3 Vyh adajte a uknite na položky Nastavenia > Obrazovka uzamknutia a zabezpečenie > Smart Lock > Dôveryhodné miesta.
- 4 Vyberte miesto, ktoré chcete odstráni.
- 5 uknite na položku Odstrániť.

#### Nosenie odomknutého zariadenia

Ke nosíte zariadenie na sebe, napríklad v ruke, vo vrecku i v batohu, môže by stále odomknuté, a to v aka funkcii Rozpoznávanie na tele. Akcelerometer v zariadení zistí, že zariadenie nesiete, a postará sa o to, aby sa nezamklo. Ke akcelerometer zistí, že zariadenie sa už nenesie, zamkne ho.

\* Funkcia Rozpoznávanie na tele však nedokáže rozlíši , kto zariadenie nesie. Ak dáte zariadenie, ktoré sa použitím funkcie rozpoznávania na tele odomklo, niekomu inému, môže zosta aj na alej odomknuté. Nezabúdajte, že rozpoznávanie na tele je menej bezpe ná ochranná funkcia než vzor, PIN kód alebo heslo.

#### Zapnutie detekcie na tele

- 1 V zobrazení Plocha uknite na ikonu ...
- 2 Vyh adajte a uknite na položky Nastavenia > Obrazovka uzamknutia a zabezpečenie > Smart Lock > Rozpoznávanie na tele.
- 3 Posu te jazdec ved a položky Vypnuté doprava a uknite na tla idlo Pokračovať.

#### Používanie rozpoznávania na tele

Pri používaní funkcie rozpoznávania na tele by ste si mali by vedomí nasledujúceho správania:

- <span id="page-18-0"></span>• Ke zariadenie ur í, že sa nachádza na vašom tele, a odomknete ho, zostane odomknuté.
- Vždy, ken zariadenie už nemáte pri sebe a zariadenie zistí, že už nie je na vašom tele, automaticky sa zamkne.
- Ke už zariadenie nemáte pri sebe, napríklad ke ho položíte na stôl, približne do minúty sa zamkne.
- Ke nastúpite do auta, autobusu, vlaku alebo iných pozemných dopravných prostriedkov, zariadenie sa s najvä šou pravdepodobnos ou zamkne do 5 – 10 minút.
- Ke nastúpite do lietadla alebo na lo (prípadne do iných nepozemných dopravných prostriedkov), zariadenie sa možno nezamkne automaticky. V prípade potreby ho preto zamknite manuálne.
- Ke si zariadenie znova zoberiete alebo ke z vozidla vystúpite, sta í ho odomknú raz a kým ho budete ma pri sebe, zostane odomknuté.

#### Vypnutie detekcie na tele

- 1 V zobrazení Plocha uknite na ikonu ...
- 2 Vyh adajte a uknite na položky Nastavenia > Obrazovka uzamknutia a zabezpečenie > Smart Lock > Rozpoznávanie na tele.
- 3 Jazdec ved a položky Zapnuté posu te do ava.

# Ochrana karty SIM

Každú kartu SIM používanú v zariadení môžete zamknú alebo odomknú pomocou kódu PIN (osobné identifika né íslo). Ke je karta SIM zamknutá, predplatné spojené s kartou je chránené pred zneužitím, o znamená, že kód PIN treba zada pri každom spustení zariadenia.

Ke viackrát zadáte nesprávny kód PIN, karta SIM sa zablokuje. Na jej odblokovanie potom treba zadať kód PUK (osobný odblokovací kód) a nový kód PIN. Kódy PIN a PUK vám poskytne mobilný operátor.

#### Nastavenie zámku karty SIM

- 1 Na ploche uknite na ikonu  $\oplus$ .
- 2 Vyh adajte a uknite na položky Nastavenia > Obrazovka uzamknutia a zabezpečenie > Nastaviť zámok karty SIM.
- 3 Jazdec ved a položky Zamknúť kartu SIM posu te doprava.
- 4 Zadajte kód PIN karty SIM a uknite na tla idlo OK. Zámok karty SIM je teraz aktívny a po každom reštarte zariadenia sa zobrazí výzva na zadanie kódu PIN.

#### Odstránenie zámku karty SIM

- 1 Na ploche uknite na ikonu  $\oplus$ .
- 2 Vyh adajte a uknite na položky Nastavenia > Obrazovka uzamknutia a zabezpečenie > Nastaviť zámok karty SIM.
- 3 Jazdec ved a položky Zamknúť kartu SIM posu te do ava.
- 4 Zadajte kód PIN karty SIM a uknite na tla idlo OK.

#### Zmena kódu PIN karty SIM

- 1 V zobrazení Plocha uknite na ikonu ...
- 2 Vyh adajte a uknite na položky Nastavenia > Obrazovka uzamknutia a zabezpečenie > Nastaviť zámok karty SIM.
- 3 uknite na položku Zmeniť kód PIN kar. SIM.
- 4 Zadajte starý kód PIN karty SIM a uknite na tla idlo OK.
- 5 Zadajte nový kód PIN karty SIM a uknite na tla jdlo **OK**.
- 6 Potvr te nový kód PIN karty SIM a uknite na tla idlo OK.

#### Odblokovanie zablokovanej karty SIM pomocou kódu PUK

- <span id="page-19-0"></span>1 Zadajte kód PUK a uknite na položku ...
- 2 Zadajte nový kód PIN a uknite na položku  $\swarrow$ .
- 3 Znova zadajte nový kód PIN a uknite na položku  $\swarrow$ .
- Ţ Ak zadáte nesprávny kód PUK príliš ve akrát, bude potrebné kontaktova mobilného operátora a získa novú kartu SIM.

# Vyh adanie identifika ného ísla zariadenia

Vaše zariadenie má jedine né identifika né íslo. Toto íslo sa ozna uje ako íslo IMEI (International Mobile Equipment Identity – medzinárodná identita mobilného zariadenia). Mali by ste si odloži kópiu tohto ísla. Môžete ho potrebova napríklad vtedy, ke budete kontaktova služby podpory Xperia™ Care alebo ke budete potrebova zariadenie zaregistrova. Ak vám zariadenie ukradnú, niektorí poskytovatelia siete môžu použitím tohto ísla zablokova prístup zariadenia do siete vo vašej krajine.

#### Zobrazenie čísla IMEI na paneli s označením

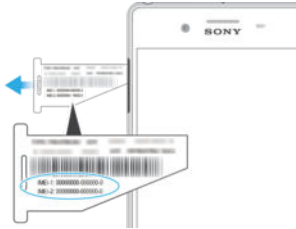

- Otvorte kryt zásuvky na kartu nano SIM a pamä ovú kartu.
- Zasu te necht alebo iný predmet s dlhou úzkou špičkou pod okraj panelu s ozna ením, potom panel vytiahnite smerom von. Císlo IMEI je zobrazené na paneli s ozna ením.
- ÷ó íslo IMEI môžete zobrazi aj tak, že otvoríte íselník telefónu a zadáte íslo \*#06#.

#### Zobrazenie čísla IMEI prostredníctvom nastavení zariadenia

- 1 Na obrazovke Plocha uknite na položku ...
- 2 Vyh adajte položky Nastavenia > Informácie o telefóne > Stav a uknite na ne.
- 3 Prejdite na položku IMEI a zobrazte íslo IMEI.

# Vyh adanie strateného zariadenia

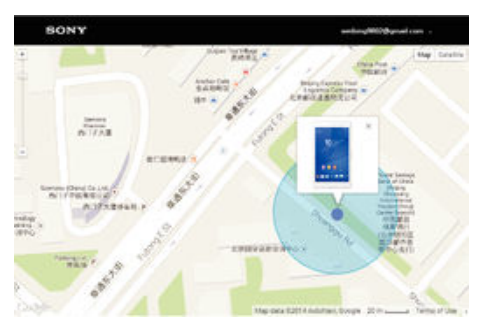

Ak máte ú et Google™, webová služba Protection by my Xperia vám pomôže pri nájdení a zabezpe ení strateného zariadenia. Ak ste si túto službu aktivovali v zariadení, môžete:

- nájs svoje zariadenie na mape,
- prehra zvukové upozornenie, ktoré funguje dokonca aj v prípade, že je zariadenie v režime Neruši,
- zariadenie na dia ku zamknú a zobrazi na om kontaktné údaje osobe, ktorá ho nájde,
- na dia ku vymaza internú a externú pamä zariadenia, o je už posledná možnos.
- Ţ Služba Protection by my Xperia nemusí by k dispozícii vo všetkých krajinách alebo oblastiach.
- Ţ. Ak ste pomocou webovej služby Protection by my Xperia vymazali internú pamä zariadenia, pri nasledujúcom zapnutí zariadenia sa musíte prihlási do ú tu Google™, ktorý bol v tomto zariadení predtým synchronizovaný.

Aktivácia služby Protection by my Xperia

- 1 Skontrolujte, i máte v zariadení aktívne dátové pripojenie, a zapnite služby ur ovania polohy.
- 2 V zobrazení Plocha uknite na ikonu  $\blacksquare$ .
- 3 Vyh adajte a uknite na položky Nastavenia > Obrazovka uzamknutia a zabezpečenie > Ochrana zo služby my Xperia > Aktivovať.
- 4 Za iarknutím polí ka vyjadrite súhlas so zmluvnými podmienkami služby a uknite na položku Súhlasím.
- 5 Ak sa zobrazí výzva, prihláste sa do svojho ú tu Google™. Ak ú et nemáte, vytvorte si nový.
- \* Ak chcete overi, i pomocou služby Protection by my Xperia môžete nájs svoje zariadenie, prejdite na stránku *[myxperia.sonymobile.com](http://myxperia.sonymobile.com)* a prihláste sa s rovnakým ú tom Google™, aký používate v zariadení.
- Ak zariadenie zdie a viac udí, služba Protection by my Xperia je k dispozícii len pre používate a, ktorý je prihlásený ako vlastník.

#### Vyhľadanie strateného zariadenia prostredníctvom správcu zariadenia Android™

Google™ ponúka webovú službu na vyh adávanie a zabezpe enie s názvom Správca zariadenia Android™. Môžete ho využi súbežne s alebo namiesto služby my Xperia. V prípade straty zariadenia môžete Správcu zariadenia Android™ využi na:

- nájdenie a zobrazenie polohy zariadenia,
- prezvonenie alebo uzamknutie zariadenia, vymazanie všetkých údajov alebo pridanie telefónneho ísla na obrazovku uzamknutia.

alšie informácie o Správcovi zariadenia Android™ nájdete na adrese [www.support.google.com](http://www.support.google.com).

Správca zariadenia Android™ nefunguje v prípade, že je vaše zariadenie vypnuté alebo nemá pripojenie na internet. Služba Správca zariadenia Android™ nemusí by dostupná vo všetkých krajinách *i* oblastiach.

#### Aktivácia Správcu zariadení Android™

- 1 Ak používate zariadenie s viacerými používate mi, uistite sa, že ste prihlásení ako vlastník.
- 2 Potrebujete aktívne dátové pripojenie a musíte zapnú služby ur ovania polohy.
- 3 V zobrazení Plocha uknite na ikonu ...
- 4 Vyh adajte a uknite na položky Nastavenia > Google > Zabezpečenie.
- 5 Posu te jazdce ved a položiek Lokalizácia zariadenia na diaľku a Povolenie odomknutia a vymazania na diaľku do zapnutej polohy.
- 6 Ak sa zobrazí výzva na odsúhlasenie zmluvných podmienok, uknite na položku Aktivovať.
- 7 Ak si chcete overi, i Správca zariadení Android™ dokáže po aktivácii služby nájs, vaše zariadenie, prejdite na stránku [www.android.com/devicemanager](http://www.android.com/devicemanager) a prihláste sa do svojho ú tu Google™.

# <span id="page-21-0"></span>Základné informácie

# Použitie dotykovej obrazovky

Ťuknutie

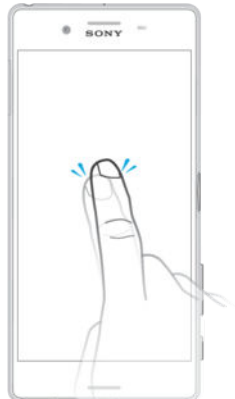

- Otvorenie alebo výber položky.
- Za iarknutie alebo zrušenie za iarknutia polí ka alebo možnosti.
- Zadanie textu pomocou klávesnice na obrazovke.

### Dotyk a podržanie

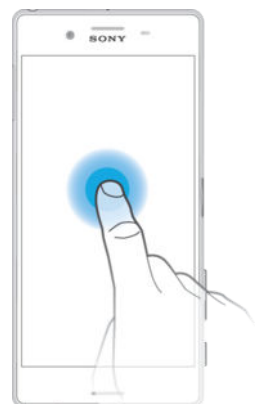

- Presu te položku.
- Aktivujte ponuku konkrétnej položky.
- Aktivujte režim výberu, ktorý umož uje napríklad vybra viacero položiek v zozname.

# Priblíženie a oddialenie

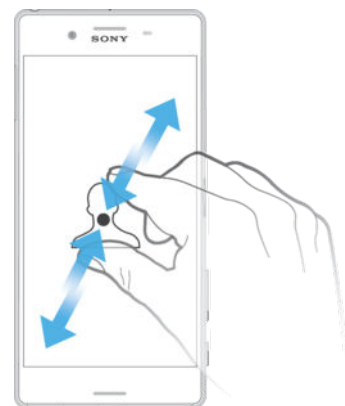

· Priblížte alebo oddia te webové stránky, fotografie alebo mapy, prípadne túto funkciu použite pri snímaní fotografií a videí.

# <span id="page-22-0"></span>Potiahnutie prstom

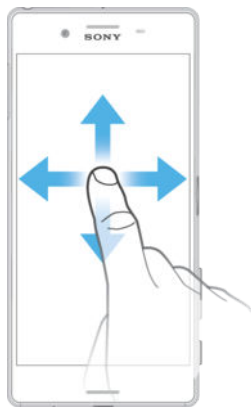

- Posúvanie nahor alebo nadol v zozname.
- Posúvanie do ava alebo doprava, napríklad medzi tablami plochy.

## Rýchly pohyb

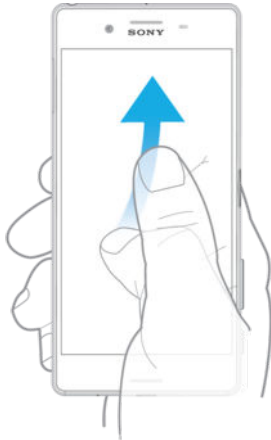

• K dispozícii je možnos rýchleho posúvania, napríklad v zozname alebo na webovej stránke. Posúvanie môžete zastavi uknutím na obrazovku.

# Zamknutie a odomknutie obrazovky

Ak je vaše zariadenie zapnuté a po as stanoveného asu sa nepoužíva, obrazovka stmavne, aby sa šetrila energia batérie, a automaticky sa zamkne. Tento zámok bráni neželaným akciám na dotykovej obrazovke, ke ju nepoužívate. Pri zakúpení zariadenia je základné zamknutie potiahnutím prstom už nastavené. Znamená to, že ak chcete obrazovku odomknú, je potrebné potiahnu prstom smerom nahor. Toto bezpe nostné nastavenie môžete neskôr zmeni a prida iné druhy zámkov. Informácie nájdete v asti [Zámok obrazovky](#page-11-0) na strane 12.

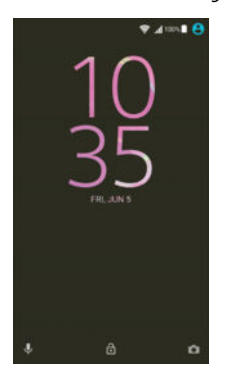

Aktivácia obrazovky • Krátko stla te tla idlo napájania (1).

#### Uzamknutie obrazovky

<span id="page-23-0"></span>Ke je obrazovka aktívna, krátko stla te tla idlo napájania (1).

# Plocha

Plocha je vstupnou bránou zariadenia. Pripomína plochu obrazovky po íta a. Plocha môže obsahova až dvadsa tabiel, ktoré presahujú bežnú šírku obrazovky. Po et tabiel na ploche je znázornený radom bodiek v dolnej asti plochy. Zvýraznená bodka indikuje tablu, na ktorej sa práve nachádzate.

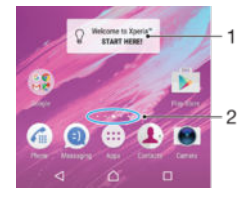

- 1. Úvodné informácie o widgete Xperia™ uknutím sem otvorte widget a vyberte úlohu, napríklad kopírovanie obsahu zo starého zariadenia alebo nastavovanie služieb Xperia™
- 2. Bodky predstavujú po et tabiel plochy

#### Prechod na Domovskú obrazovku

Stla te tla idlo  $\bigwedge$ .

#### Prehľadávanie plochy

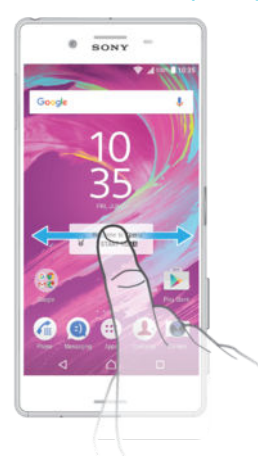

# Tably plochy

Na plochu môžete prida nové tably (maximálne dvadsa tabiel) alebo ich odstráni. Okrem toho môžete nastavi tablu, ktorú chcete použi ako hlavnú tablu plochy.

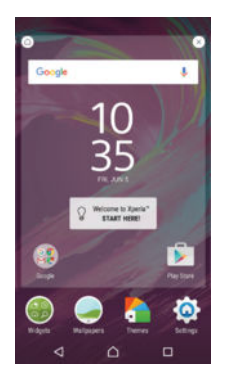

#### Nastavenia hlavnej tably plochy

- <span id="page-24-0"></span>1 Dotknite sa podržte prázdnu oblas na ploche, kým zariadenie nezavibruje.
- 2 Rýchlym pohybom do ava alebo doprava vyh adajte tablu, ktorú chcete nastavi ako hlavnú tablu plochy, a uknite na položku  $\bigcap$ .

#### Pridanie tably na plochu

- 1 Dotknite sa ubovo nej oblasti na ploche a podržte ju, kým zariadenie nezavibruje.
- 2 Ak chcete preh adáva tably, prejdite rýchlym pohybom prsta úplne doprava alebo do ava a uknite na položku .

#### Odstránenie tably z plochy

- 1 Dotknite sa ubovo nej oblasti na ploche a podržte ju, kým zariadenie nezavibruje.
- 2 Dotykom rýchlym pohybom do ava alebo doprava prejdite k table, ktorú chcete odstráni. Potom uknite na položku v pravom hornom rohu tably.

#### Nastavenia plochy

#### Odinštalovanie aplikácie z plochy

- 1 Dotknite sa prázdnej oblasti na ploche a podržte ju, kým zariadenie nezavibruje.
- 2 Rýchlym pohybom do ava alebo doprava prechádzajte tablami. Všetky aplikácie, ktoré sa môžu odinštalova, sú označené ikonou.
- 3 uknite na aplikáciu, ktorú chcete odinštalova, a potom na tla idlo Odstrániť.

#### Prispôsobenie veľkosti ikon na ploche

- 1 Dotknite sa ubovo nej oblasti na ploche a podržte ju, kým zariadenie nezavibruje. Potom uknite na položku .
- 2 uknite na položku Veľkosť ikon a potom vyberte možnos.

# Obrazovka aplikácií

Obrazovka aplikácií, ktorú otvoríte z plochy, obsahuje aplikácie, ktoré boli v zariadení nainštalované vopred, ako aj aplikácie, ktoré ste prevzali.

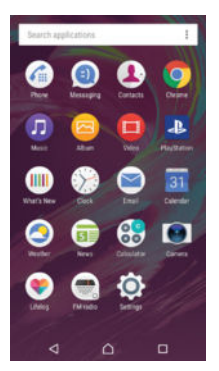

Zobrazenie všetkých aplikácií na obrazovke aplikácií

- 1 Na ploche uknite na položku $\blacksquare$ .
- 2 Na obrazovke aplikácií sa dotknite rýchlym pohybom do ava alebo doprava.

#### Otvorenie aplikácie z obrazovky aplikácií

• Ke je obrazovka aplikácií otvorená, dotykom rýchlym pohybom do ava alebo doprava vyh adajte aplikáciu a uknite na u.

#### Vyhľadanie aplikácie na obrazovke aplikácií

- 1 Na otvorenej obrazovke aplikácií uknite na položku Hľadať aplikácie.
- 2 Zadajte názov aplikácie, ktorú chcete vyh ada

#### Usporiadanie aplikácií na obrazovke aplikácií

- <span id="page-25-0"></span>1 Na otvorenej obrazovke aplikácií uknite na položku :
- 2 uknite na položku **Zoradenie aplikácií** a potom vyberte možnos.

#### Pridanie skratky aplikácie na plochu

- 1 Na obrazovke aplikácií sa dotknite ikony aplikácie a podržte na nej prst, kým sa neoznaí. Potom ikonu presu te do hornej asti obrazovky. Otvorí sa plocha.
- 2 Ikonu posu te na požadované miesto na ploche a uvo nite prst.

#### Premiestnenie aplikácie na obrazovke aplikácií

- 1 Na otvorenej obrazovke aplikácií uknite na položku :
- 2 Skontrolujte, i je vybratá položka Vlastné poradie v asti Zoradenie aplikácií.
- 3 Dotknite sa aplikácie a podržte ju, kým sa nevyberie. Potom ju posu te na nové miesto.

#### Odinštalovanie aplikácie na obrazovke aplikácií

- 1 Dotknite sa a podržte prázdnu oblasť na obrazovke aplikácií, kým zariadenie nezavibruje. Všetky aplikácie, ktoré možno vymaza, sú ozna ené symbolom @
- 2 Zvo te aplikáciu, ktorú chcete odinštalova, a potom uknite na položku Odstrániť.

### Navigácia v aplikáciách

Na navigáciu medzi aplikáciami môžete použi naviga né tla idlá, panel ob úbených položiek a okno naposledy použitých aplikácií, ktoré vám umož ujú jednoduché prepínanie všetkých naposledy použitých aplikácií. Naviga nými tla jdlami sú tla jdlo Domov, Naposledy použité aplikácie a Spä, Niektoré aplikácie sa po stla ení tla idla Domov ∩ukon ia a zatvoria, zatia⊥ o iné sa pozastavia alebo sú na dej spustené na pozadí. Ak je aplikácia pozastavená alebo spustená na pozadí, pri alšom otvorení aplikácie môžete pokra ova tam, kde ste prestali.

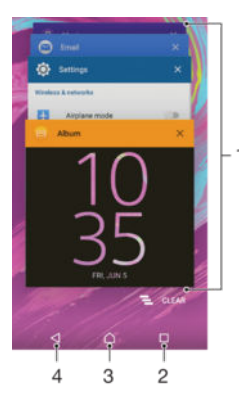

- 1. Okno naposledy použitých aplikácií otvorenie naposledy použitej aplikácie
- 2. Tla idlo naposledy použitých aplikácií otvorenie okna naposledy použitých aplikácií a panela ob úbených položiek
- 3. Tla idlo Domov ukon enie aplikácie a návrat na plochu
- 4. Tla idlo Naspä návrat na predchádzajúcu obrazovku v aplikácii alebo zavretie aplikácie

#### Otvorenie naposledy použitých okien aplikácií

Stlate  $\Box$ .

#### Zatvorenie všetkých nedávno používaných aplikácií

uknite na tla idlo  $\square$  a potom uknite na položku  $\square$ .

#### Otvorenie ponuky v aplikácii

- <span id="page-26-0"></span>Ke je aplikácia spustená, stla te tla idlo .
- ļ Ponuka nie je k dispozícii vo všetkých aplikáciách.

# **Widgety**

Widgety sú malé aplikácie, ktoré môžete používa priamo na ploche. Okrem toho fungujú ako skratky. Widget Po asie napríklad zobrazuje základné informácie o po así priamo na ploche. Po uknutí na tento widget sa však otvorí úplná aplikácia Po asie. alšie widgety môžete prevzia zo služby Google Play™.

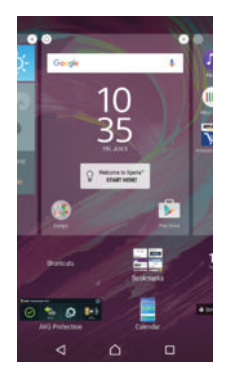

#### Pridanie widgetu na plochu

- 1 Dotknite sa a podržte prázdnu oblas na Plocha, kým zariadenie neza ne vibrova, potom uknite na Widgety.
- 2 Vyh adajte widget, ktorý chcete prida, a uknite na

#### Zmena veľkosti widgetu

- 1 Dotknite sa a podržte widget, pokým sa nezvä ší a zariadenie nezavibruje, a potom ju pustite. Ak je možné zmeni ve kos widgetu, napríklad widget Kalendár, zobrazí sa zvýraznený rám a bodky zmeny ve kosti.
- 2 Posu te tieto bodky smerom dovnútra alebo von, aby ste zmenšili alebo zvä šili ve kos widgetu.
- 3 Pre potvrdenie novej ve kosti widgetu uknite kdeko vek na Plocha.

#### Premiestnenie widgetu

• Dotknite sa widgetu a podržte na om prst, kým sa nezvä ší a zariadenie nezavibruje. Potom ho presu te na nové miesto.

#### Odstránenie widgetu

• Dotknite sa widgetu a podržte na om prst, kým sa nevyberie. Potom ho posu te do prie inka Odstrániť z plochy.

# Skratky a prie inky

Pomocou skratiek a prie inkov môžete spravova aplikácie a uprata plochu.

<span id="page-27-0"></span>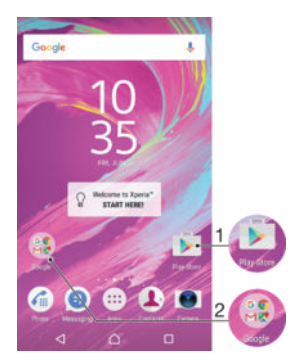

- 1 Prístup k aplikácii pomocou skratky
- 2 Prístup k prie inku s aplikáciami

#### Pridanie skratky k aplikácii na plochu

- 1 Dotknite sa prázdnej oblasti v zobrazení Plocha a podržte ju.
- 2 V ponuke prispôsobenia uknite na položky Widgety > Skratky.
- 3 Prejdite zoznam aplikácií a niektorú si vyberte. Vybratá aplikácia sa pridá na obrazovku Plocha.

#### Presun položky na ploche

• Dotknite sa položky a podržte na nej prst, kým sa nevyberie. Potom položku posu te na nové miesto.

#### Odstránenie položky z plochy

• Dotknite sa položky a podržte ju, kým sa nevyberie. Potom ju presu te do prie inka Odstrániť z plochy v hornej asti obrazovky.

#### Vytvorenie priečinka na ploche

• Dotknite sa ikony aplikácie alebo skratky a podržte na nej prst, kým sa nevyberie. Potom ju presu te na ikonu i skratku inej aplikácie.

#### Pridanie položiek do priečinka na ploche

• Dotknite sa položky a podržte na nej prst, kým sa nevyberie. Potom posu te položku do prie inka.

#### Premenovanie priečinka na ploche

- 1 uknutím otvorte prie inok.
- 2 Ak chcete zobrazi pole **Názov priečinka**, uknite na záhlavie prie inka.
- 3 Zadajte nový názov prie inka a uknite na položku Hotovo.

# Pozadie a motívy

Ak si chcete prispôsobi plochu na svoj štýl, môžete použi tapety a rôzne motívy.

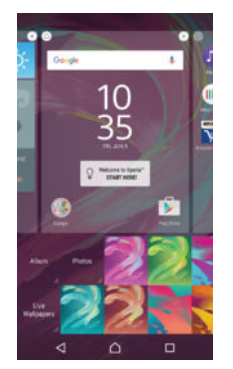

#### Zmena tapety na ploche

- <span id="page-28-0"></span>1 Dotknite sa prázdnej oblasti na obrazovke Plocha a podržte ju dovtedy, kým zariadenie nezavibruje.
- 2 uknite na položku Tapety a vyberte možnos.

#### Nastavenie motívu

- 1 Dotknite sa prázdnej oblasti na obrazovke Plocha a podržte ju dovtedy, kým zariadenie nezavibruje.
- 2 uknite na položku Motívy.
- 3 Vyberte požadovanú možnos a postupujte pod a pokynov v zariadení.
- Y. Pri zmene motívu sa zmení aj pozadie niektorých aplikácií.

# Batéria a správa spotreby

V zariadení je vložená batéria. Môžete sledova spotrebu batérie a aj spotrebu jednotlivých aplikácií. Ak chcete z batérie vy aži maximum, môžete odstráni niektoré aplikácie a aktivova rôzne režimy šetrenia energie. Môžete si tu tiež zobrazi odhadovaný as do vybitia batérie a prispôsobi nastavenia batérie tak, aby ste zvýšili výkonnos a výdrž batérie.

#### Zobrazenie spotreby batérie a jej odhadovanú výdrž

- 1 V zobrazení Plocha uknite na ikonu ...
- 2 Vyh adajte a uknite na položky Nastavenia > Batéria. Zobrazí sa preh ad ukazujúci percento spotreby batérie a odhadovanú výdrž batérie.
- 3 Z tejto stránky môžete nakonfigurova a aktivova aj režimy šetrenia energie.
- 4 uknutím na položku ZOBRAZIŤ SPOTREBU BATÉRIE zobrazíte zoznam funkcií a služieb, ktoré prispeli k spotrebe batérie od posledného nabitia. Ak si chcete pozrie podrobnosti o spotrebe energie, uknite na príslušnú funkciu alebo službu.

#### Zobrazenie množstva batérie, ktorú spotrebúva aplikácia

- 1 Na obrazovke Plocha uknite na položku .
- 2 Vyh adajte a uknite na položky Nastavenia > Aplikácie.
- 3 Vyberte si aplikáciu a cez možnosti Informácie o aplikácii > Využitie batérie si pozrite jej spotrebu batérie.

# Snímanie fotografie obrazovky

Môžete nasníma akúko vek obrazovku vášho zariadenia Snímky obrazovky sa automaticky ukladajú do aplikácie Album.

#### Vytvorenie snímky obrazovky

- 1 Stla te a podržte tla idlo napájania, kým sa nezobrazí dialógové okno.
- 2 uknite na položku [+].
- -64 Snímku obrazovky môžete vytvori aj sú asným stla ením a podržaním tla idla napájania a tla idla nadol na nastavenie hlasitosti. Po vytvorení snímky obrazovky môžete tla idlá pusti.

#### Zobrazenie snímky obrazovky

- Stavový riadok posu te úplne nadol, potom uknite na snímku obrazovky, ktorú chcete zobrazi
- ÷ó Snímky obrazovky si môžete prezrie aj v aplikácii Album.

# Upozornenia

Upozornenia slúžia na poskytovanie informácií o udalostiach, ako sú správy a upozornenia kalendára, ako aj prebiehajúce aktivity, napríklad preberanie súborov. Upozornenia sa zobrazujú na nasledujúcich miestach:

stavový riadok,

- panel upozornení,
- obrazovka uzamknutia.

#### Otvorenie alebo zatvorenie panela upozornení

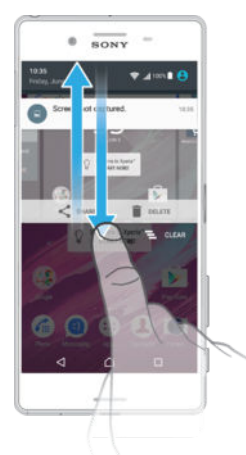

- 1 Ak chcete otvori panel upozornení, posu te stavový riadok smerom nadol.
- 2 Ak chcete panel upozornení zavrie, posu te panel smerom nahor.

#### Vykonanie akcie pri upozornení na paneli upozornení

• uknite na upozornenie.

#### Odmietnutie upozornenia z panela upozornení

Dotknite sa prstom upozornenia a rýchlo ním pohnite doprava alebo do ava.

#### Rozbalenie upozornenia na paneli upozornení

- Posu te upozornenie smerom nadol.
- Ţ Niektoré upozornenia sa nedajú rozbali.

#### Vymazanie všetkých upozornení z panela upozornení

uknite na položku  $\equiv$ .

#### Vykonanie akcie pri upozornení z obrazovky uzamknutia

• Dvakrát uknite na upozornenie.

#### Zrušenie upozornenia na obrazovke uzamknutia

• Dotknite sa prstom upozornenia a prejdite ním rýchlym pohybom do ava alebo doprava.

#### Rozbalenie upozornenia na obrazovke uzamknutia

- Posu te upozornenie smerom nadol.
- <sup>1</sup> Niektoré upozornenia sa nedajú rozbali.

#### Správa upozornení na obrazovke uzamknutia

Zariadenie môžete nastavi tak, aby sa na obrazovke uzamknutia zobrazovali iba vybraté upozornenia. Môžete umožni prístup ku všetkým upozorneniam a ich obsahu, skry citlivý obsah všetkých upozornení alebo konkrétnych aplikácií, prípadne sa rozhodnú nezobrazova upozornenia vôbec.

#### Výber upozornení, ktoré sa majú zobrazovať na obrazovke uzamknutia

- 1 Na obrazovke Plocha uknite na položku .
- 2 Vyh adajte položky Nastavenia > Zvuk a upozornenie > Keď je zariadenie uzamknuté a uknite na ne.
- 3 Vyberte požadovanú možnos.

### Možnosti zobrazovania upozornení na obrazovke uzamknutia

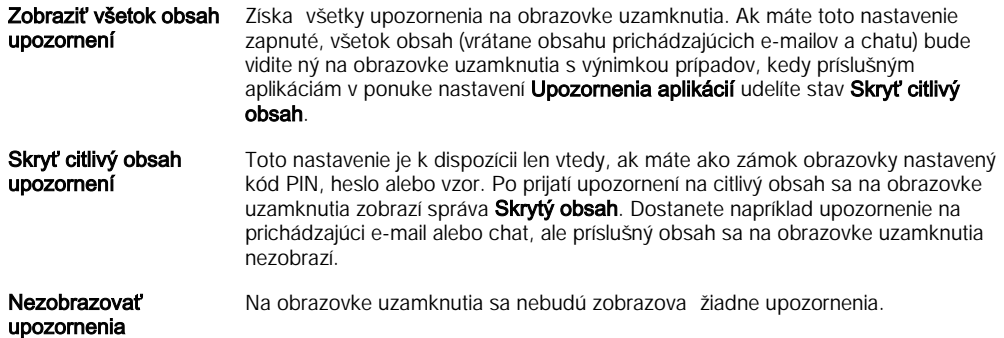

#### Nastavenie úrovne upozornení aplikácie

Pre jednotlivé aplikácie môžete nastavi iné správanie upozornení. Môžete napríklad zablokova všetky upozornenia na e-maily, uprednostni upozornenia zo služby Facebook™ a nastavi, aby sa obsah upozornení na správy nezobrazoval na obrazovke uzamknutia.

#### Nastavenie úrovne upozornení aplikácie

- 1 Na obrazovke Plocha uknite na položku ...
- 2 Vyh adajte položky Nastavenia > Zvuk a upozornenie > Upozornenia aplikácií a uknite na ne.
- 3 Vyberte aplikáciu, ktorej nastavenia upozornení chcete zmeni.
- 4 Posu te príslušný jazdec doprava.

### Úrovne upozornení a možnosti pre konkrétne aplikácie

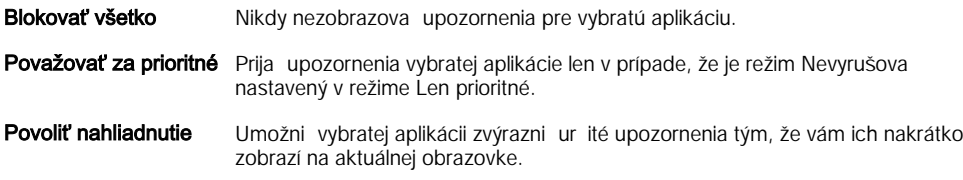

#### Indikátor upozornenia

Indikátor upozornenia informuje o stave batérie a niektorých iných udalostiach. Blikajúce biele svetlo napríklad znamená, že máte novú správu alebo zmeškaný hovor. Indikátor upozornenia je predvolene zapnutý, dá sa však manuálne vypnú.

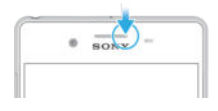

 $\mathbf{I}$ Ke je indikátor upozornenia vypnutý, rozsvieti sa len v prípade upozornenia na stav batérie, napríklad ak úrove nabitia batérie klesne pod 15 percent.

#### Zapnutie indikátora upozornenia

- 1 Na ploche uknite na položku ...
- 2 Vyh adajte položky Nastavenia > Zvuk a upozornenie a uknite na ne.
- 3 Posu te jazdec ved a položky Svetelné upozornenie doprava.

# <span id="page-31-0"></span>Ikony v stavovom riadku

#### Ikona stavu

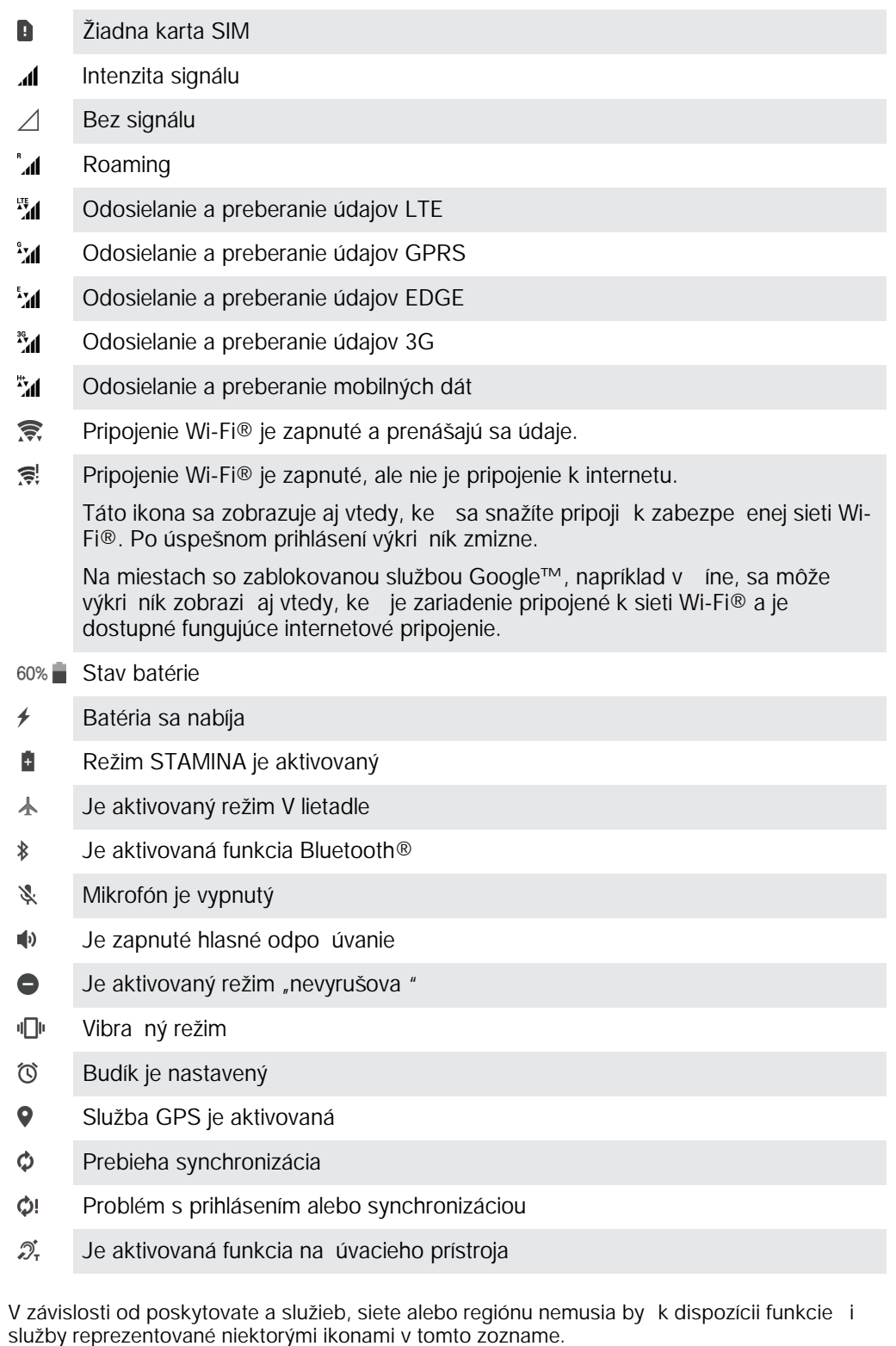

#### Správa ikon v stavovom riadku

1 Na ploche uknite na položku ...

 $\pmb{\mathsf{v}}$ 

- 2 Vyh adajte položky Nastavenia > Displej > Systémové ikony a uknite na ne.
- 3 Za iarknite polí ka systémových ikon, ktoré sa majú zobrazova v stavovom riadku.

#### Ikony upozornení

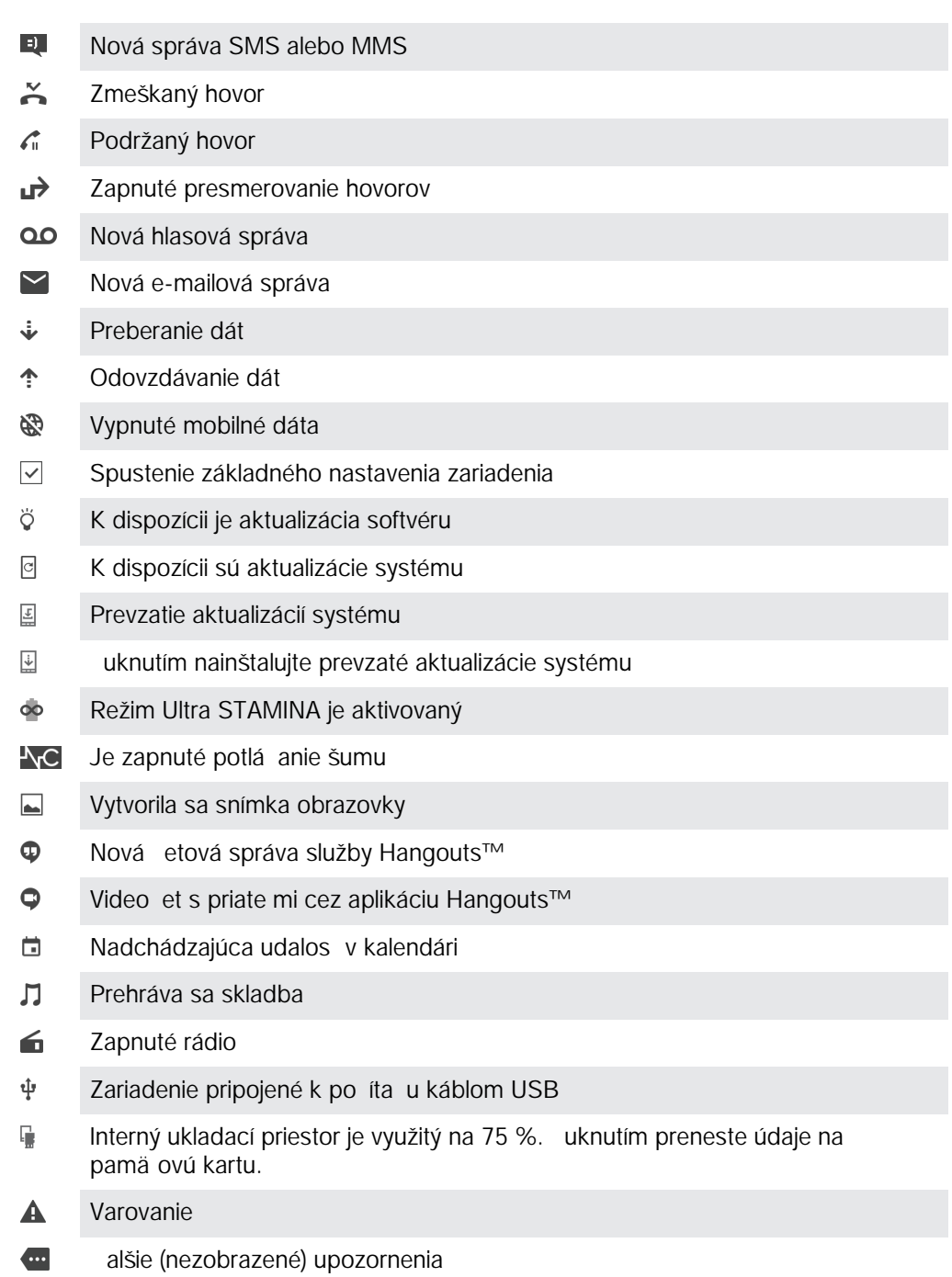

V zariadení sa môžu zobrazi aj iné ikony, ktoré nie sú v tomto zozname. Tieto ikony slúžia len na referen né ú ely a môžu sa meni bez predchádzajúceho upozornenia.

#### Blokovanie odosielania upozornení aplikácie

- 1 Na ploche uknite na položku $\oplus$ .
- 2 Vyh adajte a uknite na položky Nastavenia > Zvuk a upozornenie > Upozornenia aplikácií.
- 3 Vyberte aplikáciu.
- 4 Posu te jazdec ved a položky Zablokovať všetko doprava.

# Preh ad aplikácií

- <span id="page-33-0"></span>\* Niektoré aplikácie nemusia by sú as ou vášho zariadenia, prípadne nemusia ma podporu vo všetkých sie ach alebo u všetkých poskytovate ov služieb vo všetkých oblastiach.
	- V aplikácii Budík a hodiny môžete nastavi rôzne typy budíkov. P)
	- $\bullet$ Vo webovom prehliada i môžete h ada a zobrazova webové stránky, spravova záložky, text i obrázky.
	- $00<sub>0</sub>$ Aplikácia Kalkula ka slúži na základné výpo ty.
	- V aplikácii Kalendár si môžete sledova rôzne udalosti a organizova schôdzky.  $\overline{31}$
	- S fotoaparátom si nafotíte obrázky a nahráte videoklipy.  $\bullet$
	- V aplikácii Kontakty si môžete spravova telefónne ísla, e-mailové adresy  $\bullet$ a alšie informácie súvisiace s kontaktmi.
	- Cez túto ponuku sa dostanete k prevzatým aplikáciám, dokumentom  $\mathbf{\Omega}$ a obrázkom.
	- $\blacksquare$ Cez aplikáciu E-mail môžete odosiela a prijíma e-maily cez súkromné aj firemné účty.
	- Cez Facebook™ sa zú ast ujete diania v sociálnych sie ach s priate mi, rodinou  $\mathbf{f}$ i kolegami po celom svete.
	- Vyh adávajte a po úvajte stanice rádia FM.  $\blacksquare$
	- V aplikácii Album si môžete prezera fotografie a videá a pracova s nimi.  $\bullet$
	- Aplikácia Gmail™ slúži na ítanie, písanie a organizovanie e-mailových správ. M
	- Vyh adajte si informácie v zariadení a na internete. G
	- $\infty$ V aplikácii Google Maps™ si zobrazíte svoju aktuálnu polohu, vyh adáte rôzne lokality a naplánujete rôzne trasy.
	- Cez Play Store™ si do zariadenia prevezmete bezplatné i platené aplikácie.  $\overline{\mathbf{v}}$
	- $\bullet$ Aplikácia Správy slúži na odosielanie a prijímanie textových a multimediálnych (MMS) správ.
	- S aplikáciou Video si môžete v zariadení prehráva videá alebo zdie a obsah  $\blacksquare$ s priate mi.
	- $\bullet$ Na organizovanie a prehrávanie hudby a zvukových kníh použite aplikáciu Hudba.
	- $\overline{\mathbf{B}}$ Umož uje zobrazova správy z aplikácie News Suite.
	- $\bullet$ Aplikácia Po asie prináša predpovede po asia.
	- $\epsilon$ Pri telefonovaní môžete íslo vyto i manuálne alebo pomocou funkcie inteligentného vytá ania.
	- Prispôsobte si nastavenia tak, aby vám plne vyhovovali.  $\circ$
	- $\bullet$ Cez aplikáciu Hangouts™ môžete etova s priate mi online.
	- Zistite, aké skladby práve po ujete hra v okolí, a zistite si viac o interpretovi,  $\mathcal{P}$ albume a alšie údaje.
	- $\mathbf{L}$ Cez YouTube™ môžete zdie a a sledova videá z celého sveta.
	- $\ddot{\cdot}$ Aplikácia Xperia™ Movie Creator automaticky vytvorí z existujúcich fotografií a videí krátke filmy.
- Aplikáciu Lifelog používajte na automatické zaznamenávanie udalostí z vášho  $\bullet$ každodenného života. Môžete si napríklad da nejaké ciele a potom sledova, ako sa vám ich darí plni, prípadne si záložkou pozna i výnimo né okamihy.
- Cez aplikáciu Podpora môžete priamo zo zariadenia získa rôzne pomocné  $\overline{?}$ informácie. Dostanete sa napríklad k používate skej príru ke, informáciám o riešení problémov a získate navyše užito né tipy a finty.
- $\mathbf{v}$ S aplikáciou Skica môžete vytvára obrázky, prezera si ich a potom aj zdie a s ostatnými.
- V aplikácii What's New objavíte nové hry, aplikácie a mediálny obsah.  $\overline{\rm H\bar H}$
- Zabavte sa s hudbou, filmami, aplikáciami a hrami vo svojom zariadení. Môžete **XPERIA** napríklad získa exkluzívny prístup k jedine nému obsahu, ktorý je dostupný len cez zariadenia Xperia™.
- $\bullet$ Zosta te v kontakte s priate mi a hrami, ktoré radi hrávate, alebo nakupujte v obchode PlayStation®Store, prípadne si vyberte alšie z dostupných aktivít.
- $\overline{\mathbf{v}}$ Priamo zo zariadenia môžete preh adáva, vyh adáva a nakupova milióny produktov.
- × Chrá te svoje zariadenie pred vírusmi, malvérom, spyware, neoprávneným získavaním údajov a online zneužívaním.

# <span id="page-35-0"></span>Preberanie aplikácií

# Preberanie aplikácií zo služby Google Play™

Služba Google Play™ je oficiálnym online obchodom spolo nosti Google, odkia je možné prebera aplikácie, hry, hudbu, filmy a knihy. Obsahuje bezplatné aj platené aplikácie. Skôr ako za nete prebera obsah zo služby Google Play™, uistite sa, že máte k dispozícii funk né internetové pripojenie, ideálne prostredníctvom siete Wi-Fi®, aby sa obmedzili poplatky za prenos údajov.

 $\mathbf{r}$ Ak chcete používa službu Google Play™, musíte ma ú et Google™. Služba Google Play™ nemusí by<sup>k</sup> dispozícií vo všetkých krajinách i oblastiach.

Prevzatie aplikácie zo služby Google Play™

- 1 Na obrazovke Plocha uknite na položku **...**
- 2 Vyh adajte a uknite na položku Obchod Play.
- 3 Položku, ktorú chcete prevzia, vyh adajte preh adaním kategórií alebo pomocou funkcie h adania.
- 4 uknutím na položku zobrazte jej detaily a postupujte pod a pokynov na dokon enie inštalácie.
- \* Niektoré aplikácie môžu na správnu innos vyžadova prístup k údajom, nastaveniam a rôznym funkciám zariadenia. Aplikácie inštalujte a povolenia im ude te iba v prípade, že im dôverujete. Ak chcete zobrazi povolenia udelené prevzatej aplikácii a tiež aj zmeni jch stav, uknite na u v asti Nastavenia > Aplikácie.

# Preberanie aplikácií z iných zdrojov

Ak máte zariadenie nastavené tak, že okrem obchodu Google Play™ môže prebera aj položky z iných zdrojov, aplikácie môžete prebera vpriamo z iných webových lokalít pod a príslušných pokynov na preberanie.

- $\mathbf{I}$ Inštaláciou aplikácii neznámeho alebo nespo ahlivého pôvodu môže dôjs k poškodeniu zariadenia. Preberajte iba aplikácie zo spo ahlivých zdrojov. V prípade akýchko vek otázok alebo problémov kontaktujte poskytovate a aplikácie.
- $\mathbf{I}$ Ak používate zariadenie s viacerými používate mi, len vlastník, teda hlavný používate, môže povoli preberanie z iných zdrojov, než je Google Play™. Zmeny vykonané vlastníkom ovplyvnia všetkých ostatných používate ov.

#### Povolenie preberania aplikácií z iných zdrojov

- 1 V zobrazení Plocha uknite na ikonu .
- 2 Vyh adajte a uknite na položky Nastavenia > Obrazovka uzamknutia a zabezpečenie .
- 3 Jazdec ved a položky Neznáme zdroje posu te doprava.
- 4 uknite na položku  $OK$ .
- \* Niektoré aplikácie môžu na správnu innos vyžadova prístup k údajom, nastaveniam a rôznym funkciám zariadenia. Inštalujte iba aplikácie, ktorým dôverujete, a iba takým ude ujte povolenia. Ak chcete zobrazi povolenia udelené prevzatej aplikácii a prípadne i zmeni ích stav, uknite na danú aplikáciu v ponuke Nastavenia > Aplikácie.
# Internet a siete

# Preh adávanie webu

Vo vä šine krajín je v zariadení vopred nainštalovaný webový preh adáva Google Chrome™ pre zariadenia so systémom Android™. Ak chcete získať podrobnejšie informácie o používaní tohto webového preh adáva a, prejdite na stránku http:// support.google.com/chrome a kliknite na prepojenie Chrome pre mobil.

Prehľadávanie pomocou prehľadávača Google Chrome™

- 1 Na obrazovke Plocha uknite na položku ...
- 2 Vyh adajte položku **o** a uknite na u.
- 3 Ako používate Google Chrome™ prvýkrát, môžete sa bu prihlási do ú tu Google™, alebo možete pomocou preh adáva a Google Chrome™ preh adáva anonymne.
- 4 Do po a vyh adávania a adresy zadajte h adaný výraz alebo webovú adresu a uknite na tla idlo **Prejsť na** na klávesnici.

# Nastavenie Internetu a správ MMS

Ak chcete odosiela správy MMS alebo sa pripoji na Internet na mieste, kde nie je dostupná sie Wi-Fi®, musíte ma fungujúce mobilné dátové pripojenie so správnymi nastaveniami Internetu a odosielania správ MMS. Tu je nieko ko tipov:

- Väčšina mobilných sietí a operátorov poskytuje nastavenia Internetu a správ MMS vopred nainštalované v zariadení. Vtedy môžete používa lnternet aj odosiela MMS správy okamžite.
- Tieto nastavenia možno prevzia cez Wi-Fi®.
- Nastavenia Internetu a správ MMS môžete v zariadení kedyko vek prida, zmeni alebo odstráni aj manuálne. Ak zmeníte alebo omylom vymažete nastavenia MMS i internetu, prevezmite si ich znovu.
- Ak sa nemôžete pripoji na Internet pomocou mobilnej siete alebo ak nefunguje odosielanie správ MMS, ani v prípade, ke ste úspešne do zariadenia prevzali nastavenia pre Internet a správy MMS, prezrite si tipy na riešenie problémov pre vaše zariadenie na stránke [www.sonymobile.com/support/](http://www.sonymobile.com/support/), kde nájdete informácie o problémoch so sie ovým pokrytím, mobilnými dátami a správami MMS.
- Ak je z úsporných dôvodov aktívny režim šetrenia batérie, všetky dáta mobilnej prevádzky sa pri vypnutí obrazovky pozastavia. Ak to spôsobí problémy s pripojením, skúste udeli niektorým aplikáciám a službám výnimku z pozastavenia alebo do asne vypnite režim šetrenia batérie.
- Ak zariadenie používajú viacerí používatelia, nastavenia Internetu a správ môže z ponuky nastavení prevzia iba vlastník, iže hlavný používate, tieto prevzaté nastavenia sa ale vz ahujú na všetkých používate ov.

## Preberanie nastavení Internetu a správ MMS

- 1 Na obrazovke Plocha uknite na  $\oplus$ .
- 2 Vyh adajte a uknite na položky Nastavenia > Ďalšie > Internetové nastavenia.
- 3 Úruknite na položku **Prijať**. Po úspešnom prevzatí nastavení sa v stavovom riadku zobrazí z a prenos mobilných dát sa automaticky zapne.
- Ţ Ak sa nastavenia do telefónu prevzia nedajú, skontrolujte intenzitu signálu mobilnej siete. Presu te sa na otvorené miesto bez prekážok alebo cho te bližšie k oknu a skúste to znova.

## Manuálne pridanie nastavení Internetu a správ MMS

- 1 Na obrazovke Plocha uknite na  $\oplus$ .
- 2 Vyh adajte a uknite na položky Nastavenia > Ďalšie > Mobilné siete.
- 3 uknite na položky Názvy prístupových bodov >  $+$ .
- 4 uknite na **Názov** a zadajte požadované meno.
- 5 uknite na položku APN a zadajte názov prístupového bodu.
- 6 Zadajte všetky alšie požadované informácie. Ak si nie ste istí, ktoré informácie sú požadované, obrá te sa na svojho sie ového operátora.
- 7 Na konci uknite na položky  $\frac{1}{2}$ a ULOŽIŤ.

## Zobrazenie prevzatých nastavení internetu a správ MMS

- 1 V zobrazení Plocha uknite na ikonu  $\oplus$ .
- 2 Vyh adajte a  $\nu$ knite na položky Nastavenia > Ďalšie > Mobilné siete.
- 3 uknite na položku Názvy prístupových bodov.
- 4 Ak chcete zobrazi podrobnosti, uknite na ktorúko vek dostupnú položku.

## Wi-Fi®

Na surfovanie po internete, preberanie aplikácií a odosielanie a prijímanie e-mailov používajte pripojenia Wi-Fi®. Ke sa pripojíte k sieti Wi-Fi®, zariadenie si ju zapamätá a ke bude najbližšie v dosahu, automaticky sa k nej pripojí.

Niektoré siete Wi-Fi® vyžadujú, aby ste sa pred získaním prístupu prihlásili na príslušnej webovej stránke. alšie informácie získate od správcu danej siete Wi-Fi®.

Dostupné siete Wi-Fi® môžu by nezabezpe ené alebo zabezpe ené:

- Nezabezpe ené siete sú ozna ené symbolom  $\geqslant$  zobrazeným ved a názvu siete Wi-Fi®.
- Zabezpe ené siete sú ozna ené symbolom za zobrazeným ved a názvu siete Wi-Fi®.
- Niektoré siete Wi-Fi® sa nezobrazujú v zozname dostupných sietí, pretože nevysielajú svoj názov siete (SSID). Ak názov siete poznáte, môžete ho do zoznamu dostupných sietí Wi-Fi® prida manuálne.

### Zapnutie siete Wi-Fi®

- 1 Na obrazovke Plocha uknite na položku .
- 2 Vyh adajte položky **Nastavenia > Wi-Fi** a uknite na ne.
- $3$  uknutím na prepína zapnite funkciu Wi-Fi®.
- $\mathbf{I}$ Zapnutie siete Wi-Fi® môže trva nieko ko sekúnd.

#### Automatické pripojenie k sieti Wi-Fi®

- 1 Na obrazovke Plocha uknite na položku ...
- 2 Vyh adajte položky Nastavenia > Wi-Fi a uknite na ne.
- 3 uknutím na prepína zapnite funkciu Wi-Fi. Zobrazia sa všetky dostupné siete Wi-Fi®.
- 4 uknutím na sie Wi-Fi® sa k nej pripojíte. V prípade zabezpe ených sietí zadajte príslušné heslo. Po pripojení sa v stavovom riadku zobrazí znak  $\epsilon$ .
- Ak chcete vyh ada nové dostupné siete, uknite na položky \* a **Obnoviť**. Ak sa nemôžete úspešne pripoji k sieti Wi-Fi, pozrite si príslušné tipy na riešenie problémov pre svoje zariadenia na stránke [www.sonymobile.com/support/](http://www.sonymobile.com/support/).

## Manuálne pridanie siete Wi-Fi®

- 1 V zobrazení Plocha uknite na ikonu ...
- 2 Vyh adajte a uknite na položky Nastavenia > Wi-Fi.
- 3 uknite na položky $\frac{1}{2}$  > Pridať sieť.
- 4 Zadajte informácie v asti Názov siete (SSID).
- 5 uknutím na pole Zabezpečenie vyberte typ zabezpe enia.
- 6 V prípade potreby zadajte heslo.
- 7 Ak chcete upravi rozšírené možnosti, napríklad nastavenia servera proxy a adresy IP, uknite na položku Rozšírené možnosti a vykonajte potrebné úpravy.
- 8 uknite na položku Uložiť.
- Ţ Ak chcete získa sie ový identifikátor SSID a heslo, kontaktujte správcu siete Wi-Fi®.

## Zvýšenie intenzity signálu siete Wi-Fi®

Intenzitu signálu siete Wi-Fi® zvýšite dvoma spôsobmi:

- Priblížte zariadenie k prístupovému bodu siete Wi-Fi®.
- Prístupový bod siete Wi-Fi® presu te tak, aby mu ni neprekážalo ani ho nerušilo.
- Oblas antény Wi-Fi® (ozna enú na obrázku) nezakrývajte.

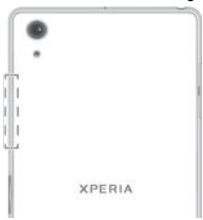

## Nastavenia siete Wi-Fi®

Ke sa pripojíte k sieti Wi-Fi® alebo ke sú siete Wi-Fi® vo vašom okolí, môžete si pozrie stav týchto sietí. Prípadne si v zariadení môžete zapnú upozor ovanie na zistené otvorené siete Wi-Fi®.

## Povolenie upozornení zo sietí Wi-Fi®

- 1 Ak ešte nemáte zapnutú sie Wi-Fi®, zapnite ju.
- 2 Na obrazovke Plocha uknite na položku ...
- 3 Vyh adajte položky **Nastavenia > Wi-Fi** a uknite na ne.
- 4 uknite na položky  $\frac{2}{3}$  > **Rozšírené**.
- 5 Posu te jazdec ved a položky Oznamovanie siete doprava.

## Zobrazenie podrobných informácií o pripojenej sieti Wi-Fi®

- 1 Na obrazovke Plocha uknite na položku ...
- 2 Vyh adajte položky Nastavenia > Wi-Fi a uknite na ne.
- 3 uknite na sie Wi-Fi®, ku ktorej ste aktuálne pripojení. Zobrazia sa podrobné informácie o sieti.

### Pridanie zásad používania siete Wi-Fi® v režime spánku

- 1 V zobrazení Plocha uknite na ikonu  $\oplus$ .
- 2 Vyh adajte a uknite na položky Nastavenia > Wi-Fi.
- 3 uknite na položku a potom na položky Nastavenia > Nechať Wi-Fi zap. v režime spánku.
- 4 Vyberte požadovanú možnos.

## **WPS**

WPS (Wi-Fi® Protected Setup) je štandard bezdrôtových sietí, ktorý vám napomáha nadväzova zabezpe ené bezdrôtové sie ové pripojenia. Ak máte málo znalostí o zabezpe ení bezdrôtových sietí, WPS vám u ah uje nastavi šifrovanie Wi-Fi Protected Access (WPA) na zabezpe enie vašej siete. Taktiež môžete prida nové zariadenia k existujúcej sieti bez zadávania dlhých hesiel.

Na povolenie WPS použite jednu z týchto metód :

- metóda stla ením tla idla jednoducho stla te tla idlo na zariadení s podporou WPS, napríklad smerova i.
- metóda s kódom PIN váš telefón vytvorí náhodný kód PIN (Personal Identification Number), ktorý zadáte v zariadení s podporou WPS.

Pripojenie k sieti Wi-Fi® prostredníctvom tlačidla WPS

- 1 V zobrazení Plocha uknite na ikonu  $\blacksquare$ .
- 2 Vyh adajte a uknite na položky Nastavenia > Wi-Fi.
- 3 uknite na ikonu , potom na položky Rozšírené > Tlačidlo WPS a na zariadení s podporou WPS stla te tla idlo WPS.

Pripojenie k sieti Wi-Fi® prostredníctvom kódu PIN WPS

- 1 V zobrazení Plocha uknite na ikonu  $\oplus$ .
- 2 Vyh adajte a uknite na položky Nastavenia > Wi-Fi.
- 3 Ak ešte nemáte zapnutú sie Wi-Fi®, zapnite ju.
- 4 uknite na položky  $\frac{2}{3}$  > Rozšírené > Zadať kód WPS PIN.
- 5 V zariadení s podporou WPS zadajte kód PIN, ktorý sa zobrazí vo vašom zariadení.

## Zdie anie mobilného dátového pripojenia

Mobilné dátové pripojenie môžete zdie a s alšími zariadeniami rôznymi spôsobmi:

- Zdie aný internet pomocou USB pomocou kábla USB môžete zdie a mobilné dátové pripojenie telefónu s jedným po íta om.
- $Z$ die aný internet pomocou technológie Bluetooth® pomocou technológie Bluetooth® môžete zdie a mobilné dátové pripojenie až s piatimi valšími zariadeniami.
- Prenosný prístupový bod Wi-Fi® mobilné dátové pripojenie môžete sú asne zdie a až s 10 alšími zariadeniami vrátane zariadení, ktoré podporujú technológiu WPS.

## Zdieľanie dátového pripojenia pomocou kábla USB

- 1 Deaktivujte všetky pripojenia kábla USB k zariadeniu.
- 2 Zariadenie pripojte k po íta u pomocou kábla USB dodaného so zariadením.
- 3 Na obrazovke Plocha uknite na položku ...
- 4 Vyh adajte položky Nastavenia > Ďalšie > Zdieľať internet a pren. prístup. bod a uknite na ne.
- 5 Posu te jazdec ved a položky Zdieľanie internetu cez USB doprava a ak sa zobrazí výzva, uknite na položku OK. Po prepojení sa v stavovom riadku zobrazí ikona ⊕.
- 6 Ak chcete dátové pripojenie presta zdie a , posu te jazdec ved a položky Zdieľanie internetu cez USB do ava alebo odpojte USB kábel.
- Sú asné zdie anie dátového pripojenia a karty SD zariadenia prostredníctvom kábla USB nie je možné.

Zdieľanie mobilného dátového pripojenia s iným zariadením s technológiou **Bluetooth®** 

- 1 Skontrolujte, že vaše zariadenie a zariadenie Bluetooth® sú vzájomne spárované a že na vašom zariadení máte zapnutý prenos mobilných dát.
- 2 Vaše zariadenie: Na obrazovke Plocha uknite na položku ...
- 3 uknite na položky Nastavenia > Ďalšie > Zdieľať internet a pren. prístup. bod a potom posu te jazdec ved a položky Zdieľanie internetu cez Bluetooth doprava.
- 4 Zariadenie Bluetooth®: Zariadenie nastavte tak, aby bolo schopné prijíma sie ové pripojenie prostredníctvom Bluetooth®. Ak ide o po íta , postupujte pri dokon ení nastavenia pod a príslušných pokynov. Ak zariadenie beží na opera nom systéme Android™, uknite na ikonu nastavení ved a názvu zariadenia spárovaného v ponuke Nastavenia > Bluetooth > Párované zariadenia a následne ozna te pole Prístup na internet.
- 5 Vaše zariadenie: Po kajte, kým sa v stavovom riadku nezobrazí ». Po jeho zobrazení je nastavenie dokon ené.
- 6 Ak chcete zdie anie mobilného dátového pripojenie zastavi, posu te jazdec ved a položky Zdieľanie internetu cez Bluetooth do ava.
- $\bullet$ Funkcia Zdielanie internetu cez Bluetooth sa vypne vždy pri vypnutí zariadenia alebo funkcie Bluetooth®.
- $\frac{1}{2}$ alšie informácie o spárovaní a zapnutí prenosu mobilný dát nájdete v asti [Spárovanie](#page-117-0) [zariadenia s iným zariadením Bluetooth®](#page-117-0) na strane 118 a [Pridanie virtuálnej súkromnej siete](#page-43-0) na strane 44 .

## Používanie zariadenia ako prenosného prístupového bodu Wi-Fi®

- 1 Na obrazovke Plocha uknite na položku ...
- 2 Vyh adajte položky Nastavenia > Ďalšie > Zdieľať internet a pren. prístup. bod a uknite na ne.
- 3 uknite na položky Nastaviť prenosný prístup. bod Wi-Fi > Konfigurovať prístupový bod Wi-Fi.
- 4 Zadajte informácie v asti Názov siete (SSID).
- 5 uknutím na pole Zabezpečenie vyberte typ zabezpe enia. V prípade potreby zadajte heslo.
- 6 uknite na položku Uložiť.
- 7 uknite na položku ⊲ a posu te jazdec ved a položky Prenosný prístupový bod Wi-Fi doprava.
- 8 Ak sa zobrazí výzva, potvr te akciu uknutím na tla jdlo **OK**. Ke bude prenosný prístupový bod Wi-Fi® aktívny, v stavovom riadku sa zobrazí ikona
- 9 Ak chcete ukon i zdie anie dátového pripojenia prostredníctvom siete Wi-Fi®, posu te jazdec ved a položky Prenosný prístupový bod Wi-Fi do ava.

## Povolenie zariadeniu s podporou WPS používať mobilné dátové pripojenie

- 1 Skontrolujte, či vaše zariadenie funguje ako prenosný prístupový bod Wi-Fi®.
- 2 Na obrazovke Plocha uknite na položku ...
- 3 Vyh adajte položky Nastavenia > Ďalšie > Zdieľať internet a pren. prístup. bod > Nastaviť prenosný prístup. bod Wi-Fi a uknite na ne.
- 4 Posu te jazdec ved a položky **Rozpoznateľný** doprava.
- 5 V asti Konfigurovať prístupový bod Wi-Fi skontrolujte, i je váš prenosný prístupový bod chránený heslom.
- 6 uknite na položku Tlačidlo WPS a postupujte pod a príslušných pokynov. Môžete tiež uknú na položky : zadať kód WPS PIN a zada kód PIN, ktorý sa zobrazí na zariadení s podporou WPS.

## Premenovanie alebo zabezpečenie prenosného prístupového bodu

- 1 Na obrazovke Plocha uknite na položku  $\bullet$ .
- 2 Vyh adajte a uknite na položky Nastavenia > Ďalšie > Zdieľať internet a pren. prístup. bod.
- 3 uknite na položky Nastaviť prenosný prístup. bod Wi-Fi > Konfigurovať prístupový bod Wi-Fi.
- 4 Zadajte údaj Názov siete (SSID) pre sie.
- 5 Vyberte typ zabezpe enia uknutím na pole Zabezpečenie.
- 6 V prípade potreby zadajte heslo.
- 7 uknite na položku **Uložiť**.

# Ovládanie využívania údajov

Môžete sledova množstvo prenesených údajov z a na zariadenie cez mobilnú sie alebo pripojenie Wi-Fi® za dané obdobie. Môžete napríklad zobrazi množstvo údajov využívané jednotlivými aplikáciami. Môžete tiež nastavi upozornenia o prekro<sup>ení objemu</sup> dát prenášaných cez mobilné pripojenie, aby ste sa tak vyhli alším poplatkom.

Prispôsobenie nastavenia využívania údajov vám pomôže lepšie ovláda ich využívanie, no nezaru uje vám, že sa zakaždým vyhnete poplatkom.

## Zapnutie alebo vypnutie prenosu údajov

- 1 V zobrazení Plocha uknite na ikonu .
- 2 Vyh adajte a uknite na položky Nastavenia > Spotreba dát.
- 3 uknite na kartu Mobilné.
- 4 Posunutím jazdca ved a položky Mobilný dátový prenos zapnete alebo vypnete prenos údajov.
- <sup>2</sup>/ Zariadenie môže využíva pripojenia Wi-Fi® a Bluetooth®, aj ke je dátový prenos vypnutý.

## Nastavenie upozornenia na spotrebu dát

- 1 Zapnite mobilný dátový prenos.
- 2 Na obrazovke Plocha uknite na položku ...
- 3 Vyh adajte položky Nastavenia > Spotreba dát a uknite na ne.
- 4 Ak chcete nastavi úrove upozornenia, posu te jaru upozornenia na požadovanú hodnotu. Ak sa množstvo prenesených dát priblíži k vami ur enej úrovni, zobrazí sa upozornenie.

## Nastavenie limitu spotreby mobilných dát

- 1 Zapnite mobilný dátový prenos.
- 2 V zobrazení Plocha uknite na ikonu  $\blacksquare$ .
- 3 Vyh adajte a uknite na položky Nastavenia > Spotreba dát.
- 4 uknite na kartu Mobilné.
- 5 Posu te jazdec ved a položky Nastavenie limitu mobilných dát doprava a uknite na tla idlo OK.
- 6 Ak chcete nastavi limit spotreby mobilných dát, posu te iaru limitu dát na požadovanú hodnotu.
- Ţ. Ke spotreba mobilných dát dosiahne stanovený limit, zariadenie automaticky vypne mobilný dátový prenos.

### Ovládanie používania dát jednotlivými aplikáciami

- 1 Na obrazovke Plocha uknite na položku ...
- 2 Vyh adajte položky Nastavenia > Spotreba dát a uknite na ne.
- uknite na aplikáciu, ktorú chcete ovláda, posu te jazdec ved a položky Obmedziť dáta aplik. na pozadí doprava a uknite na tla idlo OK.
- 4 Ak chcete konkrétnejšie nastavenia aplikácie (ak sú k dispozícii), uknite na položku Nastavenia aplikácií a vykonajte požadované zmeny.
- -64 Ak zmeníte príslušné nastavenia používania dát, môže to ma vplyv na výkon jednotlivých aplikácií.

## Zobrazenie objemu prenesených dát

- 1 Na obrazovke Plocha uknite na položku ...
- 2 Vyh adajte položky Nastavenia > Spotreba dát a uknite na ne.
- 3 uknite na položku a potom na položku Zobraziť dáta siete Wi-Fi.
- 4 Ak chcete zobrazi informácie o množstve dát prenesených pomocou siete WI-Fi®, uknite na kartu Wi-Fi.
- 5 Ak chcete zobrazi informácie o množstve dát prenesených prostredníctvom mobilného dátového pripojenia, uknite na kartu Mobilné.

# Výber mobilných sietí

Vaše zariadenie automaticky prepína medzi mobilnými sie ami pod a toho, aké siete sú dostupné na mieste, kde sa nachádzate. Použitie konkrétneho režimu mobilnej siete , napríklad WCDMA alebo GSM, môžete nastavi v zariadení aj manuálne.

V stavovom riadku sa zobrazujú rôzne stavové ikony pod a typu alebo režimu siete, ku ktorej ste pripojení. Pozrite si as *[Ikona stavu](#page-31-0)* na strane 32, kde sú ukážky rôznych stavových ikon.

## Výber režimu siete

- 1 Na obrazovke Plocha uknite na položku .
- 2 Vyh adajte položky **Nastavenia > Ďalšie > Mobilné siete** a uknite na ne.
- 3 uknite na položku **Preferovaný typ siete** a potom vyberte režim siete.

## Manuálny výber inej siete

- 1 Na obrazovke Plocha uknite na položku .
- 2 Vyh adajte položky Nastavenia > Ďalšie > Mobilné siete > Sieťoví operátori a uknite na ne.
- 3 uknite na tla idlo **Režim hľadania** a potom vyberte položku **Manuálne**.<br>4. Vyberte sie
- Vyberte sie.
- $\ddot{\bullet}$ Ak vyberiete sie manuálne, zariadenie nebude vyh adáva iné siete, ani ke sa dostanete z dosahu manuálne vybratej siete.

#### Aktivácia automatického výberu siete

- 1 Na obrazovke Plocha uknite na položku .
- 2 Vyh adajte položky Nastavenia > Ďalšie > Mobilné siete > Mobilní operátori a uknite na ne.
- 3 uknite na tla idlo Režim hľadania a potom vyberte položku Automaticky.

# Virtuálne súkromné siete (siete VPN)

Pomocou svojho zariadenia sa môžete pripája k virtuálnym súkromným sie am (sie am VPN) na prístup k zdrojom v zabezpe enej lokálnej sieti prostredníctvom verejnej siete. Pripojenia k sie am VPN napríklad bežne používajú spolo nosti a vzdelávacie inštitúcie pre používate ov, ktorí potrebujú prístup k intranetu a alším interným službám, ke sa nachádzajú mimo internej siete, napríklad na cestách.

V závislosti od siete existuje mnoho spôsobov, ako nastavi pripojenie k sieti VPN. Niektoré siete môžu vyžadova, aby ste do zariadenia preniesli a nainštalovali bezpe nostný certifikát. Podrobné informácie o nastavení pripojenia k virtuálnej súkromnej sieti získate od správcu siete svojej spoločnosti alebo organizácie.

 $\mathbf{r}$ Ak používate zariadenie s viacerými používate mi, na prispôsobenie nastavení pre sie VPN sa možno budete musie prihlási ako vlastník, teda hlavný používate.

## Pridanie virtuálnej súkromnej siete

- <span id="page-43-0"></span>1 V zobrazení Plocha uknite na ikonu ...
- 2 Vyh adajte a uknite na položky **Nastavenia > Ďalšie > VPN.**<br>3 Luknite na položku
- uknite na položku.
- 4 Vyberte typ siete VPN, ktorú chcete prida.
- 5 Zadajte nastavenia siete VPN.
- 6 uknite na položku Uložiť.

## Pripojenie k virtuálnej súkromnej sieti

- 1 Na obrazovke Plocha uknite na položku ...
- 2 Vyh adajte a uknite na položky Nastavenia > Ďalšie > VPN.
- 3 V zozname dostupných sietí úknite na sie VPN, ku ktorej sa chcete pripoji.
- 4 Zadajte požadované informácie.
- 5 uknite na položku **Pripojiť**.

## Odpojenie od siete VPN

- 1 Posu te stavový riadok smerom nadol.
- 2 uknutím na upozornenie na pripojenie k sieti VPN ho vypnete.

# Synchronizácia údajov v zariadení

# Synchronizácia s online ú tami

Kontakty, e-mail, kalendárové udalosti a valšie informácie z online ú tov, napríklad emailových ú tov, ako sú Gmail™ a Exchange ActiveSync, Facebook™ a Flickr™ môžete synchronizova so svojím zariadením. Dáta v takýchto ú toch môžete synchronizova automaticky. Sta í aktivova funkciu automatickej synchronizácie. Prípadne môžete každý ú et synchronizova manuálne.

Nastavenie synchronizácie online účtu

- 1 V zobrazení Plocha uknite na ikonu ...
- 2 uknite na Nastavenia > Účty a synchronizácia > Pridať účet a potom na ú et, ktorý chcete prida.
- 3 Postupujte pod a pokynov na vytvorenie ú tu alebo na prihlásenie sa do ú tu.

## Manuálna synchronizácia s online účtom

- 1 V zobrazení Plocha uknite na položky  $\mathbf{\omega}$  > **Nastavenia > Účty a synchronizácia** .
- 2 uknite na názov ú tu, s ktorým chcete synchronizova údaje. Zobrazí sa zoznam položiek, ktoré sa môžu synchronizova s ú tom.
- 3 Prepína om ved a položiek ozna te tie, ktoré chcete synchronizova.

## Odstránenie online účtu

- 1 V zobrazení Plocha uknite na položky  $\mathbf{m}$  > **Nastavenia > Účty a synchronizácia** .
- 2 uknite na názov ú tu, ktorý chcete odstráni.
- 3 uknite na položku a potom na položku Odstrániť účet.
- 4 Príkaz potvr te opätovným uknutím na položku Odstrániť účet.

# Synchronizácia so službou Microsoft® Exchange ActiveSync®

Ak vaša spolo nos používa ú et Microsoft Exchange ActiveSync, priamo v zariadení máte prístup k firemným e-mailovým správam, plánovaným innostiam v kalendári a kontaktom. Po nastavení nájdete svoje údaje v aplikáciách E-mail, Kalendár a Kontakty.

## Nastavenie synchronizácie účtu EAS

- 1 Pripravte si údaje o doméne a serveri (ktoré vám poskytne správca firemnej siete).
- 2 V zobrazení Plocha uknite na ikonu  $\blacksquare$ .
- 3 uknite na položky Nastavenia > Účty a synchronizácia > Pridať účet > Exchange ActiveSync.
- 4 Zadajte svoju firemnú e-mailovú adresu a heslo.
- 5 uknite na položku Ďalej. Zariadenie za ne na ítava informácie o vašom ú te. Ak na ítavanie zlyhá, údaje o doméne a serveri ú tu zadajte manuálne a uknite na položku Ďalej.
- 6 uknutím na tla idlo OK povolíte, aby firemný server kontroloval vaše zariadenie.
- 7 Vyberte spôsob synchronizácie, interval synchronizácie a údaje, ktoré chcete synchronizova so zariadením, napríklad kontakty a položky kalendára.
- 8 Úlknite na **Ďalej** a vyberte, aký typ upozornení na nové e-maily chcete dostáva.
- 9 Znova uknite na **Ďalej**. Zadajte názov firemného ú tu a uknite na položku Dokončiť nastavenie.
- 10 Ak sa zobrazí výzva, aktivujte správcu zariadenia, aby firemný server mohol vo vašom zariadení nastavi ur ité pravidlá zabezpe enia, napríklad vypnutie nahrávania hlasu a šifrovanie ukladacieho priestoru. V opa nom prípade sa ú et nevytvorí.
- Ke v po íta i zmeníte heslo na prihlásenie do ú tu EAS, v zariadení sa do ú tu EAS budete musie znova prihlási.

## Zmena nastavení účtu služby EAS

- 1 Na obrazovke Plocha uknite na položku ...
- 2 uknite na položku **E-mail** a potom na položku **:**<br>3 uknite na položku **Nastavenja** vyberte ú et služ
- uknite na položku Nastavenia, vyberte ú et služby EAS a ubovo ne zme te nastavenia ú tu služby EAS.

## Nastavenie intervalu synchronizácie účtu služby EAS

- 1 Na obrazovke Plocha uknite na ...
- 2 uknite na položku **E-mail**, potom uknite na položku :<br>3 uknite na možnos **Nastavenia** a vyberte ú et služby E
- uknite na možnos Nastavenia a vyberte ú et služby EAS.
- 4 uknite na položky Frekvencia kontroly > Frekvencia kontroly a vyberte možnos intervalu.

## Odstránenie účtu EAS

- 1 V zobrazení Plocha uknite na položky  $\bigoplus$  > Nastavenia > Účty a synchronizácia .
- 2 uknite na položku Exchange ActiveSync a vyberte ú et EAS, ktorý chcete odstráni.
- 3 uknite na položku a potom na položku Odstrániť účet.
- 4 Príkaz potvr te opätovným uknutím na položku Odstrániť účet.

# Základné nastavenia

# Prístup k nastaveniam

V ponuke Nastavenia môžete zobrazi a zmeni nastavenie zariadenia. Ponuka Nastavenie je prístupná z obrazovky aplikácií aj z panela rýchlych nastavení.

Otvorenie ponuky nastavenia zariadenia prostredníctvom obrazovky aplikácií

1 Na obrazovke Plocha uknite na položku ...<br>2 Liknite na položku Nastavenia

uknite na položku Nastavenia.

Zobrazenie informácií o zariadení

- 1 Na obrazovke Plocha uknite na položku ...
- 2 Vyh adajte položky Nastavenia > Informácie o telefóne a uknite na ne.

Aktivácia obrazovky pomocou režimu prebudenia ťuknutím

- 1 Uistite sa, že režim prebudenia uknutím je zapnutý. Ak ho chcete zapnú, úknite na Nastavenia > Displej a jazdec ved a položky Prebudenie zariadenia ťuknutím posu te doprava.
- 2 Dvakrát uknite na obrazovku.

Otvorenie alebo zatvorenie panela rýchlych nastavení

• Ak chcete otvori panel rýchlych nastavení, potiahnite stavový riadok nadol.

Výber nastavení, ktoré sa majú zobrazovať na paneli rýchlych nastavení

- 1 Stavový riadok posu te nadol a uknite na položku Upraviť.
- 2 Na paneli v hornej asti obrazovky sa dotknite ikony rýchleho nastavenia, ktoré chcete prida, a podržte ju. Potom ju presu te do dolnej asti obrazovky.

## Zmena usporiadania panela rýchlych nastavení

- 1 Stavový riadok posu te nadol a uknite na položku Upraviť.
- 2 Dotknite sa ikony, podržte ju a presu te na požadovanú pozíciu.

# Nastavenia hlasitosti

Hlasitos signálu zvonenia pri prichádzajúcich hovoroch a upozorneniach, ako aj hlasitos prehrávania hudby a videa môžete upravova.

Nastavenie hlasitosti signálu zvonenia pomocou tlačidla na nastavenie hlasitosti

• Potla te tla idlo na nastavenie hlasitosti nahor alebo nadol.

Nastavenie hlasitosti prehrávača médií pomocou tlačidla na nastavenie hlasitosti

Pri prehrávaní hudby alebo sledovaní videa stla te tla idlo na nastavenie hlasitosti nahor alebo nadol. Urobte tak aj vtedy, ke je obrazovka uzamknutá.

## Zapnutie vibračného režimu

• Stlá ajte tla idlo hlasitosti nahor alebo nadol, kým sa nezobrazí ikona .<sup>[</sup>].

Nastavenie úrovní hlasitosti

- 1 Na obrazovke Plocha uknite na položku ...
- 2 Vyh adajte a uknite na položky Nastavenia > Zvuk a upozornenie.
- 3 Posu te jazdce hlasitosti na požadované polohy.
- $\mathbf{y}$ Môžete tiež stla i tla idlo hlasitosti nahor alebo nadol a po stla ení šípky nadol uknite na  $\vec{=}$ ím zvláš upravíte hlasitos zvonenia, prehrávania médií a budíkov.

## Nastavenie vibrovania zariadenia v prípade prichádzajúcich hovorov

- 1 Na obrazovke Plocha uknite na položku  $\bullet$ .
- 2 Vyh adajte položky Nastavenia > Zvuk a upozornenie a uknite na ne.
- 3 Posu te jazdec ved a položky Vibrovať aj pri hovoroch doprava.

#### Nastavenie signálu zvonenia

- 1 V zobrazení Plocha uknite na ikonu ...
- 2 Vyh adajte a uknite na položky Nastavenia > Zvuk a upozornenie > Signál zvonenia telefónu.
- 3 V zozname vyberte niektorú možnos alebo uknite na znamienko  $\pm$  a vyberte hudobný súbor uložený v zariadení.
- 4 Výber potvr te uknutím na tla idlo **Hotovo**.

## Výber zvuku upozornenia

- 1 Na obrazovke Plocha uknite na položku ...
- 2 Vyh adajte a uknite na položky Nastavenia > Zvuk a upozornenie > Zvuk upozornenia.
- 3 Zo zoznamu vyberte niektorú možnos alebo uknite na položku Potom uknite na možnos  $\mathbb{I}$ a ozna te hudobný súbor uložený vo vašom po íta i.
- 4 Potvr te uknutím na položku Hotovo.
- · ikich viektoré aplikácie obsahujú vlastné zvuky upozornení, ktoré si môžete vybra v nastavení aplikácie.

#### Povolenie zvukov tlačidiel

- 1 Na obrazovke Plocha uknite na položku ...
- 2 Vyh adajte položky Nastavenia > Zvuk a upozornenie > Iné zvuky a uknite na ne.
- 3 Posu te jazdce ved a položiek Zvuky klávesnice na vytáčanie a Zvuky pri dotyku doprava.

## Režim Nevyrušova

Zariadenie môžete manuálne prepnú do režimu Nevyrušova a nastavi, ako dlho v om zostane. Takisto si môžete vopred nastavi automatické prepínanie zariadenia do režimu Nevyrušova.

Aktivácia režimu Nerušiť

- 1 Ak chcete otvori panel rýchlych nastavení, potiahnite stavový riadok nadol.
- 2 Vyh adajte ikonu  $\sum a$  uknite na u.
- 3 Vyberte možnos a potom uknite na položku Hotovo.

## Rýchle prepínanie medzi režimami Nerušiť, Vibrovať a Zvuk

- 1 Stlá ajte tla idlo hlasitosti nahor alebo nadol, kým sa nezobrazí ikona  $\bigcirc$ , « $\bigcirc$ » alebo .
- 2 Ak chcete rýchlo prepína medzi režimami Vibrova a Zvuk, uknite na ikonu, no alebo . Ak chcete aktivova režim Neruši, v režime vibrovania stla te tla idlo hlasitosti nadol.

## Naplánovanie časových intervalov režimu Nerušiť

- 1 V zobrazení Plocha uknite na ikonu ...
- 2 Vyh adajte položky Nastavenia > Zvuk a upozornenie > Nerušiť > Automatické pravidlá a uknite na ne.
- 3 Vyberte as alebo udalos, pre ktorú chcete nastavi režim Neruši, alebo pridajte nové pravidlo.
- 4 Zadajte názov pravidla a uknite na tla idlo OK
- 5 Vyh adajte položku Dni, uknite na u, za iarknite polí ka príslušných dní a uknite na tla idlo **Hotovo**.
- 6 Ak chcete upravi as za atia, uknite na položku Čas začiatku, vyberte hodnotu a uknite na tla idlo  $OK$ .
- 7 Ak chcete upravi as ukon enia, uknite na položku Čas ukončenia, vyberte hodnotu a úknite na tla idlo OK. Po as vybratého asového intervalu ostane zariadenie v režime Neruši.

## Nastavenie výnimiek v režime Nerušiť

Môžete vybra, ktoré typy upozornení majú povolené vydáva zvukové signály v režime Neruši, a výnimky môžete filtrova pod a toho, od koho upozornenie prichádza. Medzi najbežnejšie typy výnimiek patria:

- udalosti a pripomienky,
- hovory,
- správy,
- budíky.

## Povolenie výnimiek v režime Nevyrušovať

- 1 Na ploche uknite na ikonu  $\oplus$ .
- 2 Vyh adajte položky Nastavenia > Zvuk a upozornenie > Nerušiť > Prioritné a uknite na ne.
- 3 Posu te jazdec ved a želanej položky.

### Priradenie výnimiek ku konkrétnym typom kontaktov

- 1 Na ploche uknite na ikonu  $\oplus$ .
- 2 Vyh adajte položky Nastavenia > Zvuk a upozornenie > Nerušiť > Prioritné a uknite na ne.
- 3 uknite na položku Hovory alebo Správy.
- 4 Vyberte požadovanú možnos.

## Nastavenie obrazovky

### Úprava jasu obrazovky

- 1 Na ploche uknite na položku .
- 2 Vyh adajte položky Nastavenia > Displej > Úroveň jasu a uknite na ne.
- 3 Posunutím jazdca upravte jas.
- **Znížením úrovne jasu sa zvýši výdrž batérie.**

### Nastavenie vibrácie obrazovky pri dotyku

- 1 Na ploche uknite na položku **...**
- 2 Vyh adajte položky Nastavenia > Zvuk a upozornenie > Iné zvuky a uknite na ne.
- 3 Posu te jazdec ved a položky Vibrovanie pri dotyku doprava. Ke uknete na výberové tla idlá a ur ité aplikácie, obrazovka bude vibrova.

## Nastavenie dĺžky času nečinnosti pred vypnutím obrazovky

- 1 Na obrazovke Plocha uknite na položku ...
- 2 Vyh adajte a uknite na položky Nastavenia > Displej > Režim spánku.
- 3 Vyberte požadovanú možnos.
- $\cdot \dot{\bullet}$  Ak chcete obrazovku rýchlo vypnú, nakrátko stla te tla idlo napájania  $\psi$ .

## Inteligentné ovládanie podsvietenia

V aka inteligentnému ovládaniu podsvietenia zostane obrazovka zapnutá, kým budete zariadenie drža v ruke. Po odložení zariadenia sa obrazovka vypne pod a nastavení režimu spánku.

## Zapnutie funkcie inteligentného ovládania podsvietenia

- 1 Na ploche uknite na položku $\oplus$ .
- 2 Vyh adajte položky Nastavenia > Displej > Inteligentné podsvietenie a uknite na ne.
- 3 Posu te jazdec doprava.

## Pripnutie obrazovky

Pomocou pripnutia obrazovky môžete nastavi, aby sa v zariadení zobrazovala len obrazovka konkrétnej aplikácie. Ak napríklad hráte hru a náhodou sa dotknete naviga ného tla idla Domov, funkcia pripínania obrazovky zabráni minimalizácii aktívnej obrazovky hernej aplikácie. Túto funkciu môžete použi aj vtedy, ke zariadenie niekomu poži iate a chcete mu s aži prístup k viac než jednej aplikácii. Ak zariadenie napríklad poži iate niekomu, kto chce fotografova, môžete pripnú obrazovku aplikácie Fotoaparát, aby sa nedalo jednoducho používa iné aplikácie, napríklad E-mail.

 $\bullet$ Pripnutie obrazovky nie je bezpe nostnou funkciou a používate om nedokáže úplne zabráni zrušiť pripnutie obrazovky a prehrabáva sa vo vašom zariadení. Na ochranu dát treba v zariadení nastavi vyžadovanie kódu PIN zámku obrazovky, hesla alebo vzoru pred zrušením pripnutia obrazovky.

## Aktivácia pripnutia obrazovky

- 1 V zobrazení Plocha uknite na ikonu ...
- 2 Vyh adajte a uknite na položky Nastavenia > Uzamknutie obrazovky a bezpečnosť > Pripnutie obrazovky.
- 3 Jazdec posu te doprava.
- 4 Ak ste v zariadení nenastavili žiaden vzor, PIN kód ani heslo na zamknutie obrazovky, posu te jazdec ved a položky Pri rušení pripnutia zamknúť zariad. doprava a vyberte niektorú z možností. Ak už máte zámok obrazovky aktivovaný, aktivujte pripnutie obrazovky a potom posunutím jazdca príslušnú možnos zabezpe enia.
- ÷ Vzor, PIN kód alebo heslo nie sú nevyhnutné na fungovanie pripnutia obrazovky.

## Pripnutie obrazovky

- 1 V zariadení musí by aktivované pripnutie obrazovky.
- 2 Otvorte niektorú aplikáciu a prejdite na obrazovku, ktorú chcete pripnú.
- 3 uknite na položku  $\Box$ .
- 4 Ak chcete zobrazi ikonu pripnutia obrazovky , potiahnite prstom smerom nahor.
- 5 uknite na položku **.**
- 6 V zobrazenom automaticky otváranom okne uknite na položku Rozumiem.

## Zrušenie pripnutia obrazovky

- 1 Na pripnutej obrazovke sa naraz dotknite tla idiel  $\Box$  a  $\triangleleft$  a podržte ich.
- 2 Obe tla idlá uvo nite.
- $\bullet$ Ak ste pri aktivovaní funkcie pripnutia obrazovky ozna ili možnos zabezpe enia, musíte najprv zada vzor, PIN kód alebo heslo na odomknutie zariadenia, až potom možno zruši pripnutie obrazovky.

# Nastavenia aplikácie

Niektoré aplikácie si po za atí ich používania vyžiadajú povolenia. Povolenia pre jednotlivé aplikácie môžete povoli alebo zakáza bu z ponuky Nastavenie, alebo z dialógového okna s potvrdením povolenia. Požiadavky na povolenia závisia od vývojárov aplikácie.

## Povolenie alebo zakázanie povolení

Po zobrazení tohto dialógového okna si môžete vybra, i chcete povolenia povoli, alebo zakáza. Ak ste predtým používali inú verziu systému Android, vä šina aplikácií už získala potrebné povolenia.

## Udelenie povolení

- 1 Na udelenie povolení uknite na položku Povoliť.
- 2 Ke sa druhýkrát zobrazí dialógové okno s potvrdením, môžete si, ak chcete, zvoli možnos Túto otázku už nezobrazovať.
- 3 V dialógovom okne sa dozviete dôvod, pre o aplikácia potrebuje povolenia a spôsob, akým ich konkrétne využije. Dialógové okno zrušíte vknutím na možnos OK.

## Zamietnutie povolenia

- Ak chcete povolenie zamietnu, uknite po zobrazení dialógového okna na možnos **Odmietnuť**.
- Niektoré aplikácie možno používa aj po zamietnutí povolení.

## Dôležité povolenia

Niektoré povolenia sú pre správnu funkciu aplikácií mimoriadne potrebné. V týchto prípadoch vás o tom informuje dialógové okno.

## Udelenie mimoriadne dôležitých povolení

- 1 Na udelenie povolenia uknite na položku Pokračovať > Informácie o aplikácii > Povolenia.
- 2 Nájdite potrebné mimoriadne dôležité povolenie.
- 3 Posu te jazdec doprava.
- Povolenia môžete spravova aj v položke Nastavenia > Aplikácie. Uknite na aplikáciu a potom pod a potreby zme<sup>te</sup> povolenia.

## Konfigurácia aplikácií

- 1 Na obrazovke Plocha uknite na položku ...
- 2 Vyh adajte a uknite na položky Nastavenia > Aplikácie >  $\frac{1}{2}$ .
- 3 Vyberte si možnos konfigurácie, napríklad Povolenia aplikácií, a následne zvo te aplikáciu, ktorú chcete konfigurova.

## Prepojenie aplikácií

Zariadenie ur í aplikáciu, ktorá bude predvolene spracúva konkrétny odkaz na webovú stránku. Znamená to, že v prípade, ak je nastavené prepojenie, nebudete musie po každom otvorení odkazu vybera aplikáciu. Predvolenú aplikáciu si môžete kedyko vek zmeni

## Správa prepojení aplikácií z ponuky Nastavení

- 1 Na obrazovke Plocha uknite na položku  $\oplus$ .
- 2 Vyh adaite a uknite na položky Nastavenia > Aplikácie.
- 3 uknite na **z**a vyh adajte Odkazy aplikácií.
- 4 Vyberte aplikáciu, ktorej podporované prepojenia si želáte nastavi.
- 5 Nastavte vlastnos Odkazy aplikácií na možnos Otvárať v tejto aplikácii.

# Obnovenie aplikácií

Ak aplikácia prestane reagova alebo spôsobuje problémy so zariadením, môžete ju obnovi alebo vymaza jej dáta.

## Vynulovanie predvolieb aplikácie

- 1 V zobrazení Plocha uknite na ikonu ...
- 2 Vyh adajte a uknite na položky Nastavenia > Aplikácie.
- 3 úknite na položku a potom na položky Obnoviť predvoľby aplikácií > Obnoviť aplikácie.
- Pri vynulovaní predvolieb aplikácie sa zo zariadenia neodstránia žiadne údaje aplikácií.

### Vymazanie údajov aplikácie

- 1 V zobrazení Plocha uknite na ikonu  $\oplus$ .
- 2 Vyh adajte a uknite na položky Nastavenia > Aplikácie.
- 3 Vyberte aplikáciu alebo službu a potom uknite na položky Ukladací priestor > VYMAZAŤ ÚDAJE > OK.
- Po vymazaní údajov aplikácie sa dáta zvolenej aplikácie natrvalo odstránia z vášho zariadenia. Možnos vymazania údajov aplikácie nie je k dispozícii pre všetky aplikácie a služby.

## Vymazanie vyrovnávacej pamäte aplikácie

- 1 Na obrazovke Plocha uknite na položku ...
- 2 Vyh adaite a uknite na položky Nastavenia > Aplikácie.
- 3 Vyberte aplikáciu a potom uknite na položky **Ukladací priestor > VYMAZAŤ** VYROVNÁVACIU PAMÄŤ.
- \* Možnos vymazania vyrovnávacej pamäte aplikácie nie je dostupná pri všetkých aplikáciách a službách.

## Vymazanie predvolených nastavení aplikácie

- 1 Na obrazovke Plocha uknite na položku ...
- 2 Vyh adajte a uknite na položky Nastavenia > Aplikácie.
- 3 Vyberte aplikáciu a potom uknite na položky Predvolené otváranie > VYMAZAŤ PREDVOLENÉ NASTAVENIA.
- \* Možnos vymazania predvolených nastavení aplikácie nie je dostupná pri všetkých aplikáciách a službách.

## Daydream

Daydream je interaktívny šetri obrazovky, ktorý automaticky zobrazí farebné obrazce, fotografie alebo prezentáciu, ke je zariadenie v doku alebo sa nabíja a ke je obrazovka nečinná.

 $\bullet$ Ak zariadenie používa viacero používate ov, každý z nich môže ma individuálne nastavenia šetri a Davdream.

#### Aktivácia šetriča obrazovky Daydream

- 1 Na ploche uknite na položku .
- 2 Vyh adajte položky Nastavenia > Displej > Šetrič obrazovky a uknite na ne.
- 3 Posu te jazdec doprava.

#### Výber obsahu pre šetrič obrazovky Daydream

- 1 Na ploche uknite na položku $\bullet$ .
- 2 Vyh adajte položky Nastavenia > Displej > Šetrič obrazovky a uknite na ne.
- 3 Posu te jazdec doprava.
- 4 Vyberte, o chcete zobrazi, ke je šetri obrazovky aktívny.

## Nastavenie času spustenia šetriča obrazovky Daydream

- 1 Na ploche uknite na položku ...
- 2 Vyh adajte položky **Nastavenia > Displej > Šetrič obrazovky** a vknite na ne.
- 3 Posu te jazdec doprava.
- 4 Ak chcete aktivovať šetrií obrazovky Daydream ihne, úknite na položku $\ddot{\ddot{\cdot}}$ a potom na položku Spustiť.
- 5 Ak chcete nastavi možnosti automatickej aktivácie, uknite na položku ; potom na položku Kedy spustiť šetrič obrazovky a vyberte niektorú možnos.

## Jazykové nastavenia

Môžete vybra predvolený jazyk zariadenia a neskôr ho zmeni . Zmeni môžete aj jazyk písania pri zadávaní textu.

## Zmena jazyka

- 1 Na obrazovke Plocha uknite na položku ...
- 2 Vyh adajte a uknite na položky Nastavenia > Jazyk a vstup > Jazyk.
- 3 Vyberte požadovanú možnos.
- 4 uknite na položku OK.
- $\mathbf{y}$ Ak ste vybrali nesprávny jazyk a nedokážete pre íta texty v ponuke, nájdite a uknite na ikonu o. Potom vyberte text nachádzajúci sa ved a ikony  $\boxplus$  a vyberte prvú položku v otvorenej ponuke. Potom môžete vybra požadovaný jazyk.

## Dátum a as

V zariadení môžete zmeni dátum a as.

Manuálne nastavenie dátumu

- 1 V zobrazení Plocha uknite na ikonu  $\oplus$ .
- 2 Vyh adajte a uknite na položky Nastavenia > Dátum a čas.
- 3 Jazdec ved a položky **Automatický dátum a čas** posu te do ava.
- 4 uknite na položku Nastaviť dátum.
- 5 Rýchlym pohybom do ava alebo doprava, prípadne šípkami, nastavte de
- 6 uknite na položku  $OK$ .

## Manuálne nastavenie času

- 1 Na obrazovke Plocha uknite na položku .
- 2 Vyh adajte položky Nastavenia > Dátum a čas a uknite na ne.
- 3 Posu te jazdec ved a položky Automatický dátum a čas do ava.
- 4 uknite na položku **Nastaviť čas**.
- 5 Nastavte príslušné hodnoty hodín a minút.
- 6 uknite na položku OK.

## Nastavenie časového pásma

- 1 Na obrazovke Plocha uknite na položku ...
- 2 Vyh adajte položky Nastavenia > Dátum a čas a uknite na ne.
- 3 Posu te jazdec ved a položky Automatické časové pásmo do ava.
- 4 uknite na položku Vybrať časové pásmo.
- 5 Vyberte požadovanú možnos.

# X-Reality™ for mobile

Technológia X-Reality™ for mobile od spolo nosti Sony zlepšuje kvalitu zobrazenia fotografií a videí. Fotografie a videá sú v aka nej jasnejšie, ostrejšie a prirodzenejšie. Funkcia X-Reality™ for mobile je predvolene zapnutá, ale ak chcete zníži spotrebu batérie, môžete ju vypnú.

## Zapnutie technológie X-Reality™ for mobile

- 1 Na ploche uknite na položku $\blacksquare$ .
- 2 Vyh adajte a uknite na položky Nastavenia > Displej > Zlepšenie obrázka.
- 3 uknite na prepína X-Reality for mobile, ak ešte nie je vybraný.

## Režim Super-vivid

Režim Super-vivid vylepšuje jas a sýtos farieb fotografií a videí zobrazovaných v zariadení.

## Zapnutie režimu pre vylepšenie obrazovej kvality

- 1 Na ploche uknite na položku ...
- 2 Vyh adajte a uknite na položky Nastavenia > Displej > Zlepšenie obrázka.
- 3 uknite na prepína Režim superjasných obrázkov, ak ešte nie je vybraný.

## Vylepšenie zvukového výstupu

Zvuk svojho zariadenia môžete manuálne vylepši zapnutím individuálnych nastavení, akými sú ekvalizér a priestorový zvuk. Môžete zapnú dynamický normalizér na minimalizovanie rozdielov v hlasitosti medzi skladbami a videami. Pri používaní káblového slúchadla môžete tiež zlepši kvalitu skomprimovaných hudobných súborov a dosiahnu zvuk s kvalitou takmer vysokého rozlíšenia.

#### Automatické vylepšenie zvukového výstupu

- 1 Na ploche uknite na položku .
- 2 Vyh adajte a uknite na položky Nastavenia > Zvuk a upozornenie > Nastavenia zvuku.
- 3 Posu te jazdec ved a položky ClearAudio+ doprava.

### Manuálna úprava nastavení zvuku

- 1 Na ploche uknite na položku .
- 2 Vyh adajte položky Nastavenia > Zvuk a upozornenie > Nastavenia zvuku a uknite na ne.
- 3 Posu te jazdec ved a položky ClearAudio+ do ava.
- uknite na položky Zvukové efekty > Ekvalizér.
- 5 Upravte nastavenia zvuku potiahnutím tla idiel frekven ných pásiem nahor alebo nadol.
- $-\bullet$ Manuálna úprava nastavení zvukového výstupu nemá vplyv na aplikácie hlasovej komunikácie. Zvuková kvalita hlasového hovoru napríklad zostane nezmenená.

Minimalizácia rozdielov v hlasitosti pomocou dynamického normalizéra

- 1 Na ploche uknite na položku ...
- 2 Vyh adajte položky Nastavenia > Zvuk a upozornenie > Nastavenia zvuku a uknite na ne.
- 3 Posu te jazdec ved a položky Dynamický normalizér doprava.

#### Zvýšenie kvality skomprimovaných hudobných súborov

- 1 Na ploche uknite na položku $\oplus$ .
- 2 Vyh adajte položky Nastavenia > Zvuk a upozornenie > Nastavenia zvuku a uknite na ne.
- 3 Jazdec ved a položky DSEE HX posu te doprava.
- $-\bullet$ Toto nastavenie je ur ené len pre káblové slúchadlá, ktoré podporujú zvuk vo vysokom rozlíšení.

## Potlá anie šumu

Zariadenie podporuje náhlavné súpravy s funkciou potlá ania šumu. Používaním náhlavnej súpravy s funkciou potlá ania šumu so zariadením dosiahnete istejší

a kvalitnejší zvuk, napríklad pri počúvaní hudby v hlučnom prostredí ako autobus, vlak alebo lietadlo. Pomocou tejto funkcie si môžete tiež vytvorií pokojné prostredie na študovanie, prácu alebo ítanie.

-6 Na dosiahnutie optimálneho výkonu sa odporú a používa náhlavné súpravy s funkciou potlá ania šumu od spolo nosti Sony.

## Používanie náhlavnej súpravy s funkciou potláčania hluku

- 1 K zariadeniu pripojte náhlavnú súpravu s funkciou potláčania hluku.
- 2 Na ploche uknite na položky  $\bullet$  > Nastavenia > Zvuk a upozornenie > Nastavenia príslušenstva > Potlačenie šumu. Potom posu te jazdec ved a položky Potlačenie šumu doprava.
- 3 Ak chcete, aby bola funkcia **Potlačenie šumu** zapnutá len po as prehrávania hudby *i* videa alebo vtedy, ke je obrazovka aktívna, posu te jazdec ved a položky Režim šetrenia energie doprava.
- 4 Ak chcete, aby bola funkcia **Potlačenie šumu** zapnutá len po as pripojenia náhlavnej súpravy, posu te jazdec ved a položky Režim šetrenia energie do ava.
- $\cdot$  Náhlavná súprava s funkciou potlá ania hluku nemusí by sú as ou zariadenia pri jeho kúpe.

## Prispôsobenie nastavení pre hlučné prostredie

- 1 K zariadeniu pripojte náhlavnú súpravu s funkciou potláčania hluku.
- Na ploche uknite na položku ...
- 3 Vyh adajte položky Nastavenia > Zvuk a upozornenie > Nastavenia príslušenstva > Potlačenie šumu > Hlučné prostredie a uknite na ne.
- 4 Vyberte si príslušný druh hlu ného prostredia a uknite na možnos **OK**.

# Ú ty viacerých používate ov

Zariadenie podporuje ú ty viacerých používate ov, takže jednotliví používatelia sa môžu v zariadení prihlasova samostatne a používa ho. Ú ty viacerých používate ov sú výhodné v prípadoch, ke zariadenie zdie ate s inými u mi alebo ak zariadenie niekomu poži jate, aby ho mohol chví u používa . Používate, ktorý nastaví zariadenie ako prvý, sa stáva jeho vlastníkom. Iba vlastník má možnos spravova<sup>t</sup>ú ty ostatných používate ov. Okrem ú tu vlastníka existujú dva rôzne typy ú tov:

- Bežný používate: Tento typ ú tu je vhodný pre niekoho, kto zariadenia pravidelne používa.
- Používate hos: Možnos hos ovského ú tu zapnite pre osobu, ktorá chce zariadenie používa iba do asne.
- $\bullet$ Niektoré funkcie má k dispozícii len vlastník. Len vlastník môže napríklad povoli preberanie z iných zdrojov ako Google Play™.

## Informácie o bežnom používateľskom účte

Pridaním bežných používate ských ú tov umožníte rôznym používate om ma odlišné plochy, tapety a všeobecné nastavenia. Získajú tiež samostatný prístup k aplikáciám a pamä ovému ukladaciemu priestoru na súbory, napríklad hudbu a fotografie. Do zariadenia môžete prida až tri bežné používate ské ú ty.

## Pridanie bežného používateľského účtu

- 1 Skontrolujte, i ste sa prihlásili ako vlastník, teda používate, ktorý zariadenie nastavil ako prvý.
- 2 Na ploche uknite na položku $\bullet$ .
- 3 Vyh adajte položky Nastavenia > Používatelia > Pridať používateľa a uknite na ne.
- 4 uknite na položku OK. Vytvorí sa nový ú et.
- 5 uknite na položku NASTAVIŤ TERAZ. Obrazovka sa zamkne a v pravom hornom rohu sa zobrazí ikona predstavujúca novopridaného používate a.
- 6 Potiahnutím prstom nahor odomknite obrazovku.
- Pod a pokynov na obrazovke nastavte ú et pre používate a.
- <sup>2</sup> V prípadoch, kedy si osoba používajúca nový ú et chce nastavi ú et, no v danej chvíli tak nemôže urobi, môžete uknú na položku TERAZ NIE v kroku 5. Ke bude používate k dispozícii, môže vybra možnos Používatelia v asti Nastavenia a zobrazi si tak nový ú et, ktorý sa zobrazí ako Nový používateľ. Sta í uknú na ú et a dokon i jeho nastavenie pomocou pokynov.
- · $\dot{\bullet}$  Bežný používate ský ú et môžete prida aj zo stavového riadka na každej obrazovke. Sta í stavový riadok posunú dvomi prstami nadol, uknú na ikonu používate a a potom na položku Pridať používateľa.

## Umožnenie bežnému používateľovi uskutočňovať hovory a používať správy SMS

- 1 Skontrolujte, i ste prihlásení ako vlastník.
- 2 Na ploche uknite na položku $\bullet$ .
- 3 Vyh adajte položky Nastavenia > Používatelia a uknite na ne.
- 4 uknite na položku  $\bullet$  ved a mena konkrétneho používate a, potom posu te jazdec ved a položky Zapnúť telefonické hovory a SMS doprava.

## Odstránenie bežného používateľského účtu zo zariadenia

- 1 Skontrolujte, i ste sa prihlásili ako vlastník.<br>2 Na ploche uknite na ikonu
- Na ploche  $uknite$  na ikonu  $\oplus$ .
- 3 Vyh adajte a uknite na položky Nastavenia > Používatelia.
- 4 vednite na ikonu vedía mena používateľa, ktorého chcete odstráni", a potom na položky Odstrániť používateľa > Odstrániť.

## Informácie o hosťovskom používateľskom účte

Ak chce niekto používa vaše zariadenie iba do asne, môžete tomuto používate ovi povoli hos ovský ú et. V hos ovskom režime sa zariadenie spustí ako novonainštalovaný systém, ktorý obsahuje iba predinštalované aplikácie. Ke hos skon í s používaním zariadenia, môžete reláciu vymaza, aby mohol alší hos za a odznova. Hos ovský používate ský ú et je predinštalovaný a nedá sa odstráni.

## Aktivácia hosťovského používateľského účtu

- 1 Skontrolujte, i ste sa prihlásili ako vlastník, teda používate, ktorý zariadenie nastavil ako prvý.
- 2 Na ploche uknite na položku $\bullet$ .
- 3 Vyh adajte položky Nastavenia > Používatelia > Hosť a uknite na ne.
- $-\bullet$ Hos ovský používate ský ú et môžete aktivova aj zo stavového riadka na každej obrazovke. Sta í stavový riadok posunú dvomi prstami nadol, uknú na ikonu používate a a potom na položku Pridať hosťa.

## Umožnenie používateľovi, ktorý je hosť, uskutočňovať hovory

- 1 Skontrolujte, i ste prihlásení ako vlastník.
- 2 Na ploche uknite na položku $\bullet$ .
- 3 Vyh adajte položky **Nastavenia > Používatelia** a uknite na ne.
- 4 uknite na položku  $\bullet$  ved a možnosti **Hosť**, potom posu te jazdec ved a položky Zapnúť telefonické hovory doprava.

## Vymazanie dát z relácie hosťa

- 1 Skontrolujte, i ste prihlásení do hos ovského ú tu.
- 2 Na ploche uknite na položku $\bullet$ .
- 3 Vyh adajte položky Nastavenia > Používatelia a uknite na ne.
- 4 Vyh adajte položku Odstrániť hosťa a uknite na u.
- 5 uknite na položku Odstrániť.
- -64 Reláciu hos a môžete tiež vymaza zo stavového riadka na ubovo nej obrazovke. Musíte by však prihlásení do hos ovského ú tu. Sta í stavový riadok posunú dvomi prstami nadol, uknú na ikonu používate a a potom na položku Odstrániť hosťa.

## Prepínanie medzi účtami viacerých používateľov

## Prepínanie medzi účtami viacerých používateľov

- 1 Ak chcete zobrazi zoznam používate ov, dvomi prstami posu te stavový riadok nadol a uknite na ikonu používate a v pravom hornom rohu obrazovky.
- 2 uknite na ikonu predstavujúcu používate ský ú et, na ktorý chcete prepnú Zobrazí sa obrazovka uzamknutia pre daný používate ský ú et.
- $-\frac{1}{2}$ Ke prepnete na hos ovský ú et a chcete predchádzajúcu reláciu vymaza, úknite na položku **Začať odznova**. Ak chcete v predchádzajúcej relácii pokra<sup>čova</sup>, úknite na položku Áno, pokračovať.
- každý používate si môže nastavi vlastnú obrazovku uzamknutia. Informácie nájdete v asti [Zámok obrazovky](#page-11-0) na strane 12.

## Nastavenia pre účty viacerých používateľov

V zariadeniach s viacerými používate mi existujú tri rozli né typy nastavení:

- Nastavenia, ktoré môže zmeni ubovo ný používate a vykonaná zmena má vplyv na všetkých používate ov. Príklady: jazyk, Wi-Fi®, režim V lietadle, NFC a Bluetooth®.
- Nastavenia, ktoré majú vplyv iba na ú et individuálneho používate a. Príklady: automatická synchronizácia dát, zámok obrazovky, rôzne pridané kontá a tapeta.
- Nastavenia, ktoré sa zobrazujú iba vlastníkovi a ich zmena má vplyv na všetkých používate ov, napríklad nastavenia siete VPN.

# Písanie textu

# Klávesnica na obrazovke

SwiftKey® je predvolenou funkciou na zadávanie textu. Text môžete zadáva pomocou klávesnice na obrazovke ukaním na jednotlivé písmená alebo môžete použi funkciu SwitfKey® a slová písa posúvaním prsta medzi písmenami.

Nastavenia funkcie SwiftKey® si môžete prispôsobi cez klávesnicu SwiftKey® na obrazovke aplikácií.

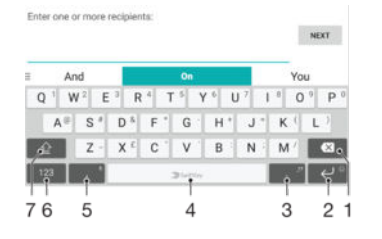

- 1. Odstránenie znaku pred kurzorom
- 2. uknutím na kláves otvoríte emotikony, dotknutím sa podržaním zariadkujete
- 3. Vloženie interpunkcie
- 4. Vloženie medzery
- 5. uknutím na kláves zadáte iarku, dotknutím sa a podržaním klávesu zadáte text hlasovým príkazom
- 6. Zobrazenie ísiel a symbolov
- 7. Prepínanie medzi malými písmenami, ve kými písmenami a kapitálkami
- $\ddot{\bullet}$ alšie informácie o funkcii SwiftKey® nájdete na stránke https://swiftkey.com/

Zobrazenie klávesnice na obrazovke na zadávanie textu

uknite do po a na zadávanie textu.

Použitie klávesnice na obrazovke v orientácii na šírku

- Ke je zobrazená klávesnica na obrazovke, oto te zariadenie doprava alebo do ava.
- V niektorých aplikáciách bude možno potrebné upravi nastavenia a povoli orientáciu na šírku.

#### Zadávanie jednotlivých znakov textu

- 1 Ak chcete zada znak uvedený na klávesnici, uknite na
- 2 Ak chcete zada variant znaku, dotknite sa príslušného znaku na klávesnici a podržte na om prst, ím sa zobrazí zoznam dostupných možností. Potom zo zoznamu vyberte požadovaný znak. Ak chcete napríklad zada znak "é", dotknite sa znaku "e" a podržte ho, kým sa nezobrazia alšie možnosti. Stále držte stla ené tla idlo klávesnice, posu te sa na znak "é" a vyberte ho.

## Zadávanie bodky

Po zadaní slova dvakrát uknite na medzerník.

## Zadávanie textu pomocou funkcie SwifKey® Flow

- 1 Ke je na obrazovke zobrazená klávesnica, posúvajte prst z písmena na písmeno a na rtnite slovo, ktoré chcete napísa.
- 2 Po zadaní slova prst nadvihnite. Zariadenie ponúkne slovo na základe písmen, na ktoré ste ukázali.
- 3 Ak sa nezobrazí slovo, ktoré ste chceli, uknite na ikonu «, pozrite si alšie možnosti a jednu si vyberte. Ak sa nezobrazí želaná možnos, vymažte celé slovo a znova ho na rtnite, prípadne zadajte slovo uknutím na jednotlivé písmená.

# Úprava textu

Priamo po as písania môžete vybra, vystrihnú, kopírova a prilepi text. K možnostiam na úpravu získate prístup dvojitým uknutím na zadaný text. Možnosti na úpravu sú k dispozícii prostredníctvom panelu aplikácií.

## Panel aplikácií

Pri zvolenom texte sú dostupné nasledujúce innosti:

- Vystrihnúť
- Kopírovať
- Vložiť
- Zdieľať
- Vybrať všetko
- \* Možnos Vložiť sa zobrazí iba v prípade, že je text uložený v schránke.

## Výber textu

- 1 uknite na slovo, ktoré chcete ozna i , a podržte ho.
- 2 Posúvaním kariet po stranách ozna eného slova vyberiete alší text.

## Úprava textu

- 1 Dvakrát uknite na slovo, aby sa zobrazil panel aplikácií.
- 2 Vyberte text, ktorý chcete upravi, a potom pomocou panela aplikácií vykonajte potrebné zmeny.

## Použitie lupy

• Ke zadáte text, uknite a podržte prst na textovom poli. Text sa zvä ší a vy môžete umiestni kurzor na požadované miesto v textovom poli.

# Volanie

# Telefonovanie

Hovor môžete uskuto ni manuálnym vyto ením telefónneho ísla, uknutím na telefónne íslo uložené v zozname kontaktov alebo uknutím na telefónne íslo v denníku hovorov. Môžete použi aj funkciu inteligentného vytá ania a rýchlo tak vyh adáva ísla zo zoznamu kontaktov a denníka hovorov. Šta í zada é asta ísla alebo mena kontaktu a vybra si zo zobrazených návrhov. Ak chcete uskuto ni videohovor, v zariadení môžete použi aplikáciu na okamžité správy a videochat Hangouts™. Informácie nájdete v asti [Okamžité správy a videochat](#page-81-0) na strane 82.

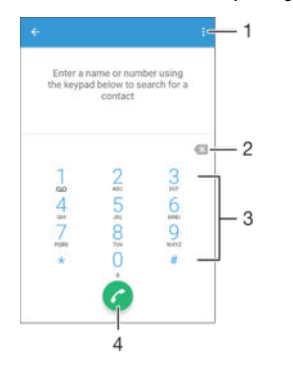

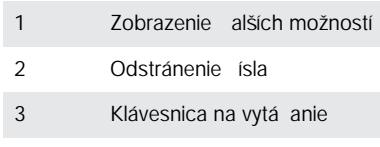

4 Tla idlo volania

## Otvorenie klávesnice na vytáčanie

- 1 Na obrazovke Plocha uknite na položku ...
- 2 Vyh adajte položku a u uknite na u.<br>3 Ak sa klávesnica na vytá anie nezobra
- Ak sa klávesnica na vytá anie nezobrazí, uknite na položku .

#### Vytočenie telefónneho čísla

- 1 Otvorte klávesnicu na vytá anie.
- 2 Zadajte telefónne íslo a uknite na položku .
- $\dot{\bullet}$  Ak chcete odstráni íslo zadané omylom, uknite na položku  $\bullet$ .

## Uskutočnenie hovoru pomocou funkcie inteligentného vytáčania

- 1 Otvorte klávesnicu na vytá anie.
- 2 Zadajte písmená alebo ísla kontaktu, ktorému chcete zavola. Po as zadávania jednotlivých písmen a ísiel sa zobrazí zoznam možných kontaktov.
- 3 Úlknite na kontakt, ktorému chcete zavola.

#### Uskutočnenie medzinárodného hovoru

- 1 Otvorte klávesnicu na vytá anie.
- 2 Dotknite sa položky 0 a podržte na nej prst, kým sa nezobrazí znak +.
- 3 Zadajte smerové číslo krajiny, smerové číslo oblasti (bez úvodných núl) a telefónne íslo a potom uknite na položku  $\bullet$ .

## Pridanie čísla na priame vytáčanie na plochu

- 1 Dotknite sa prázdnej oblasti v zobrazení Plocha a podržte ju, kým zariadenie nezavibruje a nezobrazí sa ponuka prispôsobenia.
- 2 V ponuke prispôsobenia uknite na položky Widgety > Skratky.
- 3 Prejdite zoznam aplikácií a vyberte možnos Priame vytáčanie.
- 4 Vyberte kontakt a íslo, ktoré chcete použi ako íslo na priame vytá anie.

## Zobrazenie alebo skrytie telefónneho čísla

Môžete si vybra, i sa pri uskuto ovaní hovoru na displeji zariadenia príjemcu vaše íslo zobrazí alebo ostane skryté.

#### Zobrazenie alebo skrytie telefónneho čísla

- 1 Na obrazovke Plocha uknite na položku .
- 2 Vyh adajte položky Nastavenia > Hovor > Ďalšie nastavenia > Identifikácia volajúceho a uknite na ne.

# Prichádzajúce hovory

Ak dostanete prichádzajúci hovor na zariadenie v režime spánku alebo so zamknutou obrazovkou, otvorí sa aplikácia telefónu vo formáte na celú obrazovku. Ak dostanete prichádzajúci hovor po as aktívnej obrazovky, prichádzajúci hovor sa zobrazí ako oznámenie – v minimalizovanom okne zobrazenom v hornej asti obrazovky, ktorá je práve otvorená. Po príchode takéhoto upozornenia môžete zvoli zdvihnutie hovoru a otvorenie obrazovky aplikácie telefónu alebo môžete hovor zamietnu a osta na aktuálnej obrazovke.

Prijatie prichádzajúceho hovoru pri neaktívnej obrazovke

• Presu te položku **doprava.** 

Prijatie prichádzajúceho hovoru pri aktívnej obrazovke

- Ak sa v hornej asti obrazovky zobrazí upozornenie, uknite na položku PRIJAŤ.
- -ò-Namiesto prijatia hovoru môžete prejs na hlavnú obrazovku aplikácií telefónu uknutím na hornú as okna s upozornením. Týmto spôsobom získate viac možností na správu hovoru. Napríklad sa rozhodnete odmietnu hovor správou alebo presmerova hovor na záznamník.

### Odmietnutie prichádzajúceho hovoru pri neaktívnej obrazovke

• Posu te jazdec  $\sim$  do ava.

#### Odmietnutie prichádzajúceho hovoru pri aktívnej obrazovke

- Ak sa v hornej asti obrazovky zobrazí upozornenie, uknite na položku ODMIETNUŤ.
- Namiesto odmietnutia hovoru môžete prejs na hlavnú obrazovku aplikácií telefónu uknutím na hornú as okna s upozornením. Týmto spôsobom získate viac možností na správu hovoru. Napríklad sa rozhodnete odmietnu hovor správou alebo presmerova hovor na záznamník.

#### Stíšenie signálu zvonenia prichádzajúceho hovoru

Pri prichádzajúcom hovore stla te tla idlo hlasitosti.

## Používanie odkazovača

Pomocou aplikácie odkazova a v zariadení môžete prijíma hovory, ke ste zaneprázdnení alebo hovor zmeškáte. Funkciu automatického prijímania hovorov môžete zapnú a môžete nastavi, ko ko sekúnd sa má pred automatickým prijatím hovoru po ka . Hovory môžete na odkazova presmerova aj manuálne, ke na ich prijatie nemáte as. K správam, ktoré vám niekto nechal na odkazova i, máte navyše prístup priamo zo zariadenia.

Odkazova možno použi až po nahratí pozdravu.

### Nahratie pozdravu do odkazovača

- 1 Na obrazovke Plocha uknite na položku ...
- 2 Vyh adajte položky Nastavenia > Hovor > Odkazovač Xperia™ > Pozdravy a uknite na ne.
- 3 uknite na položku **Nahrať nový pozdrav** a postupujte pod a pokynov na obrazovke.

## Zapnutie automatických odpovedí

- 1 Na obrazovke Plocha uknite na položku ...
- 2 Vyh adajte položky Nastavenia > Hovor > Odkazovač Xperia™ a uknite na ne.
- 3 Posu te jazdec ved a položky **Odkazovač** doprava.
- <sup>- $\dot{\bullet}$  Ak nenastavíte asové oneskorenie automatického odpovedania na hovory, použije sa</sup> predvolená hodnota.

## Nastavenie časového oneskorenia automatického odpovedania

- 1 Na obrazovke Plocha uknite na položku ...
- 2 Vyh adajte položky Nastavenia > Hovor > Odkazovač Xperia™ a uknite na ne.
- 3 uknite na položku Zdvihnúť po.
- 4 as nastavte pomocou posúvania nahor alebo nadol.
- 5 uknite na položku Hotovo.

#### Presmerovanie prichádzajúceho hovoru do odkazovača

- Ke vám prichádza hovor, posu te položku Možnosti odpovede nahor a vyberte možnos Odmietnuť a presmer. na Odkazovač.
- <sup>- $\frac{1}{2}$ </sup> Môžete tiež po ka, kým uplynie prednastavené asové oneskorenie a odkazova zdvihne hovor automaticky.

#### Počúvanie správ na odkazovači

- 1 Na obrazovke Plocha uknite na položku ...
- 2 Vyh adajte položky Nastavenia > Hovor > Odkazovač Xperia™ > Správy a uknite na ne.
- 3 Vyberte hlasovú správu, ktorú si chcete vypoču.
- $\dot{\mathcal{F}}$  Správy z odkazova a si môžete vypo u aj priamo z denníka hovorov uknutím na položku  $\odot$ .

## Odmietnutie hovoru správou SMS

Hovor môžete odmietnu pomocou správy SMS. Ke hovor odmietnete pomocou takejto správy, správa sa automaticky odošle volajúcemu a uloží do konverzácie prostredníctvom správ s daným kontaktom.

Môžete si vybra z mnohých preddefinovaných správ dostupných v zariadení alebo môžete vytvori novú vlastnú správu. Vytvori môžete aj vlastné prispôsobené správy úpravou preddefinovaných správ.

Odmietnutie hovoru správou SMS, keď obrazovka nie je aktívna

- 1 Ke máte prichádzajúci hovor, uknite na možnos Možnosti odpovede.
- 2 Vyberte ur enú správu alebo uknite na položku Napísať novú správu.

#### Odmietnutie hovoru správou SMS, keď je obrazovka aktívna

- 1 Ke máte prichádzajúci hovor, uknite na hornú as pohyblivého okna s upozornením, v ktorom je íslo alebo meno kontaktu.
- 2 uknite na položku Možnosti odpovede.
- 3 Vyberte ur enú správu alebo uknite na položku Napísať novú správu.

#### Odmietnutie druhého hovoru správou SMS

- 1 Ke sa po as hovoru opakovane ozve pípnutie, uknite na položku Možnosti odpovede.
- 2 Vyberte ur enú správu alebo uknite na položku Napísať novú správu.

## Úprava správy SMS používanej na odmietnutie hovoru

- 1 V zobrazení Plocha uknite na ikonu ...
- 2 Vyh adajte a uknite na položky **Nastavenia > Hovor >** Rýchle odpovede.<br>3 Luknite na správu, ktorú chcete upravi La vykonajte potrebné zmeny
- uknite na správu, ktorú chcete upravi, a vykonajte potrebné zmeny.
- 4 uknite na položku OK.

## Inteligentné telefonovanie

Po zapnutí funkcie inteligentného telefonovania môžete prichádzajúce hovory ovláda bez toto, aby ste sa dotkli obrazovky. Po jej aktivácii môžete hovory ovláda takto:

- Prijatie zariadenie si dajte k uchu.
- Odmietnutie zatraste zariadením.
- Vypnutie zvonenia zariadenie položte displejom nadol.

## Zapnutie inteligentného telefonovania

- 1 Na obrazovke Plocha uknite na položku .
- 2 Vyh adajte položky **Nastavenia > Hovor** a uknite na ne.
- 3 uknite na položku **Inteligen. ovládanie hovoru**.
- 4 V asti **Inteligen. ovládanie hovoru** posu te jazdec doprava.

# Prebiehajúce hovory

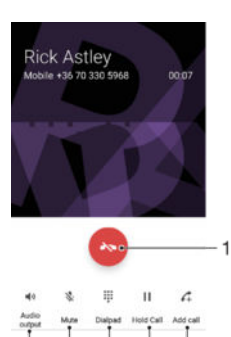

1. Ukon enie hovoru

6 5  $\overline{4}$ 3  $\overline{2}$ 

- 2. Uskuto nenie druhého hovoru
- 3. Podržanie aktuálneho hovoru alebo obnovenie podržaného hovoru
- 4. Zadávanie ísel po as hovoru
- 5. Vypnutie mikrofónu po as hovoru
- 6. Zapnutie reproduktora po as hovoru

## Zmena hlasitosti slúchadla počas hovoru

Potla te tla idlo na nastavenie hlasitosti nahor alebo nadol.

## Používanie denníka hovorov

V zázname hovorov si môžete prezrie zmeškané , prijaté z a odchádzajúce **z** hovory.

## Otvorenie denníka hovorov

- 1 V zobrazení Plocha uknite na ikonu  $\oplus$ .
- 2 Vyh adajte položku ∉ a uknite na u.

## Zobrazenie zmeškaných hovorov

- 1 V prípade zmeškaného hovoru sa v stavovom riadku zobrazí symbol  $\leq$ . Posu te stavový riadok smerom nadol.
- 2 uknite na položku **Zmeškaný hovor**.

## Volanie čísla z denníka hovorov

- uknite na íslo.
- $-64$ Ak chcete íslo pred volaním upravi, dotknite sa ísla v denníku volaní a podržte na om prst. Potom uknite na položku Pred volaním upraviť číslo.

## Pridanie čísla z denníka hovorov do kontaktov

- 1 Dotknite sa ísla zobrazeného v denníku hovorov a podržte na om prst, následne uknite na položku Pridať ku kontaktom.
- 2 Vyberte existujúci kontakt, ku ktorému chcete prida íslo, alebo uknite na položku Vytvoriť nový kontakt.
- 3 Upravte podrobnosti o kontakte, potom uknite na položku ULOŽIŤ.

## Zobrazenie možností denníka hovorov

- Ke je denník hovorov otvorený, uknite na položku .
- $-\bullet$ Prístup k všeobecným nastaveniam hovorov môžete získa aj pomocou pokynov uvedených vyššie.

## Presmerovanie hovorov

Hovory môžete presmerova na iného príjemcu, napríklad na iné telefónne íslo, iné zariadenie alebo do odkazovej služby.

## Presmerovanie hovorov

- 1 V zobrazení Plocha uknite na ikonu  $\oplus$ .
- 2 Vyh adajte a uknite na položky Nastavenia > Hovor.
- 3 uknite na položku Presmerovanie hovorov a vyberte niektorú možnos.
- 4 Zadajte íslo, na ktoré chcete presmerova hovory, a potom uknite na položku zapnutia.

## Vypnutie presmerovania hovoru

- 1 Na obrazovke Plocha uknite na položku  $\oplus$ .
- 2 Vyh adajte položky Nastavenia > Hovor > Presmerovanie hovorov a uknite na ne.
- 3 Vyberte možnos a potom uknite na položku Vypnúť.

## Blokovanie hovorov

Môžete blokova všetky alebo ur ité kategórie prichádzajúcich a odchádzajúcich hovorov. V prípade, že ste od svojho poskytovate a služieb získali kód PIN2, môžete blokova odchádzajúce hovory aj pomocou zoznamu ísel pevného vytá ania (FDN). Ak je sú as ou vášho predplatného hlasová schránka, môžete presmerova všetky prichádzajúce hovory od konkrétneho kontaktu priamo do hlasovej schránky. Ak chcete zablokovať nejaké číslo, môžete prejsť do služby Google Play™ a prevziať aplikácie, ktoré túto funkciu podporujú.

÷ó. Funkciu FDN nepodporujú všetci mobilní operátori. Overte si u svojho mobilného operátora, i vaša karta SIM alebo sie ová služba túto funkciu podporuje.

## Blokovanie prichádzajúcich a odchádzajúcich hovorov

- 1 V zobrazení Plocha uknite na ikonu ...
- 2 Vyh adajte a uknite na položky Nastavenia > Hovor.
- 3 uknite na položku **Blokovanie hovorov** a vyberte niektorú možnos
- 4 Zadajte heslo a uknite na položku OK.
- \* Ak blokovanie hovorov nastavujete prvýkrát, je potrebné zada aktiva né heslo. Toto heslo budete neskôr potrebova vždy, ke<sup>\*</sup> budete chcie upravi nastavenia blokovania hovorov.

Povolenie alebo zakázanie pevného vytáčania

- 1 Na obrazovke Plocha uknite na položku ...<br>2 Vyh adajte položky **Nastavenia > Hovor** a t
- Vyh adajte položky Nastavenia > Hovor a uknite na ne.
- 3 Vyberte kartu SIM.
- uknite na položku Čísla pevného vytáčania.
- 5 uknite na položku Aktivovať pevné vytáčanie alebo Deaktivovať pevné vytáčanie.
- 6 Zadajte kód PIN2 a uknite na položku OK.

## Prístup k zoznamu prijatých príjemcov hovorov

- 1 Na obrazovke Plocha uknite na položku .
- 2 Vyh adajte položky Nastavenia > Hovor > Čísla pevného vytáčania > Čísla pevného vytáčania a uknite na ne.

## Zmena kódu PIN2 karty SIM

- 1 Na obrazovke Plocha uknite na položku ...
- 2 Vyh adajte položky **Nastavenia > Hovor** a uknite na ne.
- 3 uknite na položky Čísla pevného vytáčania > Zmena kódu PIN2.
- 4 Zadajte starý kód PIN2 karty SIM a uknite na položku OK.
- 5 Zadajte nový kód PIN2 karty SIM a uknite na položku OK.
- 6 Potvrí te nový kód PIN2 a úknite na položku OK.

## Presmerovanie prichádzajúcich hovorov od konkrétneho kontaktu priamo do hlasovej schránky

- 1 Na obrazovke Plocha uknite na položku ...
- 2 Vyh adajte položku a u uknite na u.
- 3 Vyberte kontakt, pre ktorý chcete presmerova prichádzajúce hovory automaticky do hlasovej schránky.
- 4 uknite na položky  $\rightarrow$  :
- 5 Za iarknite políko ved a položky Všetky hovory do hlas. schr..
- 6 uknite na položku ULOŽI.

# Hovory viacerých ú astníkov

Ak máte zapnutú funkciu akajúceho hovoru, môžete naraz obsluhova viacero hovorov. Po zapnutí tejto funkcie vás na alší prichádzajúci hovor upozorní pípnutie.

Aktivácia alebo deaktivácia čakajúceho hovoru

- 1 Na obrazovke Plocha uknite na položku ...
- 2 Vyh adajte položky Nastavenia > Hovor > Ďalšie nastavenia a uknite na ne.
- 3 Ak chcete aktivova alebo deaktivova funkciu akajúceho hovoru, uknite na položku Čakajúci hovor.

#### Prijatie druhého hovoru a podržanie prebiehajúceho hovoru

- 1 Ke po as hovoru opakovane za ujete pípnutie, posu te položku a doprava.
- 2 uknite na položku Podržať hovor.

#### Odmietnutie druhého hovoru

• Keť po as hovoru opakovane za ujete pípnutie, posu te položku o do ava.

### Uskutočnenie druhého hovoru

- 1 Po as prebiehajúceho hovoru uknite na položku 4. Zobrazí sa denník hovorov.
- 2 uknutím na položku **zobrazíte klávesnicu na vytá anie.**
- 3 Zadajte íslo príjemcu a uknite na položku **a** Prvý hovor sa podrží.

## Prepínanie medzi viacerými hovormi

Ak chcete prepnú na iný hovor a podrža aktuálny hovor, uknite na položku Podržaný hovor.

## Konferen né hovory

Pomocou konferen ného hovoru alebo hovoru viacerých ú astníkov môžete sú asne konverzova s viacerými osobami.

Ţ Oh adom podrobností o počte ú astníkov, ktorých môžete prida ku konferenčnému hovoru, kontaktujte vášho sie ového operátora.

## Zorganizovanie konferenčného hovoru

- 1 Po as hovoru uknite na ikonu . Zobrazí sa denník hovorov.
- 2 Ak chcete zobrazi klávesnicu na vytá anie, uknite na ikonu
- 3 Vyto te íslo druhého ú astníka a uknite na ikonu **o** Hovor s prvým ú astníkom je do asne podržaný.
- 4 Ak chcete do hovoru prida druhého ú astníka a za a konferenciu, uknite na ikonu  $\uparrow$ .
- 5 alších príjemcov pridáte do hovoru zopakovaním príslušných krokov uvedených vyššie.

## Súkromná konverzácia s účastníkom konferenčného hovoru

- 1 Po as prebiehajúceho konferen ného hovoru uknite na položku Spravovať konferenciu.
- 2 uknite na telefónne íslo ú astníka, s ktorým chcete vies súkromný rozhovor.
- 3 Ak chcete súkromný hovor ukon i a vráti sa ku konferen nému hovoru, uknite na tla idlo  $$\uparrow$$ .

Uvoľnenie účastníka z konferenčného hovoru

- 1 Po as prebiehajúceho konferen ného hovoru uknite na položku Spravovať konferenciu.
- 2 uknite na ikonu ved a ú astníka, ktorého chcete uvo ni

Ukončenie konferenčného hovoru

• Po as konferen ného hovoru uknite na ikonu .

## Hlasová schránka

Ak je sú as ou vášho predplatného hlasová schránka, volajúci vám môžu zanecháva hlasové správy, ke nemôžete prijíma hovory. íslo hlasovej schránky je zvy ajne uložené na karte SIM. Ak íslo nie je uložené na karte SIM, môžete ho získa od poskytovate a služieb a zada ho manuálne.

Zadanie čísla hlasovej schránky

- 1 Na obrazovke Plocha uknite na položku ...
- 2 Vyh adajte položky Nastavenia > Hovor > Hlasová schránka >Nastavenie hlasovej schránky > Číslo hlasovej schránky a uknite na ne.
- 3 Zadajte íslo hlasovej schránky.
- 4 uknite na položku OK.

#### Volanie hlasovej schránky

- 1 Otvorte klávesnicu na vytá anie.
- 2 Dotknite sa a podržte íslo 1, kým sa nevyto í íslo hlasovej schránky.
- Pri prvom zavolaní na číslo hlasovej schránky vás systém hlasovej schránky vášho mobilného operátora zvy ajne vyzve, aby ste si nastavili hlasovú schránku. Môže vás napríklad požiada, aby ste nahrali pozdrav a nastavili heslo.

# Ties ové hovory

Toto zariadenie podporuje medzinárodné ties ové ísla, napríklad 112 alebo 911. Tieto ísla možno bežne používa pri ties ovom hovore v akejko vek krajine, s vloženou kartou SIM alebo bez nej, ak je telefón v dosahu siete.

## Tiesňový hovor

- 1 Otvorte klávesnicu na vytá anie.
- 2 Zadajte ties ové íslo a uknite na tla idlo  $\bullet$ .
- Na ties ové ísla sa dá vola dokonca aj vtedy, ke nie je vložená karta SIM alebo ke sú zablokované odchádzajúce hovory.

## Tiesňové volanie so zamknutou kartou SIM

- 1 uknite na ikonu ties ového volania  $\curvearrowright$ .
- 2 Zadajte ties ové íslo a uknite na tla idlo .

#### Tiesňové volanie v zamknutom zariadení

- 1 Ak chcete aktivova obrazovku, krátko stla te tla idlo napájania (<sup>1</sup>).
- 2 Prstom potiahnite do ava alebo nahor a uknite na ikonu ties ového volania ...
- 3 Zadajte ties ové íslo a uknite na ikonu .

# **Kontakty**

# Prenos kontaktov

Kontakty možno do nového zariadenia prenies viacerými spôsobmi. Môžete synchronizova kontakty z online ú tu alebo importova kontakty priamo z iného zariadenia.

## Prenos kontaktov pomocou počítača

Xperia™ Transfer je aplikácia, ktorá vám pomáha pri získavaní kontaktov z vášho starého zariadenia a ich prenose do nového zariadenia. Nástroj Xperia™ Transfer, ku ktorému sa dostanete v rámci po íta ového programu Xperia™ Companion, podporuje mobilné zariadenia s opera ným systémom iOS/iCloud a Android™. Ak prechádzate zo zariadenia so systémom iOS, funkcia Zhoda aplikácií navrhne ekvivalent systému Android pre vaše aplikácie iOS.

Na používanie nástroja Xperia™ Transfer potrebujete:

- po íta s pripojením na internet,
- vaše nové zariadenie so systémom Android™,
- kábel USB pre vaše nové zariadenie so systémom Android™,
- vaše staré zariadenie,
- kábel USB pre vaše staré zariadenie.
- Vichora zariadenie. V prípade zariadenie v prípade zariadení iOS sa môžete priamo pripoji do služby iCloud alebo použi miestne zálohovanie. V prípade predtým vlastnených zariadení Sony môžete použi miestne zálohovania.

## Prenos kontaktov do vášho nového zariadenia

- 1 Ak softvér ešte nie je nainštalovaný, vyh adajte a prevezmite si aplikáciu Xperia™ Companion (na PC alebo Mac®) z adresy http://support.sonymobile.com/globalen/tools/xperia-companion.
- 2 Po úspešnej inštalácii otvorte softvér Xperia™ Companion, kliknite na položku Xperia™ Transfer a pri prenose kontaktov sa ria te príslušnými pokynmi.

## Prenos kontaktov pomocou online účtu

Ak na synchronizáciu kontaktov v starom zariadení alebo v počítači použijete online účet, napríklad Google Sync™, Facebook™ alebo Microsoft® Exchange ActiveSync®, môžete si pomocou tohto ú tu prenies kontakty do nového zariadenia.

Synchronizácia kontaktov s novým zariadením pomocou synchronizačného účtu

- 1 Na obrazovke Plocha uknite na položku  $\blacksquare$  a potom na položku  $\blacksquare$ .
- 2 uknite na položku a potom na položky Nastavenia > Účty a synchronizácia.
- 3 Vyberte ú et, s ktorým chcete synchronizova kontakty, a uknite na položky  $\frac{2}{s}$  > Synchronizovať.
- Do príslušného synchroniza ného ú tu musíte by prihlásení, ak s ním chcete synchronizova kontakty.

## Iné spôsoby prenosu kontaktov

Existuje nieko ko alších spôsobov prenosu kontaktov zo starého zariadenia do nového. Kontakty môžete napríklad skopírova na pamä ovú kartu, uloži ich na kartu SIM alebo použi technológiu Bluetooth®. Konkrétne informácie o prenose kontaktov zo starého zariadenia nájdete v príslušnej používate skej príru ke.

## Importovanie kontaktov z pamäťovej karty

- 1 Na obrazovke Plocha uknite na položku  $\oplus$  a potom uknite na položku  $\oplus$ .
- 2 Stla te tla idlo a potom uknite na položky Importovať kontakty > Karta SD.
- 3 Vyberte miesto uloženia kontaktov.
- 4 Vyberte súbory, ktoré chcete importova, a uknite na položku OK.

#### Import kontaktov pomocou technológie Bluetooth®

- 1 Skontrolujte, i máte funkciu Bluetooth® zapnutú a zariadenie je nastavené ako vidite né.
- 2 Ak sa v zariadení zobrazí upozornenie o prichádzajúcom súbore, presu te stavový riadok smerom nadol a prenos súboru prijmite uknutím na upozornenie.
- 3 Ak chcete za a s presunom súboru, uknite na položku Prijať.
- 4 Posu te stavový riadok smerom nadol. Po dokon ení prenosu uknite na upozornenie.
- 5 uknite na prijatý súbor a vyberte miesto uloženia kontaktov.

#### Import kontaktov z karty SIM

- Pri prenose kontaktov pomocou karty SIM môže dôjs k strate informácií alebo vytvoreniu duplicitných položiek kontaktov.
- 1 Na obrazovke Plocha uknite na položku  $\oplus$  a potom na položku  $\oplus$ .
- 2 uknite na položku i a potom na položky **Importovať kontakty** > karta SIM.
- 3 Vyberte miesto uloženia kontaktov.
- 4 Ak chcete importova konkrétny kontakt, vyh adajte ho a uknite na). Ak chcete importova všetky kontakty, uknite na možnos **Importovať všetko**.

# H adanie a zobrazenie kontaktov

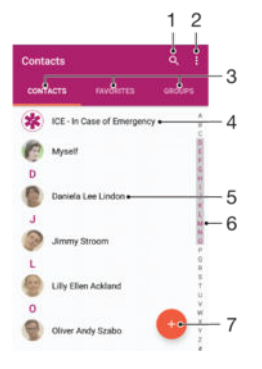

- 1 Vyh adávanie kontaktov
- 2 Zobrazenie alších možností
- 3 Karty Kontakty, Ob úbené položky a Skupiny
- 4 Úprava a zobrazenie údajov o zdravotnom stave a kontaktných údajov pre prípad núdze
- 5 Zobrazenie podrobností o kontaktoch
- 6 Prechod na kontakty za ínajúce na vybraté písmeno
- 7 Pridanie kontaktu

## Vyhľadávanie kontaktu

- 1 Na obrazovke Plocha uknite na položku a uknite na položku  $\bullet$ .
- 2 Tuknite na položku  $\alpha$  a do po a **Hľadať kontakty** zadajte telefónne físlo, meno alebo iné informácie. Zoznam výsledkov sa filtruje pri zadávaní jednotlivých znakov.

#### Výber kontaktov, ktoré sa majú zobraziť v aplikácii Kontakty

- 1 Na obrazovke Plocha uknite na položku **a** a potom uknite na položku **1**.
- 2 Stla te tla idlo , potom uknite na položku Filter.
- 3 V zobrazenom zozname ozna te alebo zrušte ozna enie požadovaných možností. Ak máte kontakty synchronizované s ú tom, tento ú et sa zobrazí v zozname. uknutím na ú et rozbalíte zoznam alších možností.

# Pridanie a úprava kontaktov

## Pridanie kontaktu

- 1 Na obrazovke Plocha uknite na položku a potom na položku  $\Box$ .
- 2 uknite na položku .
- 3 Ak ste kontakty synchronizovali aspons jedným útom a pridávate niektorý kontakt prvýkrát, treba vybra ú et, do ktorého sa má tento kontakt prida). Ak chcete tento kontakt uložiť a používa iba v zariadení, úknite na položku Bez zálohy.
- 4 Zadajte alebo vyberte požadované informácie o kontakte.
- 5 Po dokon ení úknite na položku ULOŽIŤ.
- Ke v kroku 3 vyberiete ú et synchronizácie, tento ú et sa pri alšom pridávaní kontaktu zobrazí ako predvolený ú et. Kentakt uložíte do konkrétneho ú tu, tento ú et sa pri alšom pridávaní kontaktu zobrazí ako predvolený ú et na ukladanie. Ak ste kontakt uložili do nejakého ú tu a chcete to zmeni, treba vytvori nový kontakt a vybra iný ú et, do ktorého sa má uloži.
- ÷ó. Ak pred telefónne číslo kontaktu pridáte symbol plus a smerové číslo krajiny, pri volaní na toto íslo z iných krajín ho už nemusíte musie znovu upravova.

## Úprava kontaktu

- 1 Na obrazovke Plocha uknite na položku a potom na položku  $\bullet$ .
- 2 uknite na kontakt, ktorý chcete upravi, a potom uknite na položku .
- 3 Upravte požadované informácie.
- 4 Po dokon ení uknite na položku **ULOŽIŤ**.
- \* Niektoré služby synchronizácie nepovo ujú úpravu podrobností kontaktov.

## Priradenie obrázka ku kontaktu

- 1 Na obrazovke Plocha uknite na položku a potom na položku  $\bullet$ .
- uknite na kontakt, ktorý chcete upravi, a potom uknite na položku ...
- 3 uknite na položku  $\bullet$ <sub>i</sub>, potom vyberte spôsob pridania obrázka ku kontaktu a upravte ho pod a svojich predstáv.
- 4 Po pridaní obrázka uknite na položku ULOŽIŤ.
- $-\frac{1}{2}$ Obrázok môžete prida ku kontaktu aj priamo z aplikácie **Album**. Ak chcete prida obrázok uložený v ú te online, je potrebné najprv prevzia obrázok.

## Prispôsobenie signálu zvonenia pre kontakt

- 1 Na obrazovke Plocha uknite na položku a potom uknite na položku  $\blacksquare$ .
- 2 uknite na kontakt, ktorý chcete upravi, a potom uknite na položku  $\blacktriangleright$ .
- 3 uknite na položky $\frac{2}{3}$  Nastaviť signál zvonenia.
- 4 Zo zoznamu vyberte niektorú možnos alebo uknite na položku  $+$  a vyberte hudobný súbor uložený v zariadení. Potom uknite na položku Hotovo.
- 5 uknite na položku **ULOŽIŤ**.

## Odstránenie kontaktov

- 1 Na obrazovke Plocha uknite na položku **a** a potom na položku **1**.
- 2 Dotknite sa kontaktu, ktorý chcete odstráni, a podržte ho.
- 3 Ak chcete odstráni všetky kontakty, uknutím na šípku nadol otvorte rozba ovaciu ponuku a vyberte možnos Označiť všetky.
- 4 uknite na položku a potom na položku Odstrániť.

### Úprava vlastných kontaktných informácií

- 1 Na obrazovke Plocha uknite na položku a potom na položku  $\blacksquare$ .
- 2 uknite na položku Osobné informácie a potom na položku ♪.
- 3 Zadajte požadované nové informácie alebo vykonajte požadované zmeny.
- 4 Po dokon ení uknite na položku ULOŽIŤ.

## Vytvorenie nového kontaktu prostredníctvom správy SMS

- 1 Na obrazovke Plocha uknite na položku . Potom vyh adajte položku a a uknite na u.
- 2 uknite na ikonu ved a telefónneho ísla a potom na položku Uložiť.
- 3 Vyberte existujúci kontakt alebo uknite na položku Vytvoriť nový kontakt.
- 4 Upravte údaje kontaktu a uknite na položku ULOŽIŤ.

# Pridanie údajov o zdravotnom stave a kontaktných údajov pre prípad núdze

V aplikácii Kontakty môžete pridáva a upravova informácie ICE (In Case of Emergency – V prípade núdze). Môžete sem zada informácie o zdravotnom stave, napríklad o alergiách alebo liekoch, ktoré užívate, ako aj informácie o príbuzných a priate och, ktorých možno kontaktova v prípade núdze. Po nastavení budú tieto informácie ICE dostupné zo zabezpe enej obrazovky uzamknutia. Znamená to, že aj ke bude obrazovka uzamknutá, napríklad PIN kódom, vzorom alebo heslom, pracovníci záchrannej služby budú môc na íta vaše informácie ICE.

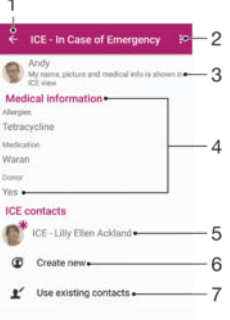

- 1 Návrat na hlavnú obrazovku kontaktov
- 2 Zobrazenie alších možností
- 3 Zobrazenie informácií o zdravotnom stave a osobných informácií ako sú asti informácií ICE
- 4 Informácie o zdravotnom stave
- 5 Zoznam kontaktov ICE
- 6 Vytvorenie nových kontaktov ICE
- 7 Použitie existujúcich kontaktov ako kontaktov ICE

## Zobrazenie informácií o zdravotnom stave a osobných informácií v rámci informácií ICE

- 1 Na obrazovke Plocha uknite na položku a potom na položku  $\bullet$ .
- 2 uknite na položku ICE In Case of Emergency (V prípade núdze).
- 3 uknite na položku a potom za jarknite polí ko Zobraziť osobné údaje.

### Zadanie informácií o zdravotnom stave

- 1 Na obrazovke Plocha uknite na položku a potom na položku  $\Box$ .
- 2 uknite na položku ICE In Case of Emergency (V prípade núdze).
- 3 uknite na položku a potom na položku Upraviť zdravotné informácie.
- 4 Upravte požadované informácie.
- 5 Po dokon ení uknite na položku ULOŽIŤ.

#### Pridanie nového kontaktu ICE

- 1 Na obrazovke Plocha uknite na položku a potom na položku  $\blacksquare$ .
- 2 uknite na položku ICE In Case of Emergency (V prípade núdze) a potom na položku  $\mathbf{\mathfrak{B}}$ .
- 3 Ak ste kontakty synchronizovali aspo s jedným ú tom a pridávate niektorý kontakt prvýkrát, treba vybra ú et, do ktorého sa má tento kontakt prida. Ak chcete tento kontakt uloži a používa iba v zariadení, uknite na položku Bez zálohy.
- 4 Zadajte alebo vyberte požadované informácie o kontakte.
- 5 Po dokon ení uknite na položku ULOŽIŤ.
- Kontakt ICE musí obsahova aspo telefónne íslo, na ktoré môžu vola pracovníci záchrannej služby. Ak je zariadenie zamknuté bezpe nostným zamknutím obrazovky, pracovníkom záchrannej služby sa zobrazuje iba telefónne íslo kontaktu ICE aj v prípade, že sú v aplikácii Kontakty zadané aj iné informácie o kontakte.

#### Použitie existujúcich kontaktov ako kontaktov ICE

- 1 Na obrazovke Plocha uknite na položku a potom na položku  $\Box$ .
- 2 uknite na položku ICE In Case of Emergency (V prípade núdze) a potom na položku  $\blacktriangleright$ .
- 3 Ozna te kontakty, ktoré chcete použi ako kontakty ICE.
- 4 Po dokon ení uknite na položku Hotovo.
- Ţ. Vybraté kontakty ICE musia obsahova aspo telefónne íslo, na ktoré môžu vola pracovníci záchrannej služby. Ak je zariadenie zamknuté bezpe nostným zámkom obrazovky, pracovníkom záchrannej služby sa zobrazuje iba telefónne íslo kontaktov ICE aj v prípade, že sú v aplikácii Kontakty zadané aj iné informácie o kontaktoch.

Nastavenie viditeľnosti informácií ICE zo zabezpečenej obrazovky uzamknutia

- 1 Na obrazovke Plocha uknite na položku a potom na položku  $\Box$ .
- 2 uknite na položku ICE In Case of Emergency (V prípade núdze).
- 3 uknite na položku a potom na položku Nastavenia.
- 4 Za iarknite políko ICE na obrazovke uzamknutia.
- Informácie ICE sú zo zabezpe enej obrazovky uzamknutia predvolene vidite né.

Povolenie hovorov kontaktom ICE zo zabezpečenej obrazovky uzamknutia

- 1 Na obrazovke Plocha uknite na položku a potom na položku  $\Omega$ .
- 2 uknite na položku ICE In Case of Emergency (V prípade núdze).
- 3 uknite na položku a potom na položku Nastavenia.
- 4 Za iarknite políko Povoliť hovor z ICE zobrazenia.
- $\mathbf{r}$ Niektorí mobilní operátori nemusia hovory ICE podporova.

# Ob úbené položky a skupiny

Kontakty môžete ozna i ako ob úbené položky. V aka tomu k nim získate v aplikácii Kontakty rýchly prístup. Kontakty môžete združova aj do skupín. V aka tomu získate ku skupine kontaktov v aplikácii Kontakty rýchlejší prístup.

#### Označenie alebo zrušenie označenia kontaktu ako obľúbeného

- 1 Na obrazovke Plocha uknite na položku a potom uknite na položku **1**.
- 2 uknite na kontakt, ktorých chcete prida k ob úbeným položkám alebo odstráni z ob úbených položiek.
- 3 uknite na položku  $\bigstar$ .

## Zobrazenie obľúbených kontaktov

- 1 Na obrazovke Plocha uknite na položku a uknite na položku  $\blacksquare$ .
- 2 uknite na položku Oblúbené.
#### Priradenie kontaktu do skupiny

- 1 V aplikácii Kontakty uknite na kontakt, ktorý chcete priradi ku skupine.
- 2 uknite na položku ♪ a potom na panel priamo pod položkou Skupiny.
- 3 Za iarknite políka skupín, do ktorých chcete kontakt prida.
- 4 uknite na položku **ULOŽIŤ**.

# Odosielanie údajov kontaktu

#### Odoslanie vašej vizitky

- 1 Na obrazovke Plocha uknite na položku a potom na položku  $\bullet$ .
- 2 uknite na položku Osobné informácie.
- 3 uknite na položku a potom na položku **Zdieľať**.
- 4 Vyberte dostupnú metódu prenosu a postupujte pod a pokynov na obrazovke.

#### Odoslanie kontaktu

- 1 Na obrazovke Plocha uknite na položku a potom na položku  $\blacksquare$ .
- 2 uknite na kontakt, ktorého údaje chcete odosla.
- 3 uknite na položku i a potom na položku **Zdieľať**.
- 4 Vyberte dostupnú metódu prenosu a postupujte pod a pokynov na obrazovke.

#### Odoslanie niekoľkých kontaktov súčasne

- 1 Na obrazovke Plocha uknite na položku a potom uknite na položku  $\blacksquare$ .
- 2 Stla te tla idlo , potom uknite na položku **Označiť niekoľko**.
- 3 Ozna<sub>te</sub> kontakty, ktoré chcete odosla, alebo zvo te všetky, ak si želáte odosla všetky kontakty.
- 4 uknite na možnos «, potom vyberte spôsob prenosu, ktorý je k dispozícii, a pokra<sub>vite</sub> pod a pokynov na obrazovke.

# Predchádzanie duplicitným záznamom v aplikácii Kontakty

Ak synchronizujete kontakty s novým ú tom alebo údaje o kontaktoch importujete inými spôsobmi, môžu sa v aplikácii Kontakty objavi duplicitné záznamy. Ak sa tak stane, môžete takéto duplicitné záznamy zlú i do jednej položky. A ak zlú ite záznamy omylom, môžete ich neskôr znovu oddeli.

#### Prepojenie kontaktov

- 1 Na obrazovke Plocha uknite na položku a potom na položku  $\Omega$ .
- 2 uknite na kontakt, ktorý chcete prepoji s iným kontaktom.
- 3 Stla te tla idlo a potom uknite na položku Prepojiť kontakt.
- 4 uknite na kontakt, ktorého informácie chcete pripoji k prvému kontaktu, a potom akciu potvr te uknutím na tla idlo OK. Údaje prvého kontaktu sa zlú ia s druhým kontaktom a prepojené kontakty sa v zozname kontaktov zobrazia ako jeden kontakt.

#### Oddelenie prepojených kontaktov

- 1 Na obrazovke Plocha uknite na položku  $\oplus$  a potom uknite na položku  $\oplus$ .
- 2 úknite na prepojený kontakt, ktorý chcete upravi, a potom úknite na položku .<br>3 úknite na položky **Zrušiť prepoj, kontaktu > Zrušiť prepojenie**
- uknite na položky Zrušiť prepoj. kontaktu > Zrušiť prepojenie.

# Zálohovanie kontaktov

Na zálohovanie kontaktov môžete použi pamä ovú kartu, kartu SIM alebo ukladacie zariadenie USB. alšie informácie o obnovení kontaktov v zariadení nájdete v asti [Prenos kontaktov](#page-67-0) na strane 68 .

#### Exportovanie všetkých kontaktov do pamäťovej karty

- 1 Na obrazovke Plocha uknite na položku a potom uknite na položku  $\blacksquare$ .
- 2 Stla te tla idlo , potom uknite na položky Exportovať kontakty > Karta SD.
- 3 uknite na položku OK.

#### Export kontaktov na kartu SIM

- Pri exporte kontaktov na kartu SIM sa nemusia exportova všetky informácie. Dôvodom je obmedzená pamä na kartách SIM.
- 1 Na obrazovke Plocha uknite na položku a potom na položku a.
- 2 Stla te tla idlo a potom uknite na položky Exportovať kontakty > Karta SIM.
- 3 Ozna te kontakty, ktoré chcete exportova, alebo uknite na položku Označiť všetky, ak chcete exportova všetky kontakty.
- 4 uknite na položku Exportovať.
- 5 Ak chcete prida kontakty k existujúcim kontaktom na karte SIM, vyberte možnos Pridať kontakty. Ak chcete existujúce kontakty na karte SIM nahradi, vyberte možnos Nahradiť všetky kontakty.

# E-mail

# Nastavenie e-mailu

Pomocou e-mailovej aplikácie v zariadení môžete odosiela a prijíma e-mailové správy prostredníctvom e-mailových ú tov. Môžete používa jeden alebo viac e-mailových ú tov sú asne vrátane firemného ú tu Microsoft Exchange ActiveSync.

### Nastavenie e-mailového účtu

- 1 Na obrazovke Plocha uknite na položku ...
- 2 Vyh adajte položku **E-mail** a uknite na u.
- 3 Pod a pokynov zobrazených na obrazovke dokon ite nastavenie.
- $-\frac{1}{2}$ Pri niektorých e-mailových službách môže by potrebné obráti sa na poskytovate a služieb elektronickej pošty a získa od neho informácie alebo podrobné nastavenia e-mailového ú tu.

#### Pridanie ďalšieho e-mailového účtu

- 1 Z obrazovky Plocha uknite na  $\oplus$ .
- 2 Vyh adajte a uknite na položku E-mail.
- 3 uknite na položku . Potom uknite na položku Nastavenia > Pridať účet.
- 4 Zadajte svoju e-mailovú adresu a heslo a uknite na položku Ďalej. Ak sa nastavenie e-mailového ú tu nedá prevzia automaticky, dokon ite nastavenie manuálne.
- 5 Po dokon ení uknite na položku Ďalej.

# Odosielanie a prijímanie e-mailových správ

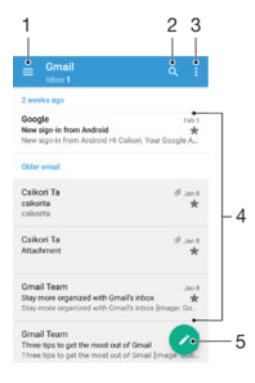

- 1 Zobrazenie zoznamu všetkých e-mailových ú tov a naposledy použitých prie inkov
- 2 H adanie e-mailových správ
- 3 Prístup k nastaveniam a možnostiam
- 4 Zoznam e-mailových správ
- 5 Napísanie e-mailovej správy

#### Prevzatie nových e-mailových správ

- Ke je otvorený prie jnok prijatých e-mailových správ, potiahnite prstom nadol v zozname správ.
- Skôr ako sa pokúsite prevzia nové e-mailové správy, skontrolujte, i máte fungujúce dátové pripojenie. alšie informácie o tom, ako zabezpe i fungujúce dátové pripojenie, nájdete v asti [Nastavenie Internetu a správ MMS](#page-36-0) na strane 37.

#### Čítanie e-mailových správ

- 1 V zobrazení Plocha uknite na ikonu ...
- 2 Vyh adajte položku **E-mail** a uknite na u.
- 3 Ak používate nieko ko e-mailových ú tov, uknite na ikonu  $\equiv$  a vyberte ú et, ktorý chcete skontrolova. Ak chcete skontrolova všetky e-mailové ú ty naraz, uknite na ikonu  $\equiv$  a potom na **Kombin. prijaté správy**.
- 4 Posúvajte sa medzi prijatými e-mailovými správami nahor alebo nadol. Ak si chcete niektorý e-mail pre íta, uknite na

Vytvorenie a odoslanie e-mailovej správy

- 1 V zobrazení Plocha uknite na položku . Potom vyh adajte a uknite na položku E-mail.
- 2 Ak používate nieko ko e-mailových útov, uknite na ikonu  $\equiv$  a vyberte ú et. z ktorého chcete odosla e-mail.
- 3 uknite na ikonu , zadajte meno alebo e-mailovú adresu príjemcu a z rozba ovacieho zoznamu vyberte asponiedného príjemcu.
- 4 Zadajte predmet e-mailu a text správy a potom uknite na ikonu $\blacktriangleright$ .

#### Odpovedanie na e-mailovú správu

- 1 V prie inku prijatých e-mailových správ vyh adajte správu, na ktorú chcete odpoveda, uknite na u a potom uknite na položku Odpovedať alebo Odpov. všetkým.
- 2 Zadajte odpove a potom uknite na položku $\blacktriangleright$ .

#### Poslanie e-mailovej správy ďalej

- 1 V prie inku prijatých e-mailových správ vyh adajte a uknite na správu, ktorú chcete posla <sup>ú</sup> alej, a uknite na položku Poslať ďalej.
- 2 Zadajte meno alebo e-mailovú adresu príjemcu a z rozba ovacieho zoznamu vyberte aspo jedného príjemcu.
- 3 Zadajte text správy a uknite na položku >.

#### Zobrazenie prílohy e-mailovej správy

- 1 Vyh adajte e-mailovú správu obsahujúcu prílohu, ktorú chcete zobrazi, a uknite na u. E-mailové správy s prílohami sú ozna ené ikonou @.
- 2 Po otvorení e-mailovej správy uknite na položku Načítať. Príloha sa za ne prebera.
- 3 Po dokon ení preberania prílohy uknite na položku Zobraz..

#### Uloženie e-mailovej adresy odosielateľa do kontaktov

- 1 Nájdite správu v schránke doru enej pošty a uknite na u.
- 2 uknite na meno odosielate a, na položku Pridať ku kontaktom a potom na tla idlo OK.
- 3 Vyberte existujúci kontakt alebo uknite na položku Vytvoriť nový kontakt.
- 4 V prípade potreby upravte údaje kontaktu a uknite na Uložiť.

# Usporiadanie e-mailových správ

#### Zoradenie e-mailov

- 1 V zobrazení Plocha uknite na ikonu ...
- 2 Vyh adajte položku E-mail a uknite na u.
- 3 Ak používate nieko ko e-mailových ú tov, uknite na ikonu  $\equiv$  a vyberte ú et s prie inkom prijatých správ, ktoré chcete zoradi. Ak chcete zoradi e-maily vo všetkých e-mailových ú toch, uknite na ikonu  $\equiv$  a potom na položku Kombin. prijaté správy.
- 4 uknite na ikonu a potom uknite na položku **Zoradiť**.
- 5 Vyberte spôsob zoradenia.

Hľadanie e-mailov

- 1 V zobrazení Plocha uknite na položku **...** Potom vyh adajte a uknite na položku E-mail.
- 2 Ak používate nieko ko e-mailových ú tov, uknite na ikonu  $\equiv$  a vyberte ú et, ktorý chcete vyh ada. Ak chcete preh ada všetky e-mailové ú ty naraz, uknite na ikonu  $\equiv$  a potom na položku **Kombin. prijaté správy**.
- $3$  uknite na položku  $q$ .
- 4 Zadajte h adaný text a potom na klávesnici uknite na kláves q.
- 5 Zobrazí sa zoznam výsledkov vyh adávania zoradených pod a dátumu. uknite na e-mailovú správu, ktorú chcete otvori.

Zobrazenie všetkých priečinkov jedného e-mailového účtu

- 1 V zobrazení Plocha uknite na ikonu  $\oplus$  a potom vyh adajte a uknite na položku Email.
- 2 uknite na ikonu  $\equiv$  a vyberte ú et, ktorý chcete skontrolova.
- 3 V úte, ktorý chcete skontrolova, vyberte položku Zobraziť všetky priečinky.

#### Odstránenie e-mailovej správy

• V schránke prijatých e-mailov sa rýchlym pohybom doprava dotknite správy, ktorú chcete odstráni.

#### Presúvanie e-mailovej správy do iného priečinka

- 1 V schránke prijatých e-mailov sa rýchlym pohybom dotknite správy, ktorú chcete presunú do ava.
- 2 Úlknite na položku **Presunúť** a potom vyberte prie inok.

# Nastavenie e-mailového ú tu

Odstránenie e-mailového konta zo zariadenia

- 1 Na obrazovke Plocha uknite na položku ...
- 2 Vyh adajte a uknite na položku E-mail.
- 3 Stla te tla idlo , potom uknite na položku Nastavenia.
- 4 Vyberte ú et, ktorý si želáte odstráni.
- 5 úknite na položky Odstrániť účet > OK.

#### Zmena frekvencie kontroly prijatých správ

- 1 Na obrazovke Plocha uknite na položku ...
- 2 Vyh adaite a uknite na položku E-mail.
- 3 uknite na položku , potom uknite na položku Nastavenia.
- 4 Vyberte ú et, v ktorom si želáte zmeni frekvenciu kontroly prijatých správ.
- 5 úknite na položky Frekvencia kontroly > Frekvencia kontroly a vyberte možnos.

Nastavenie automatickej odpovede Mimo kancelárie v účte služby Exchange Active Sync

- 1 Na obrazovke Plocha uknite na položku a potom vyh adajte položku E-mail a uknite na u.
- 2 Stla te tla idlo a potom uknite na položku Nastavenia.
- 3 Vyberte ú et služby EAS (Exchange Active Sync), pre ktorý si želáte nastavi automatickú odpove Mimo kancelárie.
- 4 uknite na položku Mimo pracoviska.
- 5 Ak chcete zapnú funkciu, posu te jazdec ved a položky Mimo pracoviska doprava.
- 6 Ak je to potrebné, ozna te zaškrtávacie políko Nastaviť časový rozsah a nastavte asové rozmedzie pre automatickú odpove
- 7 Zadajte správu Mimo kancelárie do tela textového po a.
- 8 Výber potvrte uknutím na položku OK.

# Gmail™

Ak máte ú et Google™, môžete využíva aplikáciu Gmail™ na ítanie a písanie emailových správ.

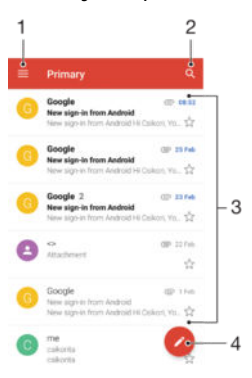

- 1 Zobrazenie zoznamu všetkých ú tov Gmail a prie inkov
- 2 H adanie e-mailových správ
- 3 Zoznam e-mailových správ
- 4 Napísanie e-mailovej správy

### Ďalšie informácie o aplikácii Gmail™

• Ke $i$ e otvorená aplikácia Gmail, uknite na ikonu  $\equiv$ , vyh adajte položku Pomocník a uknite na u.

# News Suite

# Používanie aplikácie News Suite

S aplikáciou News Suite od Sony získavate na jednom mieste ob úbené správy, videá aj informa né kanály zo sociálnych sietí. Na ploche aplikácie News Suite sa preh adne zobrazujú aktivity vašich priate ov v službách Facebook a Twitter™ a informa né kanály, ktoré máte objednané. Aplikácia upravuje ve kos lánkov a farebne ich odlišuje, aby sa ahšie ítali, a na dokreslenie jednotlivých príbehov pridáva fotografie a orezáva tváre vašich priate ov na záberoch.

Aplikácia News Suite nie je dostupná na všetkých trhoch.

#### Otvorenie aplikácie News Suite

- 1 V zobrazení Plocha uknite na ikonu  $\oplus$ .
- 2 Vyh adajte položku **a** a uknite na u.

# Správy a konverzácia chat

# Čítanie a odosielanie správ

Aplikácia Správy zobrazuje správy ako konverzácie, o znamená, že všetky správy prijaté od a odoslané ur itej osobe sú zoskupené spolo ne. Odosielanie správ MMS vyžaduje správne nastavenie služby MMS v zariadení. Pozrite as [Nastavenie Internetu a správ](#page-36-0) [MMS](#page-36-0) na strane 37.

 $\bullet$ Po et znakov, ktoré môžete odosla v jednej správe, sa líši v závislosti od operátora a jazyka, ktorý používate. Maximálna ve kos správy MMS, ktorá obsahuje ve kos pridaného mediálneho súboru, rovnako závisí od operátora. Ak chcete získa alšie informácie, kontaktujte svojho operátora.

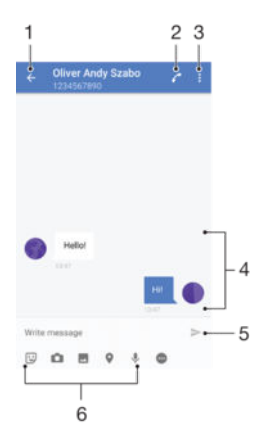

- 1. Návrat na zoznam konverzácií
- 2. Zavolanie odosielate ovi správy
- 3. Zobrazenie alších možností
- 4. Odoslané a prijaté správy
- 5. Odoslanie dokon enej správy
- 6. Pridanie príloh

#### Vytvorenie a odoslanie správy

- 1 V zobrazení Plocha uknite na ikonu a potom vyh adajte a uknite na položku  $\bullet$ .
- 2 uknite na položku $\triangle$ .
- 3 Zadajte meno alebo telefónne íslo príjemcu, prípadne iné uložené kontaktné informácie o príjemcovi, a potom vyberte položku zo zobrazeného zoznamu. Ak príjemca nie je v zozname kontaktov, zadajte jeho íslo manuálne.
- 4 Ak chcete odosla skupinovú správu, zopakovaním postupu uvedeného vyššie pridajte alších príjemcov.
- 5 uknite na položku **Napíšte správu** a zadajte text správy.
- 6 Ak chcete prida prílohu, vyberte príslušnú možnos
- 7 Správu odošlete tak, že uknete na niektoré z tla idiel > pod a toho, ktorú kartu SIM chcete použi.
- $\frac{1}{2}$ Ak správu pred odoslaním zavriete, uloží sa ako koncept. Konverzácia sa označí slovom Koncept.

#### Prečítanie prijatej správy

- 1 Na obrazovke Plocha uknite na položku  $\mathbf{m}$ . Potom vyh adajte položku  $\mathbf{a}$  a uknite na u.
- 2 uknite na požadovanú konverzáciu.
- 3 Ak správa ešte nie je prevzatá, uknite na u.
- $-\bullet$ Všetky prijaté správy sa predvolene ukladajú do pamäte zariadenia.

#### Odpovedanie na správu

- 1 Na obrazovke Plocha uknite na položku **...** Potom vyh adajte položku **a** a uknite na u.
- 2 uknite na konverzáciu obsahujúcu danú správu.
- 3 Zadajte odpove a uknite na položku >.

#### Poslanie správy ďalej

- 1 Na obrazovke Plocha uknite na položku , vyh adajte položku o a uknite na u.
- 2 uknite na konverzáciu obsahujúcu správu, ktorú chcete posla alej.
- 3 Dotknite sa správy, ktorú chcete posla alej, podržte na nej prst a potom uknite na položku Poslať správu ďalej.
- 4 Zadajte meno alebo telefónne íslo príjemcu, prípadne iné uložené kontaktné informácie príjemcu, a potom vyberte položku zo zobrazeného zoznamu. Ak sa príjemca v zozname kontaktov nenachádza, zadajte íslo príjemcu manuálne.
- 5 V prípade potreby správu upravte a uknite na položku  $\blacktriangleright$ .

#### Uloženie súboru v prijatej správe

- 1 Na obrazovke Plocha uknite na položku  $\oplus$ . Potom vyh adajte položku  $\bullet$  a uknite na u.
- Ak správa ešte nie je prevzatá, uknite na u.
- 3 Dotknite sa súboru, ktorý si želáte uloži, podržte na om prst a vyberte požadovanú možnos.

# Usporiadanie správ

#### Odstránenie správy

- 1 Na obrazovke Plocha uknite na a potom vyh adajte a a uknite na u.
- 2 uknite na konverzáciu obsahujúcu správu, ktorú si želáte odstráni.
- 3 Dotknite sa správy, ktorú chcete odstráni, podržte na nej prst, a potom uknite na položky Odstrániť správu > Odstrániť.

#### Odstraňovanie konverzácií

- 1 Na obrazovke Plocha uknite na položku a potom vyh adajte položku a a uknite na u.
- 2 uknite na položku i a potom na položku **Odstrániť konverzácie**.
- 3 Za iarknite polí ka konverzácií, ktoré chcete odstráni, a uknite na položky  $\blacksquare$  > Odstrániť.

#### Označenie správy hviezdičkou

- 1 Na obrazovke Plocha uknite na položku . Potom vyh adajte položku o a uknite na u.
- 2 uknite na konverzáciu, ktorú chcete otvori
- 3 Dotknite sa správy, ktorú chcete ozna i hviezdi kou, podržte ju a potom uknite na položku Pridať hviezdičku.
- 4 Ak chcete ozna enie správy hviezdi kou zruši, dotknite sa správy ozna enej hviezdi kou, podržte ju a uknite na položku Odstrániť hviezdičku.

Zobrazenie správ označených hviezdičkou

- 1 Na obrazovke Plocha uknite na položku a potom nájdite položku a a uknite na u.
- 2 uknite na položku , potom uknite na položku Správy označ. hviezdičkou.
- 3 Všetky správy ozna ené hviezdi kou sú zobrazené v zozname.

#### Hľadanie správ

- 1 V zobrazení Plocha uknite na položku **...** Potom vyh adajte a uknite na položku .
- $2$  uknite na položku  $Q$ .
- 3 Zadajte h adané k ú ové slová. Výsledky vyh adávania sa zobrazia v zozname.

# Volanie prostredníctvom správy

#### Volanie odosielateľovi správy

- 1 V zobrazení Plocha uknite na ikonu . Potom vyh adajte a uknite na položku  $\bullet$ .
- 2 uknite na konverzáciu, na ikonu a potom na ikonu a.

#### Uloženie čísla odosielateľa ako kontaktu

- 1 Na obrazovke Plocha uknite na položku . Potom vyh adajte položku a a uknite na u.
- 2 uknite na ikonu ved a telefónneho ísla a potom na položku **Uložiť**.
- 3 Vyberte existujúci kontakt alebo uknite na položku Vytvoriť nový kontakt.
- 4 Upravte údaje kontaktu a uknite na položku Uložiť.

# Nastavenie správ

### Zmena nastavení upozornení na správy

- 1 V zobrazení Plocha uknite na ikonu . Potom vyh adajte a uknite na položku  $\bullet$ .
- 2 uknite na položku a potom na položku **Nastavenia**.
- 3 Ak chcete nastavi zvuk upozornení, uknite na položku Zvuk upozornenia a vyberte požadovanú možnos alebo uknite na ikonu + a vyberte hudobný súbor uložený v zariadení.
- 4 Výber potvr te uknutím na tla idlo **Hotovo**.
- 5 Ak chcete zmeni alšie nastavenia upozornení, posu te príslušné jazdce doprava alebo do ava.

Zapnutie a vypnutie funkcie potvrdenia o doručení pre odchádzajúce správy

- 1 Na obrazovke Plocha uknite na položku **...** Potom vyh adajte položku **a** a uknite na u.
- 2 uknite na položku a potom na položku Nastavenia.
- 3 Posu te jazdec ved a položky Potvrdenie o doručení doprava alebo do ava.
- Po zapnutí funkcie potvrdenia o doru ení sa bude v úspešne doru ených správach zobrazova znak za jarknutia.

# Okamžité správy a videochat

Aplikáciu Google Hangouts™ môžete vo svojom zariadení používa na komunikáciu cez okamžité správy a videochat s priate mi, ktorí ju tiež používajú v počíta i, zariadeniach so systémom Android™ a alších zariadeniach. ubovo nú konverzáciu môžete zmeni na videohovor s nieko kými priate mi a priate om môžete odosiela správy, aj ke sú práve offline. Jednoducho tiež môžete zobrazova a zdie a fotografie.

Aplikácia Hangouts™ vyžaduje prístup na internet a ú et Google™. Prejdite na adresu http://support.google.com/hangouts a kliknite na prepojenie "Hangouts on your Android". Zobrazia sa alšie informácie o používaní tejto aplikácie.

Funkcia videohovorov funguje iba na zariadeniach s fotoaparátom vpredu.

#### Používanie aplikácie Hangouts™

- 1 Na obrazovke Plocha uknite na položku .
- 2 Vyh adajte a uknite na položku **Hangouts**.

# **Hudba**

# Prenos hudby do zariadenia

Hudbu sa dá prenies z po íta a do zariadenia nieko kými spôsobmi:

- Pokyny platné iba pre systém Windows®: Pripojte zariadenie k po íta u pomocou kábla USB a myšou presu te hudobné súbory priamo do aplikácie na správu súborov v po íta i. Pozrite si as *Spravovanie súborov pomocou po íta a* na strane 131.
- Na prenos mediálnych súborov medzi po íta om a zariadením môžete použi softvér Xperia™ Companion. Ak chcete získa alšie informácie a prevzia Xperia™ Companion, prejdite na stránku [www.sonymobile.com/global-en/tools/xperia-companion](http://www.sonymobile.com/global-en/TOOLS/XPERIA-COMPANION).
- ı Aplikácia Hudba nemusí podporova všetky formáty hudobných súborov. alšie informácie o podporovaných formátoch súborov a o používaní multimediálnych súborov (zvukových, obrázkových a obrazových) nájdete v technickej dokumentácii k zariadeniu, ktorú si môžete prevzia zo stránky [www.sonymobile.com/support](http://www.sonymobile.com/support).

# Po úvanie hudby

Aplikácia Hudba vám umož uje po úva ob úbenú hudbu a zvukové knihy.

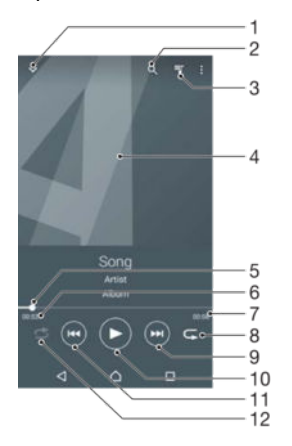

- 1 Prechod na plochu aplikácie Hudba
- 2 Vyh adávanie vo všetkých skladbách uložených v zariadení
- 3 Zobrazenie aktuálneho frontu prehrávania
- 4 Obal albumu (ak je k dispozícii)
- 5 Indikátor priebehu posunutím indikátora alebo uknutím na iaru skladbu rýchlo posuniete dopredu alebo dozadu
- 6 Uplynulý as aktuálnej skladby
- 7 Celková asová džka aktuálnej skladby
- 8 Opakovanie všetkých skladieb v aktuálnom fronte prehrávania
- 9 uknutím prejdete na nasledujúcu skladbu vo fronte prehrávania uknutím a podržaním rýchlo posuniete aktuálne prehrávanú skladbu dopredu
- 10 Prehrávanie alebo pozastavenie prehrávania skladby
- 11 Prechod na predchádzajúcu skladbu vo fronte prehrávania uknutím Rýchle posunutie aktuálne prehrávanej skladbu dozadu uknutím a podržaním
- 12 Prehrávanie skladieb v aktuálnom fronte prehrávania v náhodnom poradí

# Plocha aplikácie Hudba

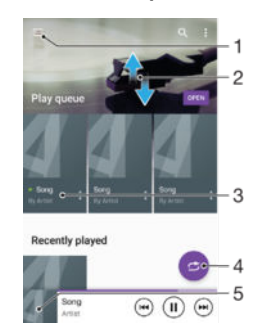

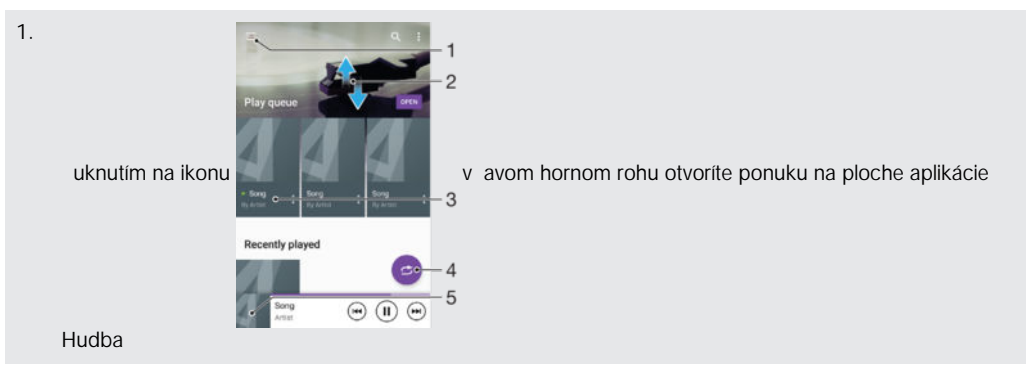

- 2. Prezeranie obsahu posúvaním nahor alebo nadol
- 3. Prehratie skladby v aplikácii Hudba
- 4. Prehratie všetkých skladieb v režime náhodného poradia
- 5. Návrat na obrazovku prehráva a hudby

#### Prehratie skladby v aplikácii Hudba

- 1 V zobrazení Plocha uknite na ikonu . Potom vyh adajte a uknite na položku **. D**.<br>2 uknite na položku **D**.
- 
- 2 uknite na položku **0**.<br>3 Vyberte kategóriu hud 3 Vyberte kategóriu hudby.
- 4 uknite na skladbu, ktorú chcete prehra.
- $\mathbf{r}$ Položky chránené autorskými právami sa nemusia da prehra . Overte, i máte na obsah, ktorý chcete zdie a , požadované oprávnenie.

#### Vyhľadanie informácií o skladbe online

- Po as prehrávania skladby v aplikácii Hudba uknite na obal albumu a potom uknite na položku Viac informácií.
- $\frac{1}{2}$ Zdroje online súvisiace so skladbou môžu zah a videá v službe YouTube™, texty skladieb a informácie o interpretovi na lokalite Wikipedia.

#### Nastavenie hlasitosti zvuku

• Stla te tla idlo ovládania hlasitosti.

#### Minimalizovanie aplikácie Hudba

• Po as prehrávania skladby prejdite uknutím na ikonu  $\triangle$  do zobrazenia Plocha. Aplikácia Hudba bude na alej hra v pozadí.

### Otvorenie aplikácie Hudba prehrávajúcej na pozadí

- 1 Po as prehrávania skladby na pozadí uknutím na položku notvorte okno s naposledy používanými aplikáciami.
- 2 uknite na aplikáciu Hudba.

# Ponuka na ploche aplikácie Hudba

Ponuka na ploche aplikácie Hudba poskytuje preh ad všetkých skladieb v zariadení. Tu si môžete spravova svoje albumy a zoznamy skladieb.

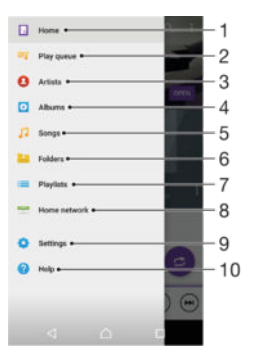

- 1. Návrat na plochu aplikácie Hudba
- 2. Zobrazenie aktuálneho frontu prehrávania
- 3. Preh adávanie všetkých interpretov
- 4. Preh adávanie všetkých albumov
- 5. Preh adávanie všetkých skladieb
- 6. Preh adávanie hudobnej knižnice a filtrovanie pod a interpreta, albumu alebo názvu skladby
- 7. Preh adávanie všetkých zoznamov skladieb
- 8. Prehrávanie zdie anej hudby v inom zariadení
- 9. Otvorenie ponuky nastavení pre aplikáciu Hudba
- 10 Otvorenie ponuky podpory pre aplikáciu Hudba .

#### Otvorenie ponuky na ploche aplikácie Hudba

- 1 V zobrazení Plocha uknite na ikonu . Potom vyh adajte a uknite na položku  $\Box$ .
- 2 uknite na položku **0**.

#### Návrat na plochu aplikácie Hudba

- Otvorte ponuku plochy aplikácie Hudba a uknite na položku Domov.
- Otvorte ponuku plochy aplikácie Hudba a uknite na obrazovku napravo od ponuky.

#### Odstránenie skladby

- 1 V ponuke plochy aplikácie Hudba vyh adajte skladbu, ktorú chcete odstráni.
- 2 Dotknite sa názvu skladby a podržte ho. Potom uknite na položku Odstrániť v zobrazenom zozname.
- 3 Akciu potvr te opätovným uknutím na položku Odstrániť.

# Zoznamy skladieb

Na ploche aplikácie Hudba môžete vytvori svoje vlastné zoznamy skladieb z hudby uloženej v zariadení.

#### Vytvorenie vlastných zoznamov skladieb

- 1 Na ploche aplikácie Hudba sa dotknite názvu albumu alebo skladby, ktoré chcete pridať do zoznamu skladieb, a podržte ho.
- 2 Otvorí sa ponuka, v ktorej uknite na položky Pridať do zoznamu skladieb > Vytvoriť nový zoznam skladieb.
- 3 Zadajte názov zoznamu skladieb a uknite na položku OK.
- Môžete tiež uknú na obal albumu a potom uknutím na položku Pridať do zoznamu skladieb vytvori nový zoznam skladieb.

### Prehratie vlastných zoznamov skladieb

- 1 Otvorte ponuku plochy aplikácie Hudba a uknite na položku Zoznamy skladieb.
- 2 V asti Zoznamy skladieb vyberte zoznam skladieb, ktorý chcete otvori.
- 3 Ak chcete prehra všetky skladby, uknite na položku **Náhod. por. všetko**.

### Pridanie skladieb do zoznamu skladieb

- 1 Na ploche aplikácie Hudba prejdite na skladbu alebo album, ktorý chcete prida do zoznamu skladieb.
- 2 Dotknite sa názvu skladby alebo albumu a podržte ho, a potom uknite na možnos Pridať do zoznamu skladieb.
- 3 uknite na názov zoznamu skladieb, do ktorého chcete prida album alebo skladbu. Album alebo skladba sa teraz pridá do zoznamu skladieb.

#### Odstránenie skladby zo zoznamu skladieb

- 1 V zozname skladieb sa dotknite a podržte prst na názve skladby, ktorú chcete odstráni.
- 2 uknite na položku Odstrániť zo zoznamu skladieb.
- $\mathbf{r}$ Možno nebude možné odstráni skladbu, ktorá je uložená na pamä ovej karte alebo v internom ukladacom priestore zariadenia.

#### Odstránenie zoznamu skladieb

- 1 Otvorte ponuku plochy aplikácie Hudba a uknite na položku Zoznamy skladieb.
- 2 uknite na zoznam skladieb, ktorý chcete odstráni, a podržte na om prst.
- 3 uknite na položku Odstrániť.
- 4 Akciu potvr te opätovným uknutím na položku Odstrániť.
- $\mathbf{r}$ Inteligentné zoznamy skladieb sa nedajú odstráni.

# Zdie anie hudby

### Zdieľanie skladby

- 1 Na ploche aplikácie Hudba vyh adaite skladbu alebo album, ktoré chcete zdie a
- 2 Dotknite sa názvu skladby a podržte na om prst a potom uknite na možnos Zdieľať.
- 3 Vyberte aplikáciu zo zoznamu a postupujte pod a pokynov na obrazovke.
- $-\bullet$ Rovnakým spôsobom môžete zdie a tiež albumy a zoznamy skladieb.

# Vylepšenie zvuku

### Zlepšenie kvality zvuku pomocou ekvalizéra

- 1 Otvorte ponuku na ploche aplikácie Hudba a uknite na položky **Nastavenia** > Nastavenia zvuku > Zvukové efekty > Ekvalizér.
- 2 Ak chcete zvuk prispôsobi manuálne, posu te tla idlá frekven ného pásma nahor alebo nadol. Ak chcete zvuk prispôsobi automaticky, uknite na položku  $\vee$  a vyberte štýl.

Zapnutie funkcie priestorového zvuku

- 1 Otvorte plochu aplikácie Hudba a uknite na položky Nastavenia > Nastavenia zvuku > Zvukové efekty > Priestorový zvuk (VPT).
- 2 Rýchlym pohybom do ava alebo doprava vyberte nastavenie a výber potvr te  $uknutim$  na možnos $\overline{OK}$ .

# Rozpoznávanie hudby pomocou služby TrackID™

Službu rozpoznávania hudby TrackID™ môžete využi na identifikáciu skladby, ktorú po ujete hra vo svojom okolí. Nahrajte si krátku ukážku z piesne a o nieko ko sekúnd získate informácie o interpretovi, názve a albume. Skladby rozpoznané technológiou TrackID™ môžete nakupova a môžete zobrazova rebrí ky TrackID™, aby ste videli, o vyh adávajú používatelia technológie TrackID™ na celom svete. Najlepšie výsledky dosiahnete použitím služby TrackID™ v tichom prostredí.

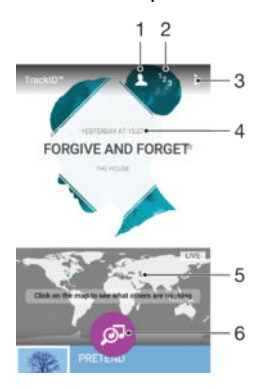

- 1. Vytvorenie online profilu TrackID™
- 2. Zobrazenie aktuálnych hudobných rebrí kov
- 3. Zobrazenie možností služby TrackID™
- 4. Zobrazenie histórie predchádzajúcich h adaní
- 5. Pozrite si, o sledujú ostatní
- 6. Identifikácia hudby, ktorú po úvate
- Ţ Aplikácia TrackID™ ani služba TrackID™ nie sú podporované vo všetkých krajinách/oblastiach ani všetkými sie ami i poskytovate mi služieb. TrackID™ sa môže pripoji k službám streamovania hudby, ktoré sú dostupné vo vašej krajine.

Identifikácia hudby pomocou technológie TrackID™

- 1 Na obrazovke Plocha uknite na položku **...**
- 2 Vyh adajte položku TrackID™ a uknite na u a potom nasmerujte zariadenie k zdroju hudby.
- 3 uknite na položku . Ak služba TrackID™ skladbu rozpozná, výsledky sa zobrazia na obrazovke.
- Ak sa chcete vráti na úvodnú obrazovku aplikácie TrackID™, uknite na tla idlo <1. ÷Ò.

#### Zobrazenie informácií o interpretovi skladby

- 1 Ke aplikácia **TrackID™** rozpozná niektorú skladbu, výsledok sa zobrazí na ploche aplikácie TrackID™.
- 2 Prejdite na výsledok, ktorý chcete zobrazi, a uknutím ho otvorte.

#### Odstránenie skladby z histórie skladieb

- 1 Otvorte aplikáciu TrackID™ a vyh adajte skladbu, ktorú chcete odstráni.
- 2 uknite na obrazovku a podržte na nej prst. Zobrazí sa položka  $\frac{1}{m}$ .
- 3 uknite na položku  $\overline{m}$ .

### Využívanie aplikácie TrackID™

Aplikácia TrackID™ LIVE vám umožuje v reálnom †ase sledova , aké skladby PRÁVE sledujú udia vo svete. Sledovanie cez TrackID™ LIVE spustíte dvoma spôsobmi:

- Na ploche aplikácie TrackID™ uknite na mapu.
- Alebo stla te a uknite na TrackID™ LIVE.
- Môžete si zvoli , ako rýchlo chcete dostáva sledované údaje, prípadne stmi alebo ozvu i ukážky skladieb.

# rádio FM

# Po úvanie rádia

Rádio FM vo vašom zariadení funguje ako akéko vek iné rádio FM. Môžete napríklad preh adáva a po úva stanice rádia FM a uklada ich ako ob úbené položky. Ak chcete používa rádio, treba k zariadeniu pripoji káblovú náhlavnú súpravu alebo slúchadlá. Náhlavná súprava a slúchadlá totiž fungujú ako anténa. Po pripojení niektorého z týchto zariadení môžete v prípade potreby prepnú zvuk do reproduktora.

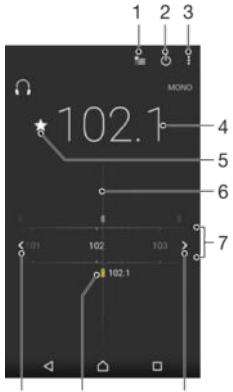

 $10$  $\mathbf{Q}$ 

1 Zoznam ob úbených položiek

 $\overline{a}$ 

- 2 Tla idlo zapnutia/vypnutia rádia
- 3 Zobrazenie možností ponuky
- 4 Naladená frekvencia
- 5 Uloženie alebo odstránenie ob úbenej stanice
- 6 Ladenie vytá ania
- 7 Frekven né pásmo presúvanie medzi stanicami posúvaním doprava alebo do ava
- 8 H adanie stanice presúvaním frekven ného pásma nahor
- 9 Uložená ob úbená stanica
- 10 H adanie stanice presúvaním frekven ného pásma nadol

#### Počúvanie rádia FM

- 1 K zariadeniu pripojte náhlavnú súpravu alebo slúchadlá.
- 2 Na obrazovke Plocha, uknite na  $\bullet$ .
- 3 Vyh adajte položku Rádio FM a uknite na u. Pri prechádzaní frekven ným pásmom sa zobrazia dostupné stanice.
- $\mathbf{r}$ Po zapnutí rádia FM sa automaticky zobrazia dostupné stanice. Ak stanica obsahuje informácie RDS, zobrazia sa nieko ko sekúnd po zapnutí danej stanice.

#### Prepínanie medzi rádiovými stanicami

· Posu te frekven né pásmo do ava alebo doprava.

### Spustenie nového vyhľadávania rozhlasových staníc

- 1 Ke je rádio spustené, stla te tla idlo .
- 2 uknite na položku **Hľadať stanice**. Rádio preh adá celé frekven né pásmo a zobrazia sa všetky dostupné stanice.

#### Prepnutie zvuku rádia do reproduktora

- 1 Ke je rádio spustené, stla te tla idlo .
- 2 uknite na položku Prehrať cez reproduktor.
- Prepnutie zvuku späť do káblovej náhlavnej súpravy alebo slúchadiel dosiahnete stla ením tla idla a uknutím na položku Prehrávať v slúchadlách.

Určenie skladby vysielanej v rádiu FM pomocou technológie TrackID™

- 1 Po as prehrávania skladby v rádiu FM uknite na položku a potom vyberte možnos TrackID™.
- 2 Aplikácia TrackID™ za ne skúma piese a zárove sa zobrazí ukazovate postupu. V prípade úspešnej identifikácie sa zobrazí výsledná skladba alebo zoznam možných skladieb.
- 3 Ak sa chcete vráti do rádia FM, uknite na položku  $\triangleleft$ .
- $\mathbf{r}$ Aplikácia TrackID™ a služba TrackID™ nie sú podporované vo všetkých krajinách/regiónoch alebo vo všetkých sie ach i v rámci všetkých poskytovate ov služieb vo všetkých oblastiach.

# Ob úbené rozhlasové stanice

#### Uloženie obľúbenej stanice

- 1 Ke je spustené rádio, prejdite na stanicu, ktorú chcete uloži ako ob úbenú položku.
- 2 uknite na položku  $\frac{1}{2}$
- 3 Zadajte názov stanice a farbu kanála. Potom stla te tla idlo Uložiť.

#### Počúvanie obľúbenej rozhlasovej stanice

- 1 uknite na položku  $\approx$
- 2 Vyberte požadovanú možnos.

#### Odstránenie obľúbenej stanice

- 1 Ke je spustené rádio, prejdite na stanicu, ktorú chcete odstráni
- 2 uknite na položku ★, potom uknite na položku Odstrániť.

## Nastavenia zvuku

#### Prepnutie medzi režimom zvuku mono a stereo

- 1 Ke je rádio spustené, stla te tla idlo :
- 2 uknite na položku Povoliť zvuk stereo.
- 3 Pre opätovné po úvanie rádia v režime zvuku mono stla te a uknite na Vynútiť zvuk mono.

#### Výber oblasti rádia

- 1 Ke je rádio spustené, stla te tla idlo .
- 2 uknite na položku Nastaviť región rádia.
- 3 Vyberte požadovanú možnos.

# Fotoaparát

# Fotografovanie a nahrávanie videí

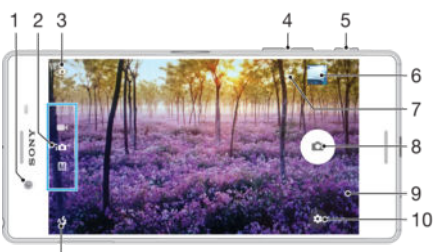

 $11$ 

.

.

- 1. Objektív predného fotoaparátu
- 2. Výber režimu snímania
- 3. Prepínanie medzi predným a hlavným fotoaparátom
- 4. Priblíženie alebo vzdialenie
- 5. Tla idlo fotoaparátu aktivácia fotoaparátu/fotografovanie/nahrávanie videí
- 6. Zobrazenie fotografií a videí
- 7. Uloženie polohy
- 8. Fotografovanie alebo nahrávanie videí
- 9. Návrat o krok spä alebo ukon enie práce s fotoaparátom
- 10 Nastavenia režimu snímania

11 Nastavenia blesku

### Fotografovanie z obrazovky uzamknutia

- 1 Ak chcete aktivova obrazovku, krátko stla te tla idlo napájania (1).
- 2 Ak chcete aktivova fotoaparát, dotknite sa ikony fotoaparátu **o** podržte ju a posu te do ava.
- 3 Po otvorení fotoaparátu uknite na položku .
- -∳-Fotoaparát môžete zapnú, aj ke je obrazovka zamknutá a neaktívna. Sta í stla i tla idlo fotoaparátu úplne nadol. Opätovným stla ením tla idla urobíte fotografiu.

#### Nasnímanie fotografie pomocou tlačidla uzávierky fotoaparátu

- 1 Zapnite fotoaparát.
- 2 Spúš fotoaparátu zatla te nadoraz.

#### Nasnímanie autoportrétu pomocou predného fotoaparátu

- 1 Zapnite fotoaparát.
- 2 uknite na položku  $\mathbf{\Phi}$ .
- 3 Ak chcete nasníma fotografiu, stla te tla idlo fotoaparátu. Fotografia sa nasníma, len o uvo níte prst.

#### Používanie blesku fotoaparátu

- 1 Ke je spustený fotoaparát, uknite na položku  $4$ .
- 2 Vyberte požadované nastavenie blesku.
- 3 Nasnímajte fotografiu.

# Použitie lupy

Ak je aktívny fotoaparát, stlá ajte tla idlo na nastavenie hlasitosti nahor alebo nadol.

• Ak je fotoaparát otvorený, na jeho obrazovke vykonajte gesto priblíženia alebo vzdialenia prstov.

#### Nahrávanie videa pomocou spúšte fotoaparátu

- 1 Zapnite fotoaparát.
- 2 Obrazovku prstom presu te do režimu videa.
- 3 Ak chcete za a nahráva video, stla te tla idlo fotoaparátu.
- 4 Ak chcete zastavi nahrávanie, znova stla te tla idlo fotoaparátu.

#### Nahrávanie videa

- 1 Zapnite fotoaparát.
- 2 Nasmerujte fotoaparát na snímaný objekt.
- 3 Nahrávanie za nete uknutím na položku .
- 4 uknutím na možnos **o** nahrávanie pozastavíte. Nahrávanie obnovíte uknutím na položku ..
- 5 Nahrávanie zastavíte uknutím na položku  $\bigcirc$ .

#### Fotografovanie počas nahrávania videa

• Ak chcete fotografova po as nahrávania videa, uknite na položku . Fotografia sa nasníma, ke uvo níte prst.

#### Zobrazenie fotografií a videí

- 1 Aktivujte fotoaparát a potom uknutím na miniatúru otvorte fotografiu alebo video.
- 2 Fotografie a videá zobrazte rýchlym pohybom prstu do ava alebo doprava.

#### Odstránenie fotografie alebo nahratého videa

- 1 Vyh adaite fotografiu alebo video, ktoré chcete odstráni.
- 2 uknutím na obrazovku zobrazte položku $\blacksquare$ .
- $3$  uknite na položku $\blacksquare$ .
- 4 Výber potvr te uknutím na položku Odstrániť.

# Rozpoznanie tváre

Fotoaparát automaticky rozpoznáva tváre a zobrazuje ich v ráme. Farebný rámik označuje tvár, na ktorú sa zaostrí. Fotoaparát zaostrí na tvár, ktorá je k nemu najbližšie. uknutím na iný rámik môžete vybra inú tvár, na ktorú chcete zaostri.

# Používanie technológie Smile Shutter™ na zachytávanie usmiatych tvárí

Na vyfotografovanie tváre práve vtedy, ke sa usmieva, použite technológiu Smile Shutter™. Fotoaparát rozpozná až pä⊥tvárí a vyberie jednu, na ktorú sa zameria pri rozpoznávaní úsmevu a automatickom zaostrení. Ke sa vybratá tvár usmeje, fotoaparát automaticky odfotografuje.

#### Zapnutie funkcie Smile Shutter™

- 1 Zapnite fotoaparát.
- 2 uknite na položku $\frac{1}{2}$ .
- 3 Vyh adajte a uknite na položku Smile Shutter a vyberte úrove úsmevu.

#### Snímanie s funkciou Smile Shutter™

- 1 Ak je fotoaparát otvorený a funkcia Smile Shutter™ zapnutá, namierte objektív na objekt. Fotoaparát zvolí tvár, na ktorú zaostrí.
- 2 Vybraná tvár sa zobrazí vo farebnom rám eku a fotografia sa automaticky nasníma.
- 3 Ak sa úsmev nezaregistruje, stla ením spúšte nasnímajte fotografiu ru ne.

# <span id="page-92-0"></span>Pridávanie geografických polôh k fotografiám

Ak chcete k fotografiám po ich zhotovení pridáva informácie o približnej geografickej polohe, zapnite funkciu Uloži polohu. Geografická poloha sa urí uje pomocou bezdrôtových sietí alebo technológie GPS.

Zobrazenie symbolu na obrazovke fotoaparátu znamená, že funkcia ukladania polohy je zapnutá, no geografická poloha sa nezistila. Ke $\;$ sa zobrazí symbol  $\;$ , funkcia ukladania polohy je zapnutá a geografická poloha je k dispozícii, takže k fotografii sa môže prida geografické ozna enie. Ke sa nezobrazuje ani jeden z týchto dvoch symbolov, funkcia ukladania polohy je vypnutá.

### Zapnutie geoznačiek

- 1 V zobrazení Plocha uknite na ikonu  $\oplus$ .
- 2 uknite na položky Nastavenia > Poloha.
- 3 uknite na spína.
- 4 Zapnite fotoaparát.
- 5 uknite na položku  $\dot{\mathbf{\alpha}}$ .
- 6 Vyh adajte položku **Uložiť polohu**. Jazdec posu te doprava.

# Všeobecné nastavenia fotoaparátu

### Režimy snímania

#### 10<sup>+</sup> Superior Auto

Umož uje optimalizova nastavenia tak, aby vyhovovali každej situácii.

#### Manuálne M

Umož uje manuálnu úpravu nastavení fotoaparátu.

#### AR effect

Umož uje fotografova alebo nahráva videá s virtuálnymi scénami a postavami.

#### Sound Photo Umož uje fotografova so zvukom v pozadí.

#### Štýlový portrét  $\bullet$

Umož<sub>uje</sub> fotografova pomocou portrétových štýlov v reálnom ase.

#### Kreatívny efekt CO

Umož uje aplikova na fotografie a videá rôzne efekty.

#### Nástroj na vytváranie nálepiek **C**

Umož uje vytvára jedine né nálepky z ob úbených fotografií alebo z h adá ika fotoaparátu.

#### Fotografia s vloženou tvárou  $\Theta_k$

Umož uje fotografova predným aj zadným fotoaparátom sú asne.

#### $\Box$ Panoramatický záber

Umož uje sníma širokouhlé a panoramatické fotografie.

#### Timeshift video  $\bigcirc$

Umož uje sníma videá s vysokou snímkovou frekvenciou a používa efekty spomaleného pohybu.

#### $-\bullet$

alšie informácie o snímaní lepších fotografií nájdete na stránke [support.sonymobile.com](http://support.sonymobile.com).

#### Prepínanie medzi režimami snímania

- 1 Stla te a podržte tla idlo fotoaparátu.
- 2 Obrazovku prstom presu te do požadovaného režimu snímania.

### Režim Superior Auto

Režim Superior Auto zis uje, v akých podmienkach fotografujete, a automaticky upravuje nastavenia tak, aby boli fotografie o najlepšie.

# Manuálny režim

Ak chcete nastavenia fotoaparátu na snímanie fotografií a videí upravi manuálne, použite Manuálny režim.

## Efekt AR

S použitím efektu AR (rozšírenej reality) môžete svoje fotografie alebo videá urobi<sub>te</sub> ste zábavnejšími. Po as používania fotoaparátu vám toto nastavenie umožní do fotografií alebo videí integrova 3D scény. Jednoducho si vyberte požadovanú scénu a v h<sup>adá</sup>iku prispôsobte jej pozíciu.

# Štýl portrétu

Pomocou funkcie Štýl portrétu môžete portrétové fotografie hne po nasnímaní prostredníctvom efektov jemne upravi a dosiahnu tak o najlepšie výsledky. Pomocou nastavenia Kúzelný lúč môžete o iam prida lesklý vzor.

### Používanie funkcie Style portrait

- 1 Zapnite fotoaparát.
- 2 Potiahnutím prsta po obrazovke prejdite do ... a potom zvo te možnos ...
- 3 Na zobrazenie všetkých štýlov uknite na momentálne zvolený štýl, napríklad Bublinka.
- 4 alšie štýly pridáte uknutím na možnos Viac.
- 5 Zvo te si štýl, ktorý chcete použi, a uknutím na o zhotovte fotografiu.

### Používanie funkcie Magic beam

- 1 Zapnite fotoaparát.
- 2 Potiahnutím prsta po obrazovke prejdite do ponuky a potom úknite na položku  $\odot$  >  $\ddot{\odot}$ .
- 3 Ak chcete použi efekt odstránenia svetelných škv n v oku, vyberte na to prispôsobený vzor.

# Tvorivé efekty

Na úpravu fotografií a videí môžete používa rôzne efekty. Môžete napríklad prida Nostalgický efekt, v aka ktorému budú fotky vyzera staršie, alebo efekt Skica, ktorý im dodá zábavnejší vzh ad.

# Tvár na snímke

Režim Tvár na snímke umož uje naraz zapnú predný aj hlavný fotoaparát, takže sa môžete odfotografova spolo ne so snímaným objektom.

# Režim Sweep Panorama

Stla ením a horizontálnym alebo vertikálnym pohybom môžete jednoducho vytvára širokouhlé alebo panoramatické fotografie.

### Snímanie panoramatickej fotografie

- 1 Zapnite fotoaparát.
- 2 Potiahnutím prsta po obrazovke prejdite do ... a potom zvo te možnos
- 3 Na výber smeru záznamu uknite na položku  $\blacktriangleright$
- 4 Stla te tla idlo fotoaparátu a zariadením pomaly a rovnomerne pohybujte v smere zobrazenom na obrazovke.

# Video Timeshift

Video môžete nahráva s vysokou rýchlos ou 120 snímok za sekundu a pomocou efektov potom video alebo jeho asti pomaly prehra.

### Prevzatie aplikácií fotoaparátu

Bezplatné alebo platené aplikácie fotoaparátu si môžete prevzia z obchodu Google Play™ alebo iných zdrojov. Skôr ako za nete prebera obsah, uistite sa, že máte k dispozícii funk né internetové pripojenie, ideálne prostredníctvom siete Wi-Fi®, aby sa obmedzili poplatky za prenos údajov.

#### Prevzatie aplikácií fotoaparátu

- 1 Otvorte aplikáciu fotoaparátu.
- 2 Potiahnutím prsta po obrazovke prejdite do **abra** a potom uknite na položku **O**.
- 3 Vyh adaite aplikáciu, ktorú chcete prevzia, a pri inštalácii postupujte pod a pokynov.

### Uloženie polohy

Fotografiám môžete po nafotení priradi informácie o polohe (geozna ku).

### Snímanie dotykom

Nájdite oblas zaostrenia a potom sa prstom dotknite obrazovky fotoaparátu. Fotografia sa nasníma, len o uvo níte prst.

### Čiary mriežky

iarky mriežky v h adá iku fotoaparátu môžete zapnú alebo vypnú.

## Automatická ukážka fotografií

Môžete si nastavi zobrazenie ukážky fotografií hne po ich nasnímaní.

#### Zapnuté

Po nasnímaní fotografie sa v pravom dolnom rohu obrazovky na 3 sekundy zobrazí ukážka fotografie.

#### Iba predný fotoaparát

Po nasnímaní fotografie sa v pravom dolnom rohu obrazovky na 3 sekundy zobrazí ukážka fotografie.

#### Vypnutý

Fotografia alebo video sa po nasnímaní uloží bez zobrazenia ukážky.

# Využitie tlačidla hlasitosti

Vyberte si, ako chcete tla idlo hlasitosti využíva pri fotografovaní.

#### Priblíženie

Použitie tla idla hlasitosti na priblíženie alebo vzdialenie obrazu.

#### Hlasitosť

Použitie tla idla hlasitosti na úpravu hlasitosti.

#### Uzávierku

Použitie tla idla hlasitosti na fotografovanie.

# Zvuk

Vyberte, i chcete zvuk uzávierky zapnú alebo vypnú.

### Ukladanie údajov

Môžete si vybra, i sa majú údaje uklada na vymenite nú kartu SD alebo na interný ukladací priestor zariadenia.

#### Interný ukladací priestor

Fotografie a videá sa ukladajú do pamäte zariadenia.

#### Karta SD

Fotografie a videá sa ukladajú na kartu SD.

## Rýchle spustenie

Ak chcete spusti fotoaparát, ke je obrazovka uzamknutá, použite nastavenia rýchleho spustenia.

### Touch Block (Blokovanie dotykového ovládania)

Dotykovú obrazovku môžete vypnú a zabráni tak nechceným dotykom po as používania fotoaparátu.

### Farby a jas

Farbu a jas môžete ru ne upravi vtedy, ke je zobrazená ikona nastavenia farieb a jasu 术.

Î Toto nastavenie je k dispozícii iba v režime snímania **Superior Auto** a v režime videa.

### Vyváženie bielej farby

Toto nastavenie upravuje vyváženie farieb pod a svetelných podmienok. Je k dispozícii len v režime snímania Manuálne. Môžete tiež manuálne upravi expozíciu v rozsahu -2.0 EV až +2.0 EV. Ke $i$ e zobrazená ikona nastavenia vyváženia bielej  $\mathcal{H}$ , ukaním na ovládacie prvky plus a mínus môžete napríklad zvýši jas obrázka alebo zníži celkovú expozíciu.

WB<br>AUTO Automaticky

Automaticky prispôsobuje vyváženie farieb pod a podmienok osvetlenia.

Žiarovka ÷Ő.

Prispôsobenie vyváženia farieb pri osvetlení teplým svetlom, napríklad pri svetle žiaroviek.

甇 Žiarivkové svetlo Prispôsobuje vyváženie farieb pri žiarivkovom svetle.

繠 Denné svetlo

Prispôsobuje vyváženie farieb pri slne nom svetle vo vonkajšom prostredí.

Zamračené

Prispôsobuje vyváženie farieb pri obla nom po así.

# Nastavenia fotoaparátu

#### Úprava nastavení fotoaparátu

- 1 Zapnite fotoaparát.
- 2 Ak chcete zobrazi všetky nastavenia, uknite na položku  $\ddot{\bullet}$ .
- 3 Vyberte nastavenie, ktoré chcete upravi, a potom ho upravte pod a potreby.

# Prehľad nastavení fotoaparátu

## Rozlíšenie

Pred fotografovaním si môžete vybra spomedzi nieko kých možností rozlíšenia a pomeru strán. Fotografia s vyšším rozlíšením zaberá viac pamäte.

#### 23MP

#### 5520×4140(4:3)

Rozlíšenie 23 megapixlov s pomerom strán 4:3. Vhodné pre fotografie, ktoré chcete zobrazova na displeji bez širokouhlého formátu alebo tla i vo vysokom rozlíšení.

#### 20MP

#### 5984×3366(16:9)

Rozlíšenie 20 megapixlov s pomerom strán 16:9. Vhodné pre fotografie, ktoré chcete zobrazova na širokouhlom displeji.

#### 8MP

#### 3264×2448(4:3)

Rozlíšenie 8 megapixlov s pomerom strán 4:3. Vhodné pre fotografie, ktoré chcete zobrazova na displeji bez širokouhlého formátu alebo tla i vo vysokom rozlíšení.

# 8MP

#### 3840×2160(16:9)

Rozlíšenie 8 megapixlov s pomerom strán 16:9. Vhodné pre fotografie, ktoré chcete zobrazova na širokouhlom displeji.

## 3MP

### 2048×1536(4:3)

Rozlíšenie 3 megapixle s pomerom strán 4:3. Vhodné pre fotografie, ktoré chcete zobrazova na displeji bez širokouhlého formátu alebo tla i vo vysokom rozlíšení. Toto nastavenie je k dispozícii iba v režime snímania Manuálne.

#### 2MP

#### 1920×1080(16:9)

Rozlíšenie 2 megapixle s pomerom strán 16:9. Vhodné pre fotografie, ktoré chcete zobrazova na širokouhlom displeji. Toto nastavenie je k dispozícii iba v režime snímania Manuálne.

### Samospúšť

So samospúš ou môžete fotografova bez toho, aby ste zariadenie držali v rukách. Túto funkciu používajte na snímanie autoportrétov a skupinových fotografií, na ktorých nebude nikto chýba. Samospúš môžete použi aj na to, aby sa fotoaparát pri fotografovaní nepohol.

#### Zapnúť (10 sekúnd)

Nastavenie 10-sekundového oneskorenia medzi uknutím na obrazovku fotoaparátu a momentom nasnímania fotografie.

#### Zapnúť (2 sekundy)

Nastavenie 2-sekundového oneskorenia medzi uknutím na obrazovku fotoaparátu a momentom nasnímania fotografie.

#### 0,5 s

Nastavenie polsekundového oneskorenia medzi uknutím na obrazovku fotoaparátu a momentom nasnímania fotografie.

#### Vypnutý

Fotografia sa nasníma hne ako uknete na obrazovku fotoaparátu.

### Smile Shutter™

Pred nasnímaním fotografie použite funkciu Smile Shutter™ a vyberte druh úsmevu, na ktorý má fotoaparát reagova.

#### Sledovanie objektov

Ak cez h adá ik dotykom vyberiete nejaký objekt, fotoaparát ho bude za vás sledova.

### HDR

Nastavenie HDR (High Dynamic Range, vysoké dynamické rozpätie) použite na snímanie fotografie v prípade silného protisvetla alebo v podmienkach s ostrým kontrastom. Nastavenie HDR kompenzuje stratu detailu a vytvára obrázky, ktoré sú reprezentatívne v tmavých aj svetlých oblastiach.

Ţ Toto nastavenie je k dispozícii iba v režime snímania Manuálne.

### ISO

Ak chcete zníži rozmazanie obrázka zaprí inené nedostato ným osvetlením alebo pohybom snímaných objektov, zvýšte citlivos ISO. Ak chcete nasníma jasnú snímku dokonca aj v tmavých podmienkach, citlivos ISO nastavte na vyššiu hodnotu.

#### **Automaticky**

Citlivos ISO sa nastaví automaticky.

#### 50

Citlivos ISO sa nastaví na hodnotu 50.

100

Citlivos ISO sa nastaví na hodnotu 100.

200

Citlivos, ISO sa nastaví na hodnotu 200.

400

Citlivos ISO sa nastaví na hodnotu 400.

800

Citlivos ISO sa nastaví na hodnotu 800.

1600

Citlivos, ISO sa nastaví na hodnotu 1 600.

3200

Citlivos ISO sa nastaví na hodnotu 3 200.

í Toto nastavenie je k dispozícii iba v režime snímania Manuálne.

### Meranie expozície

Táto funkcia meria intenzitu svetla na snímke, ktorú chcete urobi, a pod a toho automaticky ur í vyváženú expozíciu.

#### Tvár

Meria množstvo svetla v tvári a prispôsobuje expozíciu tak, aby tvár nebola príliš svetlá ani príliš tmavá.

#### Viacbodové

Snímku rozdelí do viacerých oblastí a rozhodne o vyrovnanej expozícii pre každú odmeranú oblas.

#### Stred

Vymeria stred fotografie a rozhodne o expozícii na základe svetlosti snímaného objektu.

#### Bodové

Nastaví expozíciu na ve mi malú as obrázka, ktorý chcete nasníma.

ı Toto nastavenie je k dispozícii iba v režime snímania Manuálne.

#### Blesk

Pri fotografovaní pri slabom osvetlení alebo protisvetle použite blesk. Po uknutí na ikonu blesku 4<sup>1</sup> na obrazovke fotoaparátu sú k dispozícii nasledujúce možnosti:

#### $A<sup>L</sup>$ Automaticky

Fotoaparát automaticky urí, i svetelné podmienky vyžadujú použitie blesku.

Trvalo zapnutý blesk Ł

Toto nastavenie sa používa vtedy, ak je pozadie jasnejšie než fotografovaný objekt. Toto nastavenia zabráni nežiaducim tmavým tie om.

Potlač. efektu červených očí

Pri fotografovaní znižuje efekt ervených o í.

#### Vypnutý

Blesk je vypnutý. V niektorých prípadoch môže by kvalita fotografie vyššia bez blesku napriek zlým svetelným podmienkam. Zachytenie dobrej fotografie bez použitia blesku vyžaduje pevnú ruku. Rozmazaniu fotografií predídete pomocou samospúšte.

### Baterka

Pri fotografovaní je blesk zapnutý.

## Výber scény

Pomocou funkcie Výber scény môžete fotoaparát v aka predprogramovaným scénam rýchlo nastavi na bežné situácie. Vo fotoaparáte sa urí, ktoré zo zadaných nastavení sú najvhodnejšie pre vybratú scénu a umož ujú nasníma tú najlepšiu fotografiu.

#### **SCN** Vypnuté

Funkcia Výber scény je vypnutá a fotografie možno sníma manuálne.

#### Jemný odtieň pokožky

Používa sa na fotografovanie tvárí pomocou skráš ovacieho efektu.

#### Zahmlenie  $29$

Používa sa na snímanie fotografií na mäkkom pozadí.

#### Potlač. rozmaz. pri pohybe  $\frac{1}{2}$

Používa sa na minimalizáciu pohybu fotoaparátu pri snímaní scén v tmavšom prostredí.

#### Krajina AÂ

Používa sa pri fotografovaní na šírku. Fotoaparát zaostruje na vzdialené predmety.

#### Korekcia protisvetla HDR  $\partial_{\eta}$ +

Používa sa na zlepšenie detailov na vysoko kontrastných snímkach. Zabudovaná korekcia podsvietenia zanalyzuje obrázok a automaticky ho prispôsobí na získanie dokonale osvetlenej snímky.

#### 2) Nočný portrét

Používa sa pri fotografovaní portrétov v noci alebo v slabo osvetlenom prostredí. Z dôvodu dlhého expozi ného asu treba fotoaparát drža nehybne alebo ho položi na stabilný povrch.

#### Nočná scéna ♪

Používa sa pri fotografovaní v noci alebo v slabo osvetlenom prostredí. Z dôvodu dlhého expozi ného asu treba fotoaparát drža nehybne alebo ho položi na stabilný povrch.

#### 山 Snímanie z ruky za šera

Používa sa na fotografovanie pri zlých svetelných podmienkach z ruky odstránením šumu a rozmazania.

#### Vysoká citlivosť **ISO**

Používa sa na fotografovanie bez blesku pri zlých svetelných podmienkach. Odstra uje rozmazanie.

#### Gurmán Y1

Používa na fotografovanie jedla s jasnými farbami.

#### Zviera  $\sum_{i=1}^{n}$

Používa sa na fotografovanie zvierat. Odstra uje rozmazanie a ervené o i.

#### Pláž 产

Používa sa na fotografovanie pri mori alebo jazere.

#### 8 Sneh

Používa sa v svetlom prostredí, aby sa predišlo preexponovaným fotografiám.

#### $26$ Večierok

Používa sa pri fotografovaní v slabo osvetlenom prostredí. Táto scéna dokáže zachyti svetlo z pozadia i svetlo svie ky. Z dôvodu dlhého expozi ného asu treba fotoaparát drža nehybne alebo ho položi na stabilný povrch.

#### Šport

Používa sa pri fotografovaní rýchlo sa pohybujúcich objektov. Krátky as expozície minimalizuje rozmazanie pohybu.

#### Dokument 昏

Používa sa na fotografovanie textov i kresieb. Dáva fotografii vyšší a ostrejší kontrast.

#### :8 Ohňostroj

Používa sa na fotografovanie oh ostrojov v celej ich kráse.

#### Ţ Toto nastavenie je k dispozícii iba v režime snímania Manuálne.

# Nastavenia videokamery

#### Úprava nastavenia videokamery

- 1 Zapnite fotoaparát.
- 2 Potiahnite prstom na možnos
- 3 Ak chcete zobrazi nastavenia, uknite na položku $\ddot{\bullet}$ .
- 4 Vyberte nastavenie, ktoré si želáte zmeni, a potom vykonajte želané zmeny.

## Prehľad nastavení videokamery

### Farby a jas

Farbu a jas môžete ru ne upravi vtedy, ke je zobrazená ikona nastavenia farieb a jasu 朵.

Toto nastavenie je k dispozícii iba v režime snímania Superior Auto a v režime videa.

### Výber scény

Funkcia Výber scény vám v aka predprogramovaným scénam videa pomôže rýchlo nastavi fotoaparát na bežné situácie. Každá scéna je navrhnutá na vytvorenie tej najlepšej možnej kvality videa v špecifickom prostredí snímania.

#### Automaticky

Scéna sa vyberá automaticky.

#### **SCN** Vypnutý

Funkcia Výber scény je vypnutá a video možno sníma manuálne.

#### Zahmlenie  $29$

Používa sa na snímanie videa na mäkkom pozadí.

#### **Krajina**

Používa sa na snímanie videí krajiny. Fotoaparát zaostruje na vzdialené objekty.

#### Nočná scéna ♪

Pri zapnutí sa zvýši citlivos na svetlo. Vhodné pre slabo osvetlené prostredie. Videá rýchlo sa pohybujúcich objektov môžu by rozmazané. Držte ruku pevne alebo použite podperu. Pri dobrom osvetlení vypnite no ný režim, zlepšíte tým kvalitu videa.

#### $\sum_{i=1}^{n}$ Pláž

Používa sa pri videách natá aných pri mori alebo jazere.

#### Sneh

Používa sa vo svetlom prostredí na ochranu pred preexponovaním.

#### 巡 Šport

Používa sa pri videách rýchlo sa pohybujúcich objektov. Krátky as expozície minimalizuje rozmazanie pohybu.

#### Večierok  $26$

Používa sa pri videách v interiéri v slabo osvetlenom prostredí. Táto scéna dokáže zachyti svetlo z pozadia i svetlo svie ky. Videá rýchlo sa pohybujúcich objektov môžu by rozmazané. Držte ruku pevne alebo použite podperu.

### Rozlíšenie videa

Prispôsobte rozlíšenie videa rôznym formátom.

#### Full HD (30 sn./s)

#### 1920×1080(16:9)

Formát Full HD (Full High Definition) s 30 snímkami za sekundu a pomerom strán 16:9.

#### Full HD (60 sn./s)

# 1920×1080(16:9)

Formát Full HD (Full High Definition) s 60 snímkami za sekundu a pomerom strán 16:9.

#### HD

1280×720(16:9) Formát HD (High Definition) s pomerom strán 16:9.

#### VGA

### 640×480(4:3)

Formát VGA s pomerom strán 4:3.

#### Správa MMS

Nahrávajte videoklipy vhodné na odosielanie v správach MMS. v as nahrávania tohto formátu videa je limitovaný tak, aby sa súbory videa zmestili do správy MMS.

### Sledovanie objektov

Ak cez h adá ik dotykom vyberiete nejaký objekt, fotoaparát ho bude za vás sledova.

### Smile Shutter™(video)

Pred nahrávaním videa použite funkciu Smile Shutter™ a vyberte druh úsmevu, na ktorý má fotoaparát reagova.

# SteadyShot™

Pri nahrávaní videa môže by náro né drža zariadenie bez zachvenia. Stabilizátor vám pomáha vyvažovaním drobných pohybov ruky.

#### Inteligentný aktívny režim

Zapnutím odstránite celkové aj detailné záchvevy fotoaparátu.

#### Štandardná

Zapnutím odstránite asté záchvevy fotoaparátu.

#### Vypnutý

Stabilizátor je vypnutý.

# Fotografie a videá v albume

# Zobrazenie fotografií a videí

V aplikácii Album si môžete prezera fotografie a prehráva videá nasnímané fotoaparátom alebo zobrazova podobný obsah, ktorý ste do zariadenia uložili. Všetky fotografie a videá sa zobrazujú v chronologicky usporiadanej mriežke.

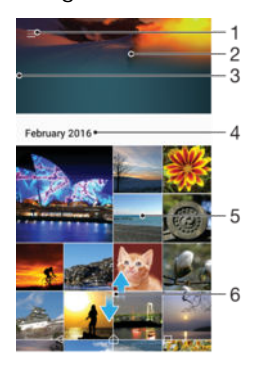

- 1 uknutie na ikonu a otvorenie ponuku plochy aplikácie Album
- 2 Zobrazenie prezentácie všetkých obrázkov alebo len obrázkov pridaných k ob úbeným položkám
- 3 Otvorenie ponuky plochy aplikácie Album posunutím avého okraja obrazovky doprava
- 4 Rozsah dátumov položiek v aktuálnej skupine
- 5 Zobrazenie fotografie alebo videa na celej obrazovke uknutím
- 6 Zobrazenie obsahu posunutím nahor alebo nadol

#### Zobrazenie fotografií a videí

- 1 V zobrazení Plocha uknite na ikonu  $\oplus$ .
- 2 Vyh adajte položku **Album** a uknite na u.
- 3 uknite na fotografiu alebo video, ktoré chcete zobrazi. Po zobrazení výzvy uknite na položku (►).
- 4 Rýchlym pohybom prsta do ava zobrazíte dišiu fotografiu alebo video. Rýchlym pohybom prsta doprava zobrazíte predchádzajúcu fotografiu alebo video.
- ∹∳⊱ Ak chcete nastavi automatické otá anie obrazovky, ke je oto ená nabok, uknite na položku Otáčať obsah obrazovky v ponuke Nastavenia > Displej > Pri otáčaní zariadenia.

#### Zmena veľkosti miniatúr

• Ke si pozeráte miniatúry fotografií a videí v aplikácii Album, roztiahnutím dvoch prstov ich môžete priblíži alebo stiahnutím prstov k sebe zas oddiali.

#### Priblíženie a vzdialenie fotografie

• Ke si pozeráte fotografiu, roztiahnutím dvoch prstov ju môžete priblíži alebo stiahnutím prstov k sebe zas oddiali.

#### Zobrazenie prezentácie fotografií

- 1 uknutím na obrazovku po as prezerania fotografie zobrazte panel nástrojov a potom uknite na možnos : > Prezentácia, ak chcete spusti prezentáciu všetkých fotografií v albume.
- 2 uknutím na fotografiu prezentáciu ukon íte.

#### Prehrávanie videa

- 1 V Albume vyh adajte video, ktoré chcete prehra, a uknite na
- 2 uknite na položku  $\bigcirc$ .
- 3 Ak nie sú zobrazené žiadne tla idlá na ovládanie prehrávania, zobrazte ich uknutím na obrazovku. Ak chcete ovládacie prvky skry, znova uknite na obrazovku.

#### Pozastavenie videa

- 1 Po as prehrávania videa uknutím na obrazovku zobrazte ovládacie prvky.<br>2 uknite na položku (iii)
- uknite na položku (ii).

#### Rýchle pretáčanie videa dopredu a dozadu

- 1 Po as prehrávania videa uknutím na obrazovku zobrazte ovládacie prvky.
- 2 Posu te zna ku ukazovate a priebehu do ava, ím sa video preto í dozadu alebo doprava, ím sa video preto í dopredu.

#### Nastavenie hlasitosti videa

Stla te tla idlo na nastavenie hlasitosti.

# Zdie anie a organizovanie fotografií a videí

Fotografie a videá uložené v zariadení môžete zdie a . Môžete ich tiež rôznymi spôsobmi spravova. Fotografie napríklad môžete spracúva v dávkach, odstraíovať ich, prípadne ich prepája s kontaktmi. Ak máte v zariadení vä šie množstvo fotografií a chcete predís náhlej strate dát, fotografie si pravidelne presúvajte do po íta a alebo externého ukladacieho zariadenia. Zárove si ušetríte miesto v zariadení. Pozrite si as Spravovanie súborov pomocou po íta a na strane 131.

Ţ Je možné, že položky chránené autorskými právami nebudete môc kopírova, odosiela ani prenáša. Ak je súbor príliš ve ký, nemusia sa da odosla ani niektoré položky.

#### Zdieľanie fotografie alebo videa

- 1 V aplikácii Album vyh adajte fotografiu alebo video, ktoré chcete zdie a , a uknite na ne.
- 2 uknutím na obrazovku zobrazíte panely s nástrojmi. Potom uknite na položku  $\leq$
- 3 uknite na aplikáciu, pomocou ktorej chcete zdie a fotografiu, a potom ju na základe príslušných krokov odošlite.

#### Použitie fotografie ako obrázka kontaktu

- 1 Ke si prezeráte fotografiu, uknutím na obrazovku zobrazte panely s nástrojmi a potom uknite na položky  $\frac{2}{3}$  > Použiť ako > Obrázok kontaktu.
- 2 Vyberte kontakt a následne fotografiu pod a potreby upravte.
- 3 uknite na položku Uložiť.

#### Použitie fotografie ako tapety

- 1 Ke si prezeráte fotografiu, uknutím na obrazovku zobrazte panely s nástrojmi a potom uknite na položky  $\frac{1}{2}$  > Použiť ako > Tapeta.
- 2 Postupujte pod a pokynov na obrazovke.

#### Otočenie fotografie

- 1 uknutím na obrazovku pri prezeraní fotografie si zobrazte panel nástrojov a potom uknite na možnos:
- 2 viknite na položku **Otočiť** a potom vyberte možnos<sup>e</sup>. Fotografia sa uloží s novou orientáciou.

#### Odstránenie fotografie alebo videa

- 1 uknutím na obrazovku pri prezeraní fotografie zobrazte panel s nástrojmi a potom uknite na možnos
- 2 uknite na položku Odstrániť.

#### Práca s dávkami fotografií alebo videí v aplikácii Album

- 1 Pri zobrazovaní miniatúr fotografií a videí v aplikácii Album sa dotknite položky a podržte na nej prst, kým sa nezvýrazní.
- 2 uknutím vyberte alšie položky, s ktorými chcete pracova. Ak chcete vybra všetky položky, uknite na položku a potom na položku Vybrať všetko.
- 3 S vybratými položkami môžete pracova pomocou nástrojov na paneli s nástrojmi.

# Úprava fotografií pomocou aplikácie Photo editor

Pôvodné fotografie nasnímané pomocou fotoaparátu môžete upravova a aplikova na ne efekty. Môžete napríklad zmeni svetelné efekty. Po uložení upravenej fotografie zostane pôvodná nezmenená verzia fotografie uložená v zariadení.

#### Úprava fotografie

Pri prezeraní fotografie zobrazte panel nástrojov uknutím na obrazovku a potom uknite na ikonu ri.

#### Orezanie fotografie

- 1 uknutím na obrazovku pri prezeraní fotografie si zobrazte panel nástrojov a potom uknite na možnos ri.
- 2 Ke sa zobrazí výzva, vyberte položku Editor fotografií.
- 3 uknite na položky  $\pm$  > Orezať.
- 4 uknite na položku **Orezať** a vyberte možnos.
- 5 Orezávací rámik upravíte, ak sa dotknete jeho okraja a podržíte na om prst. Ke zmiznú kruhy na okrajoch, zmete veľkos rámika ahaním dovnútra alebo von.
- 6 Ak chcete zmeni ve kos všetkých strán orezávacieho rámika naraz, dotknite sa jedného z jeho štyroch rohov. Ke kruhy v rohoch zmiznú, posu te roh pod a svojich predstáv.
- 7 Ak chcete orezávací okraj posunú do inej asti fotografie, dotknite sa jeho vnútra, podržte na om prst a potom ho potiahnite do požadovanej polohy.
- 8 uknite na položku  $\swarrow$ .
- 9 Ak chcete uloži kópiu orezanej fotografie tak, uknite na položku Uložiť.

#### Použitie špeciálnych efektov vo fotografii

- 1 uknutím na obrazovku pri prezeraní fotografie zobrazte panely s nástrojmi a potom uknite na ikonu  $\vec{r}$ .
- 2 Ak sa zobrazí výzva, vyberte položku Editor fotografií.
- 3 uknite na ikonu  $\mathcal{D}_1$ ,  $\mathcal{D}_2$  alebo  $\mathcal{D}_2$  a vyberte niektorú možnos.
- 4 Upravte fotografiu pod a svojich predstáv a uknite na položku Uložiť.

#### Pridanie efektu fotorámu do fotografie

- 1 uknutím na obrazovku pri prezeraní fotografie zobrazte panely s nástrojmi a potom uknite na ikonu  $\vec{r}$ .
- 2 Ak sa zobrazí výzva, vyberte položku Editor fotografií.
- 3 uknite na položku  $\leftrightarrow$ a vyberte niektorú možnos.
- 4 Ak chcete uloži kópiu upravenej fotografie, uknite na položku Uložiť.

#### Úprava nastavení svetla fotografie

- 1 uknutím na obrazovku pri prezeraní fotografie zobrazte panely s nástrojmi a potom uknite na možnos ri.
- 2 Ke sa zobrazí výzva, vyberte možnos Editor fotografií.
- 3 uknite na položku  $\oslash$ , následne vyberte niektorú možnos a vykonajte požadované úpravy.
- 4 Ak chcete uloži kópiu upravenej fotografie, uknite na položku Uložiť.

#### Nastavenie úrovne sýtosti farieb na fotografii

- 1 uknutím na obrazovku pri prezeraní fotografie zobrazte panely s nástrojmi a potom uknite na možnos ri.
- 2 Ke sa zobrazí výzva, vyberte možnos Editor fotografií.
- 3 uknite na položku  $\otimes$  a potom vyberte možnos.
- 4 Ak chcete uloži kópiu upravenej fotografie, uknite na položku Uložiť.

# Úprava videí pomocou aplikácie Video editor

Videá nasnímané vaším fotoaparátom môžete upravova. Môžete napríklad video oreza na požadovanú džku i upravi jeho rýchlos. Po uložení upraveného videa zostane v zariadení aj pôvodná nezmenená verzia videa.

#### Orezanie videa

- 1 V Albume vyh adajte video, ktoré chcete upravi, a uknite na
- 2 uknutím na obrazovku zobrazte panely s nástrojmi. Potom uknite na ikonu ...
- 3 Ak sa zobrazí výzva, vyberte možnos Editor videa a uknite na položku Orezať.
- 4 Ak chcete presunú rám orezania do inej asti asovej osi, dotknite sa okraja rámu orezania a podržte ho. Potom ho posu te do požadovanej polohy a uknite na položku Použiť.
- 5 Ak chcete uloži kópiu orezaného videa, uknite na položku Uložiť.

#### Nastavenie rýchlosti videa

- 1 V Albume vyh adaite video, ktoré chcete prehra, a uknite na
- 2 uknutím na obrazovku zobrazte panely s nástrojmi. Potom uknite na ikonu ...
- 3 Ak sa zobrazí výzva, vyberte možnos Éditor videa a uknite na položku Rýchlosť.
- 4 Vyberte požadovanú možnos, dotknite sa okraja zasovej osi a podržte ho, potom ho posu te do požadovanej polohy a uknite na položku Použiť.
- 5 Ak chcete uloži kópiu upraveného videa, uknite na položku Uložiť.

#### Snímanie fotografií z videa

- 1 V Albume vyh adajte video, ktoré chcete prehra, a uknite na
- 2 uknutím na obrazovku zobrazte panely s nástrojmi. Potom uknite na ikonu ...
- 3 Ak sa zobrazí výzva, vyberte možnos **Editor videa** a uknite na položku Fotosnímka.
- 4 Šípkami alebo potiahnutím zna ky na indikátore priebehu ozna te preferovaný rámec, ktorý chcete nasníma, a uknite na položku Uložiť.

# Skrytie fotografií a videí

Fotografie a videá môžete skry, aby sa nezobrazovali na úvodnej obrazovke aplikácie Album. Skryté fotografie a videá, ktoré sa nezobrazujú v aplikácii Album, možno zobraziť iba v prie inku Skryté.

#### Skrytie fotografie alebo videa

- 1 V aplikácii Album vyh adajte fotografiu alebo video, ktoré chcete skry, a uknite na ne.
- 2 uknutím na obrazovku zobrazíte panely s nástrojmi. Potom uknite na položku .
- 3 uknite na položky Skryť > OK.

#### Zobrazenie skrytých fotografií a videí

- 1 V Albume uknite na ikonu $\equiv$  a potom na položku Skryté.
- 2 uknite na fotografiu alebo video, ktoré chcete zobrazi.
- 3 Rýchlym pohybom prsta do ava zobrazíte alšiu fotografiu alebo video. Rýchlym pohybom prsta doprava zobrazíte predchádzajúcu fotografiu alebo video.

#### Odkrytie fotografie alebo videa

- 1 V Albume uknite na ikonu $\equiv$  a potom na položku Skryté.
- 2 Luknite na fotografiu alebo video, ktoré chcete odkryť.<br>3 Luknutím na obrazovku zobrazte panely s nástroimi. P
- uknutím na obrazovku zobrazte panely s nástrojmi. Potom uknite na ikonu .
- 4 uknite na položku Neskrývať.

# Ponuka na ploche aplikácie Album

Z ponuky na ploche aplikácie Album môžete prechádza na všetky svoje fotoalbumy vrátane fotografií a videí nasnímaných fotoaparátom v zariadení a použi pritom špeciálne efekty a obsah, ktorý zdie ate online cez služby ako PlayMemories Online, Picasa™ a Facebook. Po prihlásení sa do týchto služieb môžete spravova svoj obsah a prezera si snímky online. V aplikácii Album môžete k fotografiám pridáva aj geozna ky, robi základné úpravy, prípadne zdie a obsah cez bezdrôtovú technológiu Bluetooth® alebo e-mail.

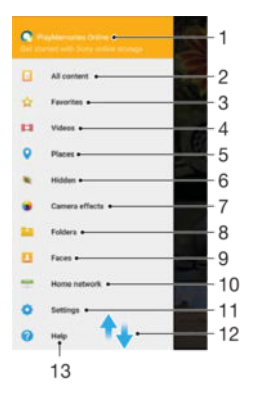

- 1. Zobrazenie fotografií a videí pomocou služby PlayMemories Online
- 2. Návrat na plochu aplikácie Album kvôli zobrazeniu celého obsahu
- 3. Zobrazenie ob úbených fotografií a videí
- 4. Zobrazenie všetkých videí uložených v zariadení
- 5. Zobrazenie fotografií v mape a v režime Glóbus
- 6. Zobrazenie fotografií a videí, ktoré ste skryli
- 7. Zobrazenie všetkých fotografií a videí nasnímaných fotoaparátom zariadenia s použitím špeciálnych efektov
- 8. Zobrazenie všetkých fotografií a videí uložených v zariadení v rôznych prie inkoch
- 9. Zobrazenie fotografií a videí v zariadeniach v rovnakej sieti
- 10 Otvorenie ponuky nastavení pre aplikáciu Album
- 11 Prezeranie obsahu posúvaním nahor alebo nadol
- 12 Otvorenie webovej podpory

.

.

.

Î Služba PlayMemories Online nie je dostupná vo všetkých krajinách a oblastiach.

#### Zobrazenie fotografií z online služieb v aplikácii Album

- 1 V zobrazení Plocha uknite na ikonu ...
- 2 Nájdite a uknite na položku **Album** a potom na ikonu  $\equiv$ .
- 3 uknite na požadovanú online službu a pod a pokynov na obrazovke ju za nite používa. Zobrazia sa všetky dostupné online albumy, ktoré ste odovzdali do príslušnej služby.
- 4 Úuknutím na úbovo ný album zobrazte jeho obsah a potom úknite na fotografiu v albume.
- 5 Rýchlym pohybom prsta do ava zobrazíte alšiu fotografiu alebo video. Rýchlym pohybom prsta doprava zobrazíte predchádzajúcu fotografiu alebo video.

# Zobrazovanie fotografií na mape

Pridávanie informácií o mieste na fotografie sa nazýva ozna ovanie geozna kami. Fotografie môžete zobrazi a ozna i na mape a priate om a rodine ukáza, kde ste danú fotografiu nasnímali. alšie informácie nájdete v téme [Pridávanie geografických polôh k](#page-92-0) [fotografiám](#page-92-0) na stránke 93 .

 $\frac{1}{2}$ Ak ste vo fotoaparáte zapli rozpoznávanie miesta a aktivovali ozna ovanie geozna kami, fotografie môžete ozna i a neskôr si ich zobrazi priamo na mape.

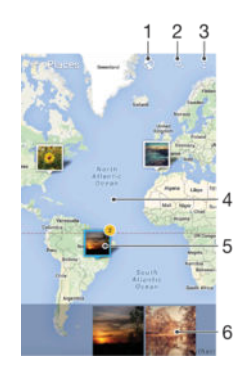

- 1 Zobrazenie fotografií ozna ených geozna kami v zobrazení Glóbus
- 2 H adanie miesta na mape
- 3 Zobrazenie možností ponuky
- 4 Dvojitým uknutím zobrazenie priblížite. Stiahnutím prstov ho oddialite. Posunutím zobrazíte alšie asti mapy
- 5 Skupina fotografií alebo videí ozna ených geozna kami na rovnakom mieste
- 6 Miniatúry vybratej skupiny fotografií alebo videí. uknutím na položku ju zobrazíte na celej obrazovke
- Ak bolo na rovnakom mieste nasnímaných viacero fotografií, na mape sa zobrazí len jedna z nich. Celkový po et fotografii sa zobrazí v pravom hornom rohu, napríklad  $\mathbb{R}^n$ . Ak chcete zobrazi všetky fotografie v skupine, uknite na vrchnú fotografiu a potom na jednu z miniatúr v spodnej asti obrazovky.

#### Pridanie alebo úprava goeznačky vo fotografii

- 1 uknutím na obrazovku pri prezeraní fotografie zobrazte panely s nástrojmi.
- 2 uknite na ikonu a potom uknutím na položku Pridať geoznačku alebo Upraviť geoznačku otvorte obrazovku mapy.
- 3 Luknutím na mapu nastavte pre fotografiu údaje o polohe.
- 4 Ak chcete údaje o polohe pre fotografiu obnovi, uknite na príslušnú novú polohu na mape.
- 5 Po dokon ení uknite na tla idlo **OK**.

### Zobrazenie fotografií s geoznačkami na mape

- 1 V zobrazení Plocha uknite na ikonu  $\oplus$ .
- 2 Vyh adajte položku **Album** a uknite na u.<br>3 uknite na položku = a potom na položku.
- uknite na položku  $\equiv$  a potom na položku Miesta.
- 4 uknite na fotografiu, ktorú chcete zobrazi na mape.

## Zobrazenie fotografií s geoznačkami na glóbuse

- 1 V zobrazení Plocha uknite na ikonu ...
- 2 Vyh adajte položku **Album** a uknite na u.
- 3 úknite na položku  $\equiv$  a potom na položky **Miesta** >  $\odot$ .
- 4 uknite na fotografiu, ktorú chcete zobrazi na glóbuse.

#### Zmena geoznačky fotografie

- 1 Pri zobrazení fotografie na mape v aplikácii Album sa dotknite fotografie a podržte na nej prst, kým sa jej rám nezmení na modrý. Potom uknite na požadované miesto na mape.
- 2 uknite na položku  $OK$ .

#### Zmena zobrazenia mapy

• Ke si mapu prezeráte v aplikácii Album, uknite na ikonu a potom vyberte Klasické zobrazenie aleboSatelitné zobrazenie.
# Videá

# Aplikácia Video

V aplikácii Video môžete prehráva filmy a videá, ktoré ste si uložili alebo prevzali do zariadenia. Aplikácia zárove slúži ako televízny programový sprievodca s možnos ou zobrazenia podrobných informácií o programoch a súvisiacom obsahu vrátane príspevkov o vašich preferovaných programoch v sociálnych médiách. Aplikáciu môžete zárove používa ako plne funk ný dia kový ovláda ku kompatibilnému zariadeniu, ktoré máte doma. Môžete prehráva aj filmy uložené v iných zariadeniach pripojených v rovnakej sieti alebo v cloude.

Ţ Niektoré videosúbory sa v aplikácii Video pravdepodobne nebudú da prehra. Dostupnos televízneho programového sprievodcu a dia kového ovláda a závisí od trhu a pripojeného zariadenia.

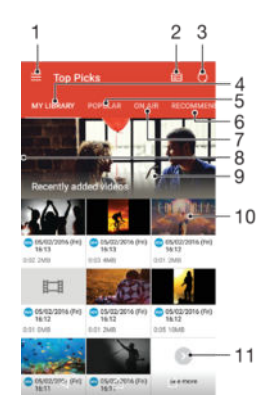

- 1. Otvorenie ponuky na ploche prehrávania
- 2. Zobrazenie programového sprievodcu
- 3. Obnovenie obsahu
- 4. Dia kové ovládanie
- 5. Vyh adávanie v obsahu
- 6. Prepínanie medzi obsahom vašej knižnice, ob úbenými programami, práve prehrávanými programami, televíznymi seriálmi, filmami a odporú anými programami
- 7. Otvorenie ponuky, vyh adávanie v obsahu a úprava nastavení posunutím avého okraja obrazovky doprava
- 8. Získanie podrobných informácií o programe a súvisiacom obsahu uknutím na program

# Používanie zariadenia ako diaľkového ovládača

Ak chcete zariadenie používa ako dia kový ovláda kompatibilného domáceho zariadenia, musíte zariadenia najskôr spárova. Aby ste tak mohli urobi, obidve zariadenia musia by pripojené v rovnakej sieti. alšie informácie o kompatibilných zariadeniach nájdete na stránke [so zoznamom kompatibilných zariadení](http://info.tvsideview.sony.net/en_ww/device.html).

- 1 V zobrazení Plocha uknite na ikonu . Potom vyh adaite a uknite na položku Video.
- 2 uknutím na ikonu  $\equiv$  otvorte ponuku na ploche a uknite na položku **Pridať** zariadenie.
- 3 Zo zoznamu vyberte domáce zariadenie.
- 4 Zadajte registra né íslo zobrazené v domácom zariadení a pod a pokynov vykonajte párovanie.

Po spárovaní zariadení sa zobrazí ikona funkcie dia kového ovláda, a, ktorá signalizuje, že svoje zariadenie môžete používa ako plne funk ný dia kový ovláda príslušného domáceho zariadenia.

#### Zmena nastavení

- 1 V zobrazení Plocha uknite na ikonu . Potom vyh adajte a uknite na položku Video.
- 2 uknutím na ikonu  $\equiv$  otvorte ponuku na ploche a uknite na položku **Nastavenia**.
- 3 Nastavenia upravte pod a potreby.

## Prehrávanie videa

- 1 V zobrazení Plocha uknite na ikonu . Potom vyh adajte a uknite na položku Video.
- 2 Vyh adajte video, ktoré chcete prehra, a uknite na). Ak sa video na obrazovke nezobrazuje, uknutím na ikonu  $\equiv$  otvorte ponuku na ploche a potom vyh adajte a uknite na video, ktoré chcete prehra.
- 3 uknutím na obrazovku zobrazte alebo skryte ovládacie prvky.
- 4 uknutím na tla idlo (ii) prehrávanie pozastavíte. Ak chcete v prehrávaní pokračova $\mu$ , uknite na tlačidlo  $\widehat{\mathcal{L}}$ .
- 5 Posunutím ukazovate a na indikátore priebehu do ava posuniete prehrávanie dozadu. Posunutím ukazovate a na indikátore priebehu doprava posuniete rýchlo dopredu.

# Zmena nastavenia zvuku pri prehrávaní videa

- 1 Pri prehrávaní videa zobrazte ovládacie prvky uknutím na obrazovku.
- 2 uknite na položky  $\frac{2}{3}$  > **Nastavenia zvuku** a potom pod a potreby zme te nastavenia.
- 3 Po dokon ení uknite na položku OK.

# Zdieľanie videa

- 1 Po as prehrávania videoklipu uknite na položky a Zdieľať.
- 2 uknite na aplikáciu, ktorú chcete použi na zdie anie videa, a potom ho odošlite pod a uvedených krokov.

# Prenos videí do zariadenia

Pred za atím používania aplikácie Video je dobré prenies si do zariadenia filmy, televízne relácie a alšie videosúbory z iných zariadení, napríklad z po íta a. Obsah sa dá prenies nieko kými spôsobmi:

- Pokyny platné iba pre systém Windows®: Pripojte zariadenie k po íta u pomocou kábla USB a myšou presu te videosúbory priamo pomocou aplikácie Správca súborov v po íta i. Pozrite si as Spravovanie súborov pomocou po íta a na strane 131.
- Ak máte PC alebo po íta Apple® Mac®, obsah si môžete zorganizova a videosúbory prenies do zariadenia pomocou aplikácie Xperia™ Companion.

# Správa videí

## Zobrazenie informácií o filme

- 1 V zobrazení Plocha uknite na ikonu . Potom vyh adajte a uknite na položku Video.
- 2 uknutím na ikonu  $\equiv$  otvorte ponuku na ploche a uknite na položku **Mobile** device.
- 3 Prezrite si jednotlivé kategórie a vyh adajte videosúbor, o ktorom by ste chceli vedie viac.
- 4 uknite na miniatúru videa.

#### Odstránenie videa

- 1 V zobrazení Plocha uknite na ikonu . Potom vyh adajte a uknite na položku Video.
- 2 uknutím na ikonu  $\equiv$  otvorte ponuku na ploche a uknite na položku **Mobile** device.
- 3 Prezrite si jednotlivé kategórie a vyh adajte videosúbor, o ktorom by ste chceli vedie viac.
- 4 uknite na miniatúru videa a potom na ikonu  $\overline{\mathfrak{m}}$ .
- 5 Príkaz potvr te opätovným uknutím na položku Odstrániť.

# Movie Creator

Aplikácia Xperia™ Movie Creator automaticky vytvorí z existujúcich fotografií a videí krátke filmy. Aplikácia pri tvorbe filmu automaticky ur í asovú os. Môže napríklad vytvori film z vybraných fotografií a videí z výletu v sobotu popoludní, prípadne z nahrávok za posledný týžde, mesiac, ba dokonca rok. Po dokon ení filmu s výberom toho najlepšieho sa vám zobrazí upozornenie. Film si môžete pod a potreby upravi. Môžete napríklad upravi názov, odstráni scény, zmeni hudbu alebo prida alšie fotografie a videá. High-light filmy môžete vytvára aj tak, že fotografie a videá vyberiete manuálne.

## Otvorenie aplikácie Movie Creator

- 1 V zobrazení Plocha uknite na ikonu ...
- 2 Vyh adajte položku Movie Creator a uknite na u.

## Vypnutie upozornení aplikácie Movie Creator

- 1 Na obrazovke Plocha uknite na položku  $\oplus$ .
- 2 Vyh adajte položku Movie Creator a uknite na u.
- 3 uknite na položku , potom uknite na položku Nastavenia a deaktivujte možnos Upozornenia.

## Deaktivácia automatického vytvárania high-light filmov

- 1 V zobrazení Plocha uknite na ikonu ...
- 2 Vyh adajte položku Movie Creator a uknite na u.
- 3 úknite na položku , potom na položku Nastavenia a deaktivujte možnos Automatické vytváranie.

## Manuálne vytvorenie high-light filmu

- 1 V zobrazení Plocha uknite na ikonu  $\oplus$ .
- 2 Vyh adajte položku Movie Creator a uknite na u.
- 3 uknite na položky  $\frac{1}{2}$  > Vytvoriť nový > Vyberte fotografie a videá.
- 4 Dotykom vyberte niektorú položku a potom uknutím vyberte ostatné položky, ktoré chcete prida
- 5 vknite na položku Vytvoriť. Ak chcete high-light film upravi, vknite na položku Zobraziť príbeh a potom ho pomocou nástrojov na paneli s nástrojmi upravte.

# Možnosti pripojenia

# Bezdrôtové zrkadlenie obrazovky zariadenia v televízore

Funkcia Zrkadlenie obrazovky sa používa na zobrazenie obrazovky vášho zariadenia na televíznej obrazovke alebo inej ve kej obrazovke bez káblového pripojenia. Technológia Wi-Fi Direct™ vytvára bezdrôtové spojenie dvoch zariadení, takže sa môžete pohodlne usadi a vychutna si svoje ob úbené fotografie. Túto funkciu môžete tiež použi na po úvanie hudby zo svojho zariadenia cez reproduktory televízora.

Pri používaní zrkadlenia obrazovky môže by kvalita obrazu negatívne ovplyvnená rušením iných sietí Wi-Fi®.

## Zrkadlenie obrazovky zariadenia na televíznej obrazovke

- 1 Televízor: Pri zapnutí funkcie zrkadlenia obrazovky postupujte podľa pokynov uvedených v používate skej príru ke k televíznemu prijíma u.
- 2 Vaše zariadenie: Na obrazovke Plocha uknite na položku  $\blacksquare$ .
- 3 Vyh adajte a uknite na položky Nastavenia > Pripojenie zariadenia > Zrkadlenie obrazovky.
- 4 uknite na položku Spustiť.
- 5 uknite na položku OK a vyberte zariadenie.
- $\bullet$ Vyššie opísaná funkcia funguje iba v prípade, že televízor podporuje zrkadlenie obrazovky prostredníctvom riešenia Wi-Fi CERTIFIED Miracast™. Ak televízor zrkadlenie obrazovky nepodporuje, treba si zvláš kúpi adaptér na bezdrôtový displej. Pri používaní funkcie zrkadlenia obrazovky nezakrývajte na zariadení miesto, kde sa nachádza anténa Wi-Fi.

# Zastavenie zrkadlenia medzi zariadeniami

- 1 Na obrazovke Plocha uknite na položku **...**
- 2 Vyh adajte a uknite na položky Nastavenia > Pripojenie zariadenia > Zrkadlenie obrazovky.
- 3 uknite na položku Odpojiť, potom uknite na položku OK.

# Zdie anie obsahu so zariadeniami DLNA Certified™

Mediálny obsah uložený v zariadení môžete zobrazi alebo prehráva na iných zariadeniach, napríklad na televízore i po íta i. Tieto zariadenia musia by v rovnakej bezdrôtovej sieti a môžu medzi ne patri televízory alebo reproduktory Sony, prípadne produkty s certifikátom DLNA Certified™ od organizácie Digital Living Network Alliance. Zárove môžete vo svojom zariadení zobrazova alebo prehráva obsah z iných zariadení DLNA Certified™.

Po nastavení zdie ania médií medzi zariadeniami môžete napríklad po úva vo svojom zariadení hudobné súbory uložené v domácom po íta i alebo si prezera fotografie nasnímané fotoaparátom zariadenia na ve koplošnom televízore.

# Prehrávanie súborov zo zariadenia s technológiou DLNA Certified™ v zariadení

Pri prehrávaní súborov z iného zariadenia s technológiou DLNA Certified™ v zariadení slúži toto iné zariadenie ako server. Inými slovami zdie a dáta v sieti. Zariadenie slúžiace ako server musí ma povolenú funkciu zdie ania obsahu a musí zariadeniu udeli povolenie k prístupu. Musí by tiež pripojené k rovnakej Wi-Fi® sieti ako zariadenie.

## Prehratie zdieľanej skladby v zariadení

- 1 Uistite sa, že zariadenia, s ktorými chcete zdie a súbory, sú pripojené do rovnakej siete Wi-Fi® ako vaše zariadenie.
- 2 V zobrazení Plocha uknite na ikonu . Potom vyh adajte a uknite na položku  $\bullet$ .
- 3 uknite na položku  $\equiv$  a potom na položku **Domáca sieť**.
- 4 Vyberte zariadenie zo zoznamu pripojených zariadení.
- 5 Prejdite si obsah prie inkov pripojeného zariadenia a vyberte skladbu, ktorú chcete prehra<sup>c</sup>. Vybraná skladba sa za ne automaticky prehráva.

## Prehratie zdieľaného videa v zariadení

- 1 Uistite sa, že zariadenia, s ktorými chcete zdie a súbory, sú pripojené do rovnakej siete Wi-Fi® ako vaše zariadenie.
- 2 V zobrazení Plocha uknite na ikonu . Potom vyh adajte a uknite na položku Album.
- 3 uknite na položku  $\equiv$  a potom na položku **Domáca sieť**.
- 4 Vyberte zariadenie zo zoznamu pripojených zariadení.
- 5 Prejdite si obsah priečinkov pripojeného zariadenia a vyberte video, ktoré chcete prehra.

#### Zobrazenie zdieľanej fotografie v zariadení

- 1 Uistite sa, že zariadenia, s ktorými chcete zdie a súbory, sú pripojené do rovnakej siete Wi-Fi® ako vaše zariadenie.
- 2 V zobrazení Plocha uknite na ikonu . Potom vyh adajte a uknite na položku Album.
- 3 uknite na položku  $\equiv$  a potom na položku **Domáca sieť**.
- 4 Vyberte zariadenie zo zoznamu pripojených zariadení.
- 5 Prejdite si obsah prie inkov pripojeného zariadenia a vyberte fotografiu, ktorú chcete zobrazi.

# Prehrávanie súborov z vášho zariadenia na zariadeniach s technológiou DLNA Certified™

Pred tým, ako môžete zobrazi alebo prehráva mediálne súbory z iných zariadení s certifikátom DLNA Certified™, musíte na zariadení nastavi⊥zdie anie súborov. Zariadenia, s ktorými zdie ate obsah, sa nazývajú klientske zariadenia. Napríklad televízor, po íta alebo tablet sa môžu správa ako klientske zariadenia. Keď dáva zariadenie k dispozícii obsah klientskym zariadeniam, funguje ako server médií. Ke nastavíte v zariadení zdie anie súborov, musíte tiež udeli klientskym zariadeniam oprávnenie k prístupu. Ako náhle tak u iníte, tieto zariadenia sa zobrazia ako registrované zariadenia. Zariadenia, ktoré akajú na udelenie oprávnenia k prístupu, sú uvedené ako akajúce zariadenia.

Nastavenie zdieľania súborov s inými zariadeniami DLNA Certified™

- 1 Pripojte zariadenie k sieti Wi-Fi®.
- 2 V zobrazení Plocha uknite na ikonu a a potom vyh adajte a uknite na položky Nastavenia > Pripojenie zariadenia > Server médií.
- 3 Posu te jazdec Zdieľať médiá doprava.
- 4 Použite po íta alebo iné klientske zariadenia DLNA™ v rovnakej sieti Wi-Fi® a pripojte ho k svoju zariadeniu.
- 5 V stavovom riadku zariadenia sa zobrazí upozornenie. Otvorte upozornenie a nastavte povolenia prístupu pre každé klientske zariadenie, ktoré sa usiluje pripoji k vášmu zariadeniu.
- Každé klientske zariadenie používa iný spôsob prístupu pomocou klienta DLNA™ k médiám vo vašom zariadení. alšie informácie nájdete v používate skej príru ke klientskeho zariadenia. Ak vaše zariadenie nie je v sieti pre klienta prístupné, skontrolujte, i funguje sie Wi-Fi®.
- K ponuke Server médií sa dostanete aj z niektorých aplikácií ako Hudba alebo Album tak, že avý okraj plochy aplikácie posuniete doprava a uknete na položku Nastavenia > Server médií.

#### Ukončenie zdieľania súborov s inými zariadeniami DLNA Certified™

- 1 Na obrazovke Plocha uknite na položku ...
- 2 Vyh adajte a uknite na položky Nastavenia > Pripojenie zariadenia > Server médií.
- 3 Posu te jazdec ved a položky **Zdieľať médiá** do ava.

Nastavenie povolenia prístupu pre čakajúce zariadenie

- 1 Na obrazovke Plocha uknite na položku .
- 2 Vyh adajte a uknite na položky Nastavenia > Pripojenie zariadenia > Server médií.
- 3 Vyberte zariadenie zo zoznamu Čak. zariadenia.
- 4 Vyberte úrove povolenia prístupu.

#### Zmena názvu registrovaného zariadenia

- 1 V zobrazení Plocha uknite na ikonu ...
- 2 Vyh adajte a uknite na položky Nastavenia > Pripojenie zariadenia > Server médií.
- 3 Vyberte zariadenie zo zoznamu Registrované zariadenia a vyberte možnos Zmeniť názov.
- 4 Zadajte nový názov zariadenia a uknite na tla idlo OK.

#### Zmena úrovne prístupu registrovaného zariadenia

- 1 Na obrazovke Plocha uknite na položku  $\oplus$ .
- 2 Vyh adajte a uknite na položky Nastavenia > Pripojenie zariadenia > Server médií.
- 3 Vyberte zariadenie zo zoznamu Registrované zariadenia.
- 4 úknite na položku **Zmeniť úroveň prístupu** a vyberte možnos

## Získanie pomoci so zdieľaním obsahu s inými zariadeniami DLNA Certified™

- 1 Na obrazovke Plocha uknite na položku .
- 2 Vyh adajte a uknite na položky Nastavenia > Pripojenie zariadenia > Server médií.
- 3 uknite na  $\frac{1}{2}$  a potom na **Pomoc**.

# Pripojenie zariadenia k príslušenstvu USB

Pomocou adaptéra USB Host môžete pripoji zariadenie k príslušenstvu USB, ako je ve kokapacitné úložné zariadenie USB a myš USB. Ak má zariadenie USB konektor micro USB, adaptér USB Host nie je potrebný.

- Toto zariadenie má port USB bez krytky. Ak je zariadenie vystavené vode, pred vložením kábla USB sa uistite, že je port USB úplne suchý.
- \* Adaptéry USB Host sa predávajú samostatne. Spolo nos Sony nezaru uje, že bude vaše zariadenie podporova všetky príslušenstvá USB.

# Pripojenie zariadenia k bezdrôtovému ovláda u radu DUALSHOCK™

Na hranie hier uložených v zariadení môžete použi bezdrôtový ovláda radu DUALSHOCK™.

#### Pripojenie bezdrôtového ovládača DUALSHOCK™4 k zariadeniu

- 1 V zobrazení Plocha uknite na ikonu ...
- 2 Vyh adajte a uknite na položky Nastavenia > Pripojenie zariadenia > DUALSHOCK™4.
- 3 uknite na možnos **Párovať ovládač** a pod a pokynov na obrazovke nastavte pripojenie.

# <span id="page-114-0"></span>**NFC**

Pomocou technológie Near Field Communication (NFC) môžete s inými zariadeniami zdie a dáta, ako sú videá, fotografie, adresy webových stránok, hudobné súbory i kontakty. Takisto ju môžete použí na skenovanie zna jek, ktoré vám poskytnú alšie informácie o výrobku alebo službe, ako aj zna jek, ktoré v zariadení aktivujú ur ité funkcie.

NFC je bezdrôtová technológia s maximálnym dosahom jeden centimeter, takže zariadenia zdie ajúce údaje musia by ve mi blízko pri sebe. NFC môžete používa až po zapnutí funkcie NFC. Obrazovka vášho zariadenia musí by aktívna.

Detek ná oblas NFC je umiestnená na prednej strane zariadenia. Priložte svoje zariadenie blízko k alšiemu zariadeniu alebo k íta ke NFC tak, aby sa ich detek né oblasti navzájom dotýkali.

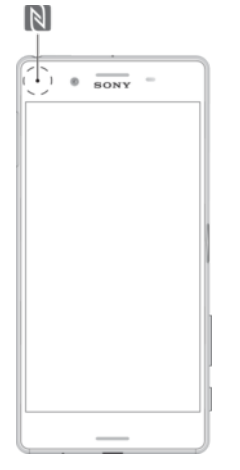

- Ţ Technológia NFC nemusí by dostupná vo všetkých krajinách alebo oblastiach. Pri použití niektorých aplikácií môžu niektoré funkcie NFC zosta zapnuté aj vtedy, ke je zariadenie vypnuté. Nie všetky zariadenia však túto funkciu podporujú.
- $\frac{1}{2}$ Pri používaní fotoaparátu niektoré NFC funkcie nie sú dostupné.

## Zapnutie funkcie NFC

- 1 Na obrazovke Plocha uknite na položku ...
- 2 Vyh adajte položky **Nastavenia > Ďalšie položky** a  $\mu$ knite na ne.
- $\frac{3}{3}$  uknite na prepína ved a položky NFC.

## Zdieľanie kontaktu s iným zariadením cez NFC

- 1 Uistite sa, že obidve zariadenia majú zapnutú funkciu NFC a že obe obrazovky sú aktívne.
- 2 Ak chcete zobrazi kontakty, prejdite do zobrazenia Plocha, uknite na a potom  $na$  $\Omega$ .
- 3 uknite na kontakt, ktorý chcete zdie a.
- 4 Svoje a prijímajúce zariadenie priložte k sebe tak, aby sa vzájomne dotýkali detek nými oblas ami NFC. Po prepojení zariadení sa zobrazí miniatúra kontaktu.
- 5 uknutím na miniatúru spustite prenos.
- 6 Ke sa prenos dokoní, kontaktné údaje sa uložia v prijímajúcom zariadení a zobrazia na jeho obrazovke.

## Zdieľanie hudobného súboru s iným zariadením pomocou NFC

- 1 Uistite sa, že vaše zariadenie, ako aj prijímajúce zariadenie, majú zapnutú funkciu NFC a že obe obrazovky sú aktívne.
- 2 Ak chcete otvori aplikáciu Hudba, uknite na položku  $\bigoplus$  a potom nájdite položku **a** *uknite na* u.
- 3 Vyberte hudobnú kategóriu a prejdite na skladbu, ktorú chcete zdie a.
- uknite na skladbu, ktorú chcete prehra. Prehrávanie skladby pozastavíte uknutím na ikonu . Prenos funguje bez oh adu na to, i sa skladba prehráva alebo je pozastavená.
- 5 Svoje a prijímajúce zariadenie priložte k sebe tak, aby sa vzájomne dotýkali detek nými oblas ami NFC. Po prepojení zariadení sa zobrazí miniatúra skladby. 6 uknutím na miniatúru spustite prenos.
- 7 Ke sa prenos dokoní, hudobný súbor sa uloží v prijímajúcom zariadení a zobrazí na obrazovke zariadenia.

#### Zdieľanie fotografie alebo videa s iným zariadením cez NFC

- 1 Uistite sa, že obidve zariadenia majú zapnutú funkciu NFC a že obe obrazovky sú aktívne.
- 2 Ak chcete zobrazi fotografie a videá vo svojom zariadení, prejdite do zobrazenia Plocha, uknite na **a** a potom nájdite **Album** a uknite na
- 3 uknite na fotografiu alebo video, ktoré chcete zdie a
- 4 Svoje a prijímajúce zariadenie priložte k sebe tak, aby sa vzájomne dotýkali detek nými oblas ami NFC. Po pripojení zariadení sa zobrazí miniatúra fotografie alebo videa.
- 5 uknutím na miniatúru spustite prenos.
- 6 Ke sa prenos dokoní, fotografia alebo video sa uloží v prijímajúcom zariadení a zobrazí na jeho obrazovke.

#### Zdieľanie webovej adresy s iným zariadením cez NFC

- 1 Uistite sa, že obidve zariadenia majú zapnutú funkciu NFC a že obe obrazovky sú aktívne.
- 2 V zobrazení Plocha uknite na .
- 3 Ak chcete otvori webový prehliada, vyh adajte a uknite na ikonu  $\circ$ .
- 4 Na ítajte webovú stránku, ktorú chcete zdie a
- 5 Svoje a prijímajúce zariadenie priložte k sebe tak, aby sa vzájomne dotýkali detek nými oblas ami NFC. Po prepojení zariadení sa zobrazí miniatúra webovej stránky.
- 6 uknutím na miniatúru spustite prenos.
- 7 Po dokončení prenosu sa webová stránka zobrazí na obrazovke prijímajúceho zariadenia.

# Skenovanie značiek NFC

Zariadenie môže skenova rôzny typy zna jek NFC. Napríklad môže skenova zna ky vložené na plagáte, na reklamnom púta i alebo pri výrobku v maloobchodnej predajni. Môžete prija <sup>v</sup>alšie údaje, napríklad webovú adresu.

#### Skenovanie značky NFC

- 1 Skontrolujte, i má vaše zariadenie zapnutú funkciu NFC a i je obrazovka aktívna.
- 2 Umiestnite zariadenie nad zna ku, aby sa jej dotýkala rozpoznávacia oblas NFC telefónu. Zariadenie naskenuje zna ku a zobrazí zhromaždený obsah. uknite na obsah zna ky, aby ste ho otvorili.

# Pripojenie ku kompatibilnému zariadeniu NFC

Zariadenie môžete pripoji k alším zariadeniam kompatibilným s technológiou NFC od Sony, ako sú reproduktory alebo slúchadlá. alšie informácie o tomto type pripojenia nájdete v používate skej príru ke ku kompatibilnému zariadeniu.

# Bezdrôtová technológia Bluetooth®

Pomocou funkcie Bluetooth® môžete odosiela súbory na iné zariadenia kompatibilné s technológiou Bluetooth® alebo môžete pripoji handsfree príslušenstvo. Spojenia pomocou funkcie Bluetooth® fungujú najlepšie do vzdialenosti 10 metrov (33 stôp) a bez pevných prekážok na dráhe. V niektorých prípadoch môže byť potrebné zariadenie manuálne spárova s inými zariadeniami Bluetooth®.

- $\mathbf{r}$ Vzájomná prevádzkyschopnos a kompatibilita sa medzi zariadeniami Bluetooth® líši.
- 1 Ak používate zariadenie s viacerými používate mi, každý používate môže zmeni nastavenia technológie Bluetooth® a zmena ovplyvní všetkých používate ov.

# Zapnutie funkcie Bluetooth®

- 1 Na obrazovke Plocha uknite na položku ...
- 2 Vyh adajte položky Nastavenia > Bluetooth a uknite na ne.
- Funkciu Bluetooth<sup>®</sup> zapnete uknutím na prepína ved a položky **Bluetooth**. Vaše zariadenie je teraz vidite né pre okolité zariadenia a zobrazuje sa v om zoznam dostupných zariadení Bluetooth®.

# Pomenovanie zariadenia

Svojmu zariadeniu môžete da názov. Tento názov sa zobrazí v iných zariadeniach po zapnutí funkcie Bluetooth® a nastavení telefónu na vidite ný.

## Zadanie názvu zariadenia

- <sup>1</sup> Skontrolujte, i je zapnutá funkcia Bluetooth<sup>®</sup>.
- 2 Na obrazovke Plocha uknite na položku $\oplus$ .
- 3 Vyh adajte položky **Nastavenia > Bluetooth** a uknite na ne.<br>4 uknite na položky **\* > Premenovať toto zariadenie**
- uknite na položky  $\frac{2}{3}$  > Premenovať toto zariadenie.
- 5 Zadajte názov zariadenia.
- 6 uknite na položku **Premenovať**.

# Spárovanie s iným zariadením Bluetooth®

Ke spárujete svoje zariadenie s iným zariadením, môžete svoje zariadenie pripoji napríklad k náhlavnej súprave Bluetooth® alebo k prípojke do auta Bluetooth® a používa tieto prídavné zariadenia na zdie anie hudby.

Po spárovaní zariadenia s iným zariadením Bluetooth® si zariadenie spárovanie zapamätá. Pri párovaní zariadenia so zariadením Bluetooth<sup>®</sup> môže by potrebné zada prístupový kód. Zariadenie automaticky vyskúša predvolený prístupový kód 0000. Ak tento kód nefunguje, prístupový kód zariadenia vyh adajte v dokumentácii k zariadeniu Bluetooth<sup>®</sup>. Pri alšom prepájaní zariadenia s týmto zariadením Bluetooth<sup>®</sup> nebude nutné znova zada prístupový kód.

- Ţ Niektoré zariadenia Bluetooth<sup>®</sup>, napríklad vä šina náhlavných súprav Bluetooth<sup>®</sup>, vyžadujú spárovanie aj pripojenie k inému zariadeniu.
- Ţ Zariadenie môže by spárované s viacerými zariadeniami Bluetooth®, ale pripoji ho môžete iba k jednému profilu Bluetooth® naraz.

#### Spárovanie zariadenia s iným zariadením Bluetooth®

- 1 Zariadenie, s ktorým chcete párova, musí ma $i$ aktivovanú funkciu Bluetooth® a musí by vidite né pre ostatné zariadenia Bluetooth<sup>®</sup>.
- 2 Na obrazovke Plocha zariadenia uknite na položku $\blacksquare$ .
- 3 Vyh adajte položky Nastavenia > Bluetooth a uknite na ne.
- <sup>4</sup> Posunutím jazdca ved a položky **Bluetooth** zapnite funkciu Bluetooth<sup>®</sup>. Zobrazí sa zoznam dostupných zariadení Bluetooth®.
- $5$  uknite na zariadenie Bluetooth<sup>®</sup>, s ktorým chcete párova.
- 6 V prípade potreby zadajte prístupový kód alebo potvr te rovnaký prístupový kód na oboch zariadeniach.

#### Pripojenie zariadenia k inému zariadeniu Bluetooth®

- 1 Na obrazovke Plocha uknite na položku ...
- 2 Vyh adajte položky Nastavenia > Bluetooth a uknite na ne.
- $3$  uknite na zariadenie Bluetooth®, ku ktorému sa chcete pripoji.

#### Zrušenie párovania zariadenia s technológiou Bluetooth®

- 1 Na obrazovke Plocha uknite na položku ...
- 2 Vyh adajte položky Nastavenia > Bluetooth a uknite na ne.
- 3 V asti Párované zariadenia uknite na položku  $\bullet$  ved a názvu zariadenia, ktorého párovanie chcete zruši.
- 4 uknite na položku Zabud..

# Odosielanie a prijímanie položiek s použitím technológie Bluetooth®

Pomocou technológie Bluetooth<sup>®</sup> môžete zdie a položky s inými zariadeniami kompatibilnými s technológiou Bluetooth®, napríklad telefónmi alebo po íta mi. Odosiela a prijíma môžete tieto typy položiek:

- Fotografie a videá
- Hudbu a iné zvukové súbory
- Webové stránky

## Odosielanie položiek pomocou technológie Bluetooth®

- <sup>1</sup> Prijímacie zariadenie: Uistite sa, že je funkcia Bluetooth<sup>®</sup> zapnutá a že je zariadenie vidite né pre ostatné zariadenia s technológiou Bluetooth<sup>®</sup>.
- 2 Odosielajúce zariadenie: Otvorte aplikáciu obsahujúcu položku, ktorú chcete odosla, a prejdite na túto položku.
- 3 V závislosti od aplikácie a odosielanej položky môže by potrebné napríklad dotknú sa a podrža prst na položke, otvori ju alebo stla i položku . Môžu existova aj iné spôsoby odosielania položky.
- 4 Vyberte položku Bluetooth.
- 5 Ak sa zobrazí výzva, zapnite technológiu Bluetooth®.
- 6 uknite na názov prijímacieho zariadenia.
- 7 Prijímacie zariadenie: Ak sa zobrazí výzva, povoľte pripojenie.
- 8 Odosielajúce zariadenie: Na požiadanie potvr⊥te prenos do prijímacieho zariadenia.
- 9 Prijímacie zariadenie: Prijmite prichádzajúcu položku.

# Príjem položiek pomocou technológie Bluetooth®

- 1 Skontrolujte, i je funkcia Bluetooth<sup>®</sup> zapnutá a vidite ná pre alšie zariadenia s technológiou Bluetooth $^{\circledR}$ .
- 2 Vysielacie zariadenie za ne odosiela údaje do vášho zariadenia.
- 3 Ak sa zobrazí výzva, v obidvoch zariadeniach zadajte ten istý prístupový kód alebo potvr te ponúkaný prístupový kód.
- 4 Ak sa v zariadení zobrazí upozornenie o prichádzajúcom súbore, presu te stavový riadok smerom nadol a prenos súboru prijmite uknutím na upozornenie.
- 5 Ak chcete za a s presunom súboru, uknite na položku Prijať.
- 6 Na zobrazenie procesu presunu presu te stavový riadok smerom nadol.
- 7 Prijatú položku otvoríte, ak presuniete stavový riadok smerom nadol a uknete na príslušné upozornenie.

Zobrazenie súborov prijatých prostredníctvom technológie Bluetooth®

- 1 Na obrazovke Plocha uknite na položku ...
- 2 Vyh adajte položky Nastavenia > Bluetooth a uknite na ne.
- 3 Stla te tla idlo a vyberte položku Zobraziť prijaté súbory.

# Inteligentné aplikácie a funkcie šetriace čas

# Používanie zariadenia ako pe aženky

Zariadenie môžete používa ako pe aženku na platenie tovaru, bez toho, aby ste potrebovali otvori svoju skuto nú pe aženku. Môžete spolo ne zobrazi a spravova všetky svoje nainštalované platobné služby. Ke vykonávate platbu, ktorá se vykonáva tak, že sa dotknete zariadením íta ky kariet, je potrebné najprv zapnú funkciu NFC. alšie informácie o funkcii [NFC](#page-114-0) nájdete v asti NFC na strane 115.

\* Mobilné platobné služby nemusia by k dispozícii vo všetkých oblastiach.

# Správa platobných služieb

- 1 V zobrazení Plocha uknite na ikonu ...
- 2 Vyh adajte a uknite na položky Nastavenia > Ďalšie > Platby mobilom. Zobrazí sa zoznam platobných služieb.
- 3 Platobné služby môžete ubovo ne spravova, napríklad zmeni si predvolenú platobnú službu.

# Cestovanie a mapy

# Používanie služieb ur ovania miesta

Služby ur ovania miesta umož ujú aplikáciám, ako napríklad Mapy, alebo fotoaparátu používa informácie z mobilných sietí a sietí Wi-Fi®, ako aj informácie systému GPS, na ur enie vášho približného miesta. Ak nemáte jasný výh ad na GPS satelity bez prekážok, zariadenie môže ur i vaše miesto pomocou funkcie Wi-Fi®. Ak nie ste ani v dosahu siete Wi-Fi®, zariadenie môže ur i vaše miesto pomocou mobilnej siete.

Ak chcete pomocou zariadenia zisti, kde ste, treba povoli služby ur ovania miesta.

 $\mathbf{r}$ Pri pripojení na internet z vášho zariadenia vám môžu by ú tované poplatky za dátové pripojenie.

#### Povolenie alebo zakázanie služieb určovania polohy

- 1 V zobrazení Plocha uknite na ikonu ...
- 2 Vyh adajte položky Nastavenia > Poloha, uknite na ne a potom uknutím na prepína zapnite alebo vypnite služby ur ovania polohy.

# Zlepšenie presnosti GPS

Pri prvom použití funkcie GPS v zariadení môže nájdenie miesta trva nieko ko minút. Pri vyh adávaní pomôže, ak sa nachádzate na mieste s neobmedzeným výh adom na oblohu. Stojte na mieste a nezakrývajte anténu GPS (zvýraznenú oblas na obrázku). Signály GPS dokážu prejsí cez oblaky a plast, nie však cez välšinu pevných objektov, ako napríklad budovy alebo hory. Ak sa vaše miesto nepodarí nájs ani po nieko kých minútach, presu te sa na iné miesto.

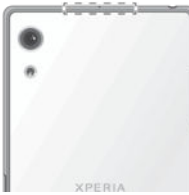

# Google Maps™ a navigácia

Pomocou aplikácie Google Maps™ môžete sledova svoju aktuálnu polohu, zobrazi situáciu na cestách v reálnom case a získa podrobné naviga né pokyny, ako sa dosta k svoimu cie u.

Aplikácia Google Maps™ vyžaduje prístup na internet, ak sa používa online. Pri pripojení na internet zo zariadenia sa môžu ú tova poplatky za dátové pripojenie. Podrobnejšie informácie o používaní tejto aplikácie nájdete po kliknutí na prepojenie http://support.google.com a potom na prepojenie Mapy pre mobil.

<sup>●</sup> Aplikácia Google Maps™ nemusí by k dispozícii v každej krajine alebo oblasti.

## Používanie aplikácie Google Maps™

- 1 Na obrazovke Plocha uknite na položku ...
- 2 Vyh adajte položky **Google > Mapy** a uknite na ne.

# Používanie dátového prenosu pri cestovaní

Ak vycestujete mimo svoju domácu mobilnú sie, možno budete potrebova prístup na internet použitím mobilných dát. V tomto prípade si na zariadení budete musie aktivova dátový roaming. Po aktivácii dátového roamingu sa môžu ú tova alšie poplatky. Odporúčame vám, aby ste si najskôr preštudovali príslušné poplatky za prenos údajov.

Ak používate zariadenie s viacerými používate mi, budete sa musie prihlási ako vlastník, teda hlavný používate, na aktiváciu alebo deaktiváciu dátového roamingu.

#### Aktivácia dátových služieb pri roamingu

- 1 Na obrazovke Plocha uknite na položku ...
- 2 Vyh adajte a uknite na položky **Nastavenia > Ďalšie > Mobilné siete**.
- 3 Posu te jazdec ved a položky Údaj. služ. pri roamingu doprava.
- $\mathbf{r}$ Dátový roaming nemôžete aktivova v prípade, že je prenášanie mobilných dát vypnuté.

# Používanie zariadenia so systémom infozábavy vo vozidle

Pripojte zariadenie k systému infozábavy vo vozidle s certifikátom MirrorLink™ pomocou kábla USB, a môžete napríklad používa<sup>\*</sup> aplikáciu navigácie alebo si zo zariadenia prehráva hudbu po as šoférovania. Po pripojení môžete prechádza medzi aplikáciami pomocou ovládacích prvkov systému infozábavy vo vozidle.

Ţ. V režime pripojenia MirrorLink™ nemusia byť dostupné niektoré aplikácie. Rovnako nebudú dostupné cez MirrorLink™ ani dáta chránené autorskými právami, ako napríklad videá podliehajúce ochrane technológiou správy digitálnych prístupových práv (DRM).

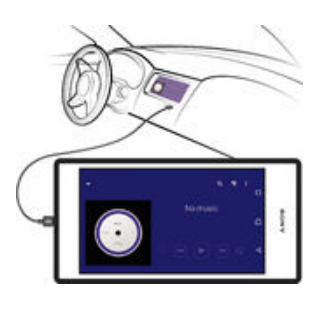

Pripojenie zariadenia k systému infozábavy vo vozidle

- Zariadenie a systém infozábavy vo vozidle prepojte pomocou kábla USB. Na obrazovke systému infozábavy vo vozidle sa zobrazí obrazovka zariadenia.
- Ak sa zariadenie neprepojí so systémom infozábavy automaticky, technológiu MirrorLink™ pravdepodobne treba spusti manuálne.

## Manuálne spustenie služby MirrorLink™

- 1 Uistite sa, že je vaše zariadenie pripojené k informačného systému auta pomocou kábla USB.
- 2 Na obrazovke Plocha uknite na položku ...
- 3 Vyh adajte a uknite na položky Nastavenia > Pripojenie zariadenia > MirrorLink™.
- 4 uknite na položku Spustiť MirrorLink™, potom uknite na položku OK.
- 5 Ak sa pripojenie stále nedarí, uknite na možnos Sieťová adresa, ím zmeníte inú sie ovú adresu (v prípade, že rovnakú sie ovú adresu používajú iné služby, akými sú Bluetooth® aWi-Fi®), a potom to skúste znova.

# Režim V lietadle

V režime V lietadle sú rádové a sie ové komunika né nástroje vypnuté, aby sa zabránilo rušeniu citlivých zariadení. Stále však môžete hrať hry, po úvať hudbu, sledova videoklipy a iný obsah, pokia ho máte uložený na pamä ovej karte alebo vo vnútornej pamäti. Môžete tiež využi upozornenie budíkom, ak si ho aktivujete.

V režime V lietadle znížite spotrebu z batérie.

## Zapnutie režimu V lietadle

- 1 V zobrazení Plocha uknite na ikonu ...
- 2 Vyh adajte položku Nastavenia a uknite na u.
- 3 Jazdec ved a položky Režim V lietadle posu te do zapnutej polohy.

# Kalendár a budík

# Kalendár

Aplikáciu Kalendár môžete používa na spravovanie asového plánu. Ak ste sa prihlásili do niektorých online ú tov, ktoré obsahujú kalendáre, napríklad do ú tu Google™ alebo Xperia™ s ú tom Facebook, a synchronizovali s nimi svoje zariadenie, udalosti kalendára z týchto ú tov sa zobrazia aj v aplikácii Kalendár. Môžete si vybra, ktoré kalendáre za<sup>l</sup>eníte do kombinovaného zobrazenia Kalendár.

Ke sa priblíži as plánovanej innosti, zariadenie vás na to upozorní prehraním krátkeho zvuku.

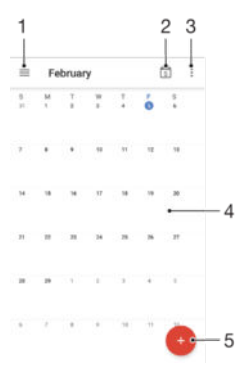

- 1. Prístup k nastaveniam, výber typu zobrazenia a kalendárov, ktoré chcete zobrazi
- 2. Návrat na aktuálny dátum
- 3. Prístup k iným možnostiam
- 4. Rýchlejšie preh adávanie rýchlym pohybom prstom do ava alebo doprava
- 5. Pridanie udalosti do kalendára

#### Ďalšie informácie o aplikácii Kalendár

• Ke je otvorená aplikácia Kalendár, uknite na ikonu  $\equiv$ , vyh adajte položku Pomocník a uknite na u.

# Budík a hodiny

Môžete si nastavi jeden alebo viacero budíkov a akýko vek zvuk uložený v zariadení vybra ako signál budíka. Budík nezvoní, ke je zariadenie vypnuté.

Formát asu budíka je rovnaký ako formát, ktorý ste vybrali pre všeobecné nastavenia asu, napríklad 12-hodinový alebo 24-hodinový formát.

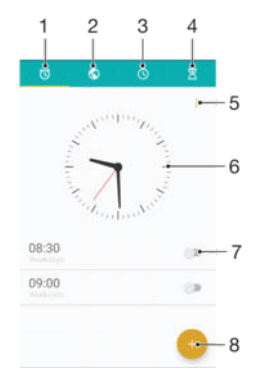

- 1. Prístup na plochu budíka
- 2. Zobrazenie svetových hodín a úprava nastavení
- 3. Prístup k funkcii stopiek
- 4. Prístup k funkcii asova a
- 5. Zobrazenie možností
- 6. Otvorenie nastavení dátumu a asu pre hodiny
- 7. Zapnutie alebo vypnutie budíka
- 8. Pridanie nového budíka

#### Nastavenie nového budíka

- 1 Na ploche uknite na ikonu  $\oplus$ .
- 2 Vyh adajte položku **Hodiny** a uknite na u.
- 3 uknite na položku .
- 4 uknite na položku Čas a vyberte požadovanú hodnotu.
- 5 uknite na položku **OK**.
- 6 V prípade potreby upravte iné nastavenia budíka.
- 7 uknite na položku Uložiť.

#### Odloženie budíka po jeho spustení

uknite na položku Odložiť.

## Vypnutie zvoniaceho budíka

- Presu te položku @ doprava.
- Ak chcete vypnúť odloženie budíka, potiahnutím stavového riadka nadol otvorte panel upozornení a uknite na ikonu  $\circ$ .

#### Úprava existujúceho budíka

- 1 Vyh adajte a uknite na položku Hodiny a potom uknite na budík, ktorý chcete upravi
- 2 Vykonajte požadované zmeny.
- 3 uknite na položku Uložiť.

#### Zapnutie alebo vypnutie budíka

• Vyh adajte a uknite na položku **Hodiny** a jazdec ved a budíka posu te do zapnutej alebo vypnutej polohy.

#### Odstránenie budíka

- 1 Vyh adajte a uknite na položku Hodiny a potom sa dotknite a podržte budík, ktorý chcete odstráni.
- 2 uknite na položku Odstrániť budík a potom na položku Áno.

#### Nastavenie zvuku budíka

- 1 Vyh adajte a uknite na položku Hodiny a potom uknite na budík, ktorý chcete upravi.
- 2 úknite na položku Zvuk budíka a vyberte niektorú možnos, prípadne úknite na + a vyberte hudobný súbor.
- 3 uknite na položku Hotovo a potom na položku Uložiť.
- -61 alšie informácie o úprave úrovní hlasitosti budíka nájdete v asti [Nastavenia hlasitosti](#page-46-0) na strane 47 .

#### Prispôsobenie hlasitosti budíka

- 1 Vyh adajte a uknite na položku Hodiny a potom uknite na budík, ktorý chcete upravi.
- 2 Posu te jazdec hlasitosti v asti Hlasitosť budíka do požadovanej polohy.
- 3 uknite na položku Uložiť.

# Nastavenie opakovaného budíka

- 1 Vyh adajte a uknite na položku Hodiny a potom uknite na budík, ktorý chcete upravi.
- 2 uknite na položku **Opakovať**.
- 3 Za iarknite polí ka pre príslušné dni a potom uknite na tla idloOK.
- 4 uknite na položku Uložiť.

#### Aktivácia funkcie vibrácií pre budík

- 1 Vyh adajte a uknite na položku Hodiny a potom uknite na budík, ktorý chcete upravi.
- 2 Za iarknite políko Vibrovať.
- 3 uknite na položku Uložiť.

#### Nastavenie správania bočných tlačidiel

- 1 Vyh adajte a uknite na položku Hodiny a potom vyberte budík, ktorý chcete upravi.
- 2 Úlknite na Funkcie bočných tlač. a potom vyberte, o majú bo né tla idlá urobi, ke ich stla íte pri zvonení budíka.
- 3 uknite na položku Uložiť.

# Zjednodušenie ovládania

# Gestá na zvä $\epsilon$ šenie

Gestá na zvä šenie umož ujú priblíži asti obrazovky tým, že na dotykovej obrazovke trikrát za sebou uknete na príslušnú oblas.

## Zapnutie alebo vypnutie gest na zväčšovanie

- 1 Na obrazovke Plocha uknite na položku ...
- 2 Vyh adajte a uknite na položky Nastavenia > Prístupnosť > Gestá priblíženia.
- 3 uknite na spína.

## Zväčšenie obrazovky a posúvanie po obrazovke

- 1 Skontrolujte, i je povolená možnos Gestá priblíženia.
- 2 Trikrát uknite na oblas, následne podržte a presu te prst po obrazovke.

# Ve ký text

Ke povolíte možnos Ve ký text, zväl ší sa predvolená ve koslitextu zobrazeného v zariadení.

# Zapnutie alebo vypnutie možnosti Veľkého textu

- 1 Na obrazovke Plocha uknite na položku ...
- 2 Vyh adajte a uknite na položky Nastavenia > Prístupnosť.
- 3 Posu te jazdec ved a položky Veľký text.

# Korekcia farieb

Nastavenie korekcie farieb upravuje zobrazovanie farieb na obrazovke pre farboslepých používate ov a používate ov, ktorí majú problém s rozlišovaním farieb.

# Zapnutie opravy farieb

- 1 Na obrazovke Plocha uknite na položku ...
- 2 Vyh adajte a uknite na položky Nastavenia > Prístupnosť > Korekcia farieb.
- 3 uknite na spína.
- 4 uknite na možnos Režim korekcie, a potom vyberte príslušnú farebnú citlivos.
- \* Oprava farieb je momentálne iba experimentálnou funkciou a môže ma vplyv na výkon vášho zariadenia.

# **TalkBack**

TalkBack je služba na čítanie z obrazovky pre osoby so zrakovým poskytnutím. Funkcia TalkBack pomocou hovorenej spätnej väzby popisuje všetky udalosti a akcie vykonané v zariadení s Androidom. Funkcia TalkBack popisuje používate ské rozhranie a nahlas íta softvérové chyby, upozornenia a správy.

## Zapnutie funkcie TalkBack

- 1 Na obrazovke Plocha uknite na položku ...
- 2 Vyh adajte a uknite na položky Nastavenia > Prístupnosť > TalkBack.
- 3 uknite na vypína a následne uknite na možnos OK.
- \* Ak chcete zmeni nastavenia re i, odozvy a dotykov služby TalkBack, uknite na možnos Nastavenia.
- -ò-Po zapnutí funkcie TalkBack sa okamžite spustí inštruktáž. Ak chcete inštruktáž ukoní, dvakrát uknite na tla idlo Skončiť.

## Vypnutie funkcie TalkBack

- 1 Na obrazovke Plocha dvakrát uknite na možnos ...
- 2 Vyh adajte a dvakrát uknite na položky Nastavenia > Prístupnosť > TalkBack.
- 3 Dvakrát uknite na vypína a následne dvakrát uknite na možnos OK.

# Režim TTY (Teletypewriter)

Funkcia TTY (Teletypewriter) vo vašom zariadení umož uje nepo ujúcim u om, u om s poruchami sluchu alebo u om s poruchami re i komunikova pomocou zariadenia TTY alebo služby relé.

# Zapnutie režimu TTY

- 1 Na obrazovke Plocha uknite na položku ...
- 2 Vyh adajte a uknite na položky Nastavenia > Hovor > Prístupnosť > Režim TTY.
- 3 Vyberte príslušný režim TTY.

# <span id="page-127-0"></span>Podpora a údržba

# Podpora zariadenia

S aplikáciou Podpora na zariadení môžete vyh ada používate skú príru ku, pre íta si príru ky riešenia problémov a nájs informácie o aktualizáciách softvéru, prípadne iné informácie súvisiace s produktom.

# Prístup k aplikácii Podpora

- 1 Na obrazovke Plocha uknite na položku ...
- 2 Vyh adajte položku ? a uknite na u a vyberte položku požadovanej podpory.
- $\mathbf{r}$ Na získanie o najlepšej podpory odporú ame by pri používaní aplikácie Podpora pripojení na internet.

# Pomoc v ponukách a aplikáciách

Niektoré aplikácie a nastavenia majú v ponuke možností dostupnú položku Pomoc, ktorú v týchto aplikáciách signalizuje ...

# Pomôžte nám vylepšiť náš softvér

Máte možnos povoli odosielanie informácií o používaní vášho zariadenia, aby spolo nos Sony Mobile mohla prijíma anonymné chybové hlásenia a štatistiky, ktoré jej pomôžu vylepšiť softvér. Žiadne informácie neobsahujú osobné údaje.

## Povolenie odosielania informácií o používaní

- 1 Na obrazovke Plocha uknite na položku ...
- 2 Vyh adajte položky Nastavenia > Informácie o telefóne > Nastavenie inform. o používaní a uknite na ne.
- 3 Ak nie je za jarknuté políko Odoslať informácie o používaní, za jarknite ho.
- 4 uknite na položku Súhlasím.

# Po íta ové nástroje

Existuje množstvo dostupných nástrojov, pomocou ktorých môžete zariadenie pripoji k po íta u a spravova jeho obsah, ako napríklad kontakty, filmy, hudbu alebo fotografie.

V tomto zariadení sa používa port USB bez krytu. Ak príde zariadenie do kontaktu s vodou, port USB najskôr úplne vysušte a až potom do zasu te kábel USB.

# Xperia™ Companion

Xperia™ Companion je po íta ový program obsahujúci paletu nástrojov a aplikácií, ktoré môžete používa, ke svoje zariadenie pripojíte k po íta u. S nástrojom Xperia™ Companion môžete:

- aktualizova alebo opravi softvér zariadenia,
- prenáša obsah zo starého zariadenia pomocou nástroja Xperia™ Transfer,
- zálohova a obnovi obsah z po íta a,
- synchronizova multimediálny obsah obsah fotoaparátu, hudbu a zoznamy skladieb medzi zariadením a po íta om,
- preh adáva súbory v zariadení.

Na používanie aplikácie Xperia™ Companion potrebujete po íta pripojený na internet, v ktorom je nainštalovaný niektorý z týchto opera ných systémov:

- Microsoft® Windows® 7 alebo novšia verzia
- Mac OS® X 10.8 alebo novšia verzia

Softvér Xperia™ Companion si môžete prevzia zo stránky http:// support.sonymobile.com/global-en/tools/xperia-companion.

# Aktualizácia zariadenia

Softvér vo svojom zariadení by ste mali aktualizova na získanie najnovších funkcií, vylepšení a opráv chýb, a zabezpe ili si tak optimálny výkon. Ke je k dispozícii aktualizácia softvéru, v stavovom riadku sa zobrazí symbol . Nové aktualizácie môžete vyh adáva aj manuálne.

Aktualizácie softvéru najjednoduchšie nainštalujete bezdrôtovo zo zariadenia. Niektoré aktualizácie však nie sú k dispozícii prostredníctvom bezdrôtového preberania. Na aktualizáciu zariadenia je v PC alebo v po íta i Apple® Mac® potrebná aplikácia Xperia™ Companion.

alšie informácie o aktualizácii softvéru nájdete na adrese [www.sonymobile.com/update](http://www.sonymobile.com/update).

- \* Ak používate zariadenie s viacerými používate mi, na aktualizáciu zariadenia sa musíte prihlási ako vlastník, teda hlavný používate.
- Ţ Aktualizácii môže zabráni nedostatok vo ného úložného miesta. Pred pokusom o aktualizáciu sa uistite, že máte dostatok vo ného úložného miesta.

# Vyhľadávanie nového softvéru

- 1 Ak používate zariadenie s vlastnými používate mi, uistite sa, že ste prihlásení ako vlastník.
- 2 Na obrazovke Plocha uknite na položku .
- 3 Vyh adajte a uknite na položky Nastavenia > Informácie o telefóne > Aktualizácia softvéru.
- \* Ak nie je k dispozícii nový softvér, je možné, že v zariadení nemáte dostatok vo nej pamäte. Ak má zariadenie Xperia™ menej než 500 MB vo nej internej pamäte, nebudete dostáva informácie o novom softvéri. V paneli upozornení sa zobrazí toto upozornenie na nedostatok úložného priestoru: Mí a sa úložný priestor. Niektoré funkcie systému nemusia fungova. Ak dostanete toto upozornenie, je potrebné uvo ni internú pamä (pamä zariadenia), aby ste mohli dostáva upozornenia na dostupnos nového softvéru.

## Preberanie a inštalácia aktualizácie systému

- 1 Ak zariadenie zdie ate s viacerými používate mi, prihláste sa ako vlastník.
- 2 V zobrazení Plocha uknite na ikonu ...
- 3 Vyh adajte a uknite na položky Nastavenia > Informácie o telefóne > Aktualizácia softvéru.
- 4 Ak je k dispozícii aktualizácia systému, uknutím na položku**Prevziať** si ju prevezmite do zariadenia.
- 5 Po dokon ení preberania uknite na položku **Pokračovať** a pod a pokynov na obrazovke dokon ite inštaláciu.

## Prevzatie a inštalácia aktualizácie systému z panela upozornení

- 1 Ak zariadenie zdie ate s viacerými používate mi, prihláste sa ako vlastník.
- 2 Presu te stavový riadok nadol, ím sa otvorí panel upozornení.
- 3 Posúvajte sa v zozname nadol, vyberte požadovanú systémovú aktualizáciu a uknite na položku **Prevziať**.
- 4 Ke sa preberanie dokoní, znova otvorte panel upozornení, ak je zavretý, úknite na položku **Pokračovať** a pod a pokynov na obrazovke vykonajte inštaláciu.

# Pamä a ukladací priestor

Zariadenie má rôzne typy pamäte a rôzne možnosti ukladania.

Pamä eMMC (embedded Multi-Media Controller), ktorá sa skladá zo systémovej pamäte a interného ukladacieho priestoru, má približne 32 GB. Systémová pamä sa používa na opera ný systém Android™ a vä šinu predinštalovaných aplikácií. Interný ukladací priestor sa používa na ukladanie prevzatého alebo preneseného obsahu spolu s osobnými nastaveniami a dátami. Medzi dáta uložené v internom ukladacom priestore patrí napríklad budík, nastavenie hlasitosti a jazyka, e-maily, záložky, udalosti kalendára, fotografie, videá a hudba.

- Ak chcete získa vä $\ddot{\theta}$ í ukladací priestor, môžete použiť vymenite nú pamä ovú kartu s ve kos ou až 200 GB. Mediálne súbory a niektoré aplikácie (aj s ich dátami) možno presunú do tohto typu pamäte a získa tak vo ný ukladací priestor. Niektoré aplikácie, napríklad aplikácia Fotoaparát, môžu uklada dáta priamo na pamä ovú kartu.
- Dynamická pamä (RAM) má ve kos približne 3 GB a nedá sa používa na ukladanie. Pamä, RAM má na starosti spustené aplikácie a opera, ný systém.
- Pamä ovú kartu je možné zakúpi samostatne.
- $-\bullet$ alšie informácie o používaní pamäte v zariadeniach s opera ným systémom Android získate, ak prevezmete dokumentáciu pre svoje zariadenie na stránke [www.sonymobile.com/support](http://www.sonymobile.com/support).

# Zvýšenie výkonu pamäte

Pamä zariadenia sa po as bežného používania zvykne zap a. Ak vaše zariadenie za ína by pomalé alebo sa aplikácie neo akávane zatvárajú, mali by ste vzia do úvahy nasledujúce informácie:

- Vždy treba ma k dispozícii viac ako 500 MB vo ného interného ukladacieho priestoru.
- Zatvorte spustené aplikácie, ktoré nepoužívate.
- Vymažte vyrovnávaciu pamä všetkých aplikácií.
- Odinštalujte prevzaté nepoužívané aplikácie.
- Ak je interný ukladací priestor plný, presu te aplikácie na pamä ovú kartu.
- Preneste fotografie, videá a hudbu z internej pamäte na pamä ovú kartu.
- Ak vaše zariadenie nedokáže íta obsah na pamä ovej karte, možno ju treba naformátova. Pri formátovaní sa celý obsah na pamä ovej karte vymaže.
- \* Ak používate zariadenie, ktoré používa viacero používate ov, na vykonanie niektorých akcií, ako napríklad prenos dát na pamä ovú kartu alebo formátovanie pamä ovej karty, sa musíte prihlási ako vlastník, t. j. primárny používate.

#### Zobrazenie stavu pamäte

- 1 V zobrazení Plocha uknite na ...
- 2 Vyh adajte a uknite na položky Nastavenia > Úložisko a pamäť.

# Zobrazenie voľnej a využitej pamäte RAM

- 1 Na obrazovke Plocha uknite na položku ...
- 2 Vyh adajte a uknite na položky Nastavenia > Aplikácie.

## Vymazanie vyrovnávacej pamäte všetkých aplikácií

- 1 V zobrazení Plocha uknite na ikonu  $\blacksquare$ .
- 2 Vyh adajte a uknite na položky Nastavenia > Úložisko a pamäť.
- 3 *úknite na ikonu* , potom na Rozšírené > Ukladací priestor > Interná pamäť a potom vyh adajte a uknite na položku Dáta vo vyrovnávacej pamäti > OK.
- Po vymazaní vyrovnávacej pamäte neprídete o žiadne dôležité informácie ani nastavenia.

#### Prenos mediálnych súborov na pamäťovú kartu

- 1 Skontrolujte, i máte v zariadení vloženú pamä ovú kartu.
- 2 V zobrazení Plocha uknite na ikonu  $\mathbf{B}$ .
- 3 Vyh adajte a uknite na položky Nastavenia > Úložisko a pamäť > Prenos dát.
- 4 Ozna te typy súborov, ktoré chcete prenies na pamä ovú kartu.<br>5 uknito na položku **Preniesť**
- uknite na položku **Preniesť**.

## Zastavenie spustenia aplikácií a služieb

- 1 Na obrazovke Plocha uknite na položku  $\oplus$ .
- 2 Vyh adajte a uknite na položky Nastavenia > Aplikácie.
- 3 Vyberte aplikáciu a potom uknite na položky VYNÚTIŤ UKONČENIE > OK.

## Formátovanie pamäťovej karty

- <span id="page-130-0"></span>1 V zobrazení Plocha uknite na ikonu ...
- 2 Vyh adajte a uknite na položky **Nastavenia > Úložisko a pamäť**.
- 3 uknite na ikonu , potom na položku Rozšírené > Ukladací priestor > Karta SD
	- > a uknite na Nastavenia > Formátovať > Vymazať a formátovať.
- Pri formátovaní pamä ovej karty sa vymaže celý jej obsah. Pred formátovaním pamä ovej karty nezabudnite zálohova všetky dáta, ktoré chcete uloži $\overline{a}$ . Obsah môžete zálohova skopírovaním do po íta a. alšie informácie nájdete v asti Spravovanie súborov pomocou po íta a na strane 131.

# Spravovanie súborov pomocou po íta a

Na prenos a organizovanie súborov medzi po íta om so systémom Windows<sup>®</sup> a vaším zariadením použite kábel USB. Ke sú zariadenia prepojené, môžete si vybra medzi nabíjaním zariadenia, prenosom súborov do počíta a alebo používaním zariadenia pre vstup MIDI.

Ak máte PC alebo po íta Apple® Mac®, k systému súborov v zariadení sa dostanete pomocou softvéru Xperia™ Companion.

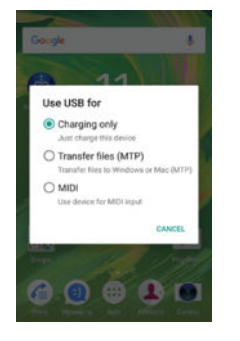

# Zálohovanie a obnovenie obsahu

Vo všeobecnosti by ste svoje fotografie, videá a iný súkromný obsah nemali uklada výlu ne do internej pamäte zariadenia. V prípade, že by sa vyskytol problém s hardvérom alebo v prípade straty i krádeže zariadenia, by ste o údaje uložené v internej pamäti prišli natrvalo. Na vytváranie záloh a ich bezpečné uloženie na externé zariadenie, akým je aj počítač, odporú ame využíva softvér Xperia™ Companion. Tento spôsob sa zvláš odporúča v prípade, softvér zariadenia aktualizujete na novšiu verziu systému Android.

Pomocou aplikácie Záloha a obnovenie môžete urobi jednoduchú online zálohu základných nastavení a údajov v ú te Google™.

Ţ Pri zálohovaní údajov je ve mi dôležité zapamäta si heslo, ktoré ste nastavili. Ak heslo zabudnete, môže sa sta, že nebudete môc obnovi dôležité údaje, napríklad kontakty a správy.

# Zálohovanie údajov do počítača

Pomocou softvéru Xperia™ Companion si zálohujete údaje zo zariadenia do PC alebo po íta a Apple ® Mac®. Môžete si zálohova tieto typy dát:

- Kontakty a denníky hovorov
- Textové správy
- Kalendár
- Nastavenia a záložky
- Mediálne súbory, ako sú hudba a videá
- Fotografie a obrázky

#### Zálohovanie pomocou počítača

- 1 Uistite sa, že máte aplikáciu Xperia™ Companion nainštalovanú na PC alebo po íta i Apple® Mac®.
- 2 Pripojte zariadenie k po íta u pomocou kábla USB.
- 3 Počítač: Otvorte softvér Xperia™ Companion. Po malej chvíli po íta zaregistruje prítomnos vášho zariadenia.
- 4 Na hlavnej obrazovke zvo te položku Záloha.
- 5 Pri zálohovaní údajov zo zariadenia sa ria te pokynmi na obrazovke.

# Obnovenie údajov pomocou počítača

- <sup>1</sup> Skontrolujte, i máte v PC alebo v po íta i Apple<sup>®</sup> Mac<sup>®</sup> nainštalovaný softvér Xperia™ Companion.
- 2 Pripojte zariadenie k po íta u pomocou kábla USB.
- 3 Počítač: Otvorte softvér Xperia™ Companion.
- 4 Kliknite na položku Obnoviť.
- 5 Zo zálohovacích záznamov vyberte súbor zálohy, uknite na **Ďalej** a pod a pokynov na obrazovke obnovte dáta v zariadení.

# Zálohovanie dát pomocou aplikácie Zálohovanie a obnovenie zariadenia Xperia™

Pomocou aplikácie Zálohovanie a obnovenie zariadenia Xperia™ môžete vykona online zálohovanie alebo lokálne zálohovanie dát. Dáta môžete zálohova napríklad manuálne alebo zapnú funkciu automatického zálohovania a dáta uklada pravidelne.

Aplikáciu Zálohovanie a obnovenie zariadenia Xperia™ sa odporú a použi na zálohovanie dát pred obnovením výrobných nastavení. Pomocou tejto aplikácie môžete na online ú et, kartu SD alebo externé ukladacie zariadenie USB pripojené k vášmu zariadeniu pomocou hostite ského adaptéra USB zálohova tieto typy dát:

- záložky,
- kontakty a denník hovorov,
- konverzácie,
- dáta kalendára,
- e-mailové kontá,
- siete Wi-Fi®,
- nastavenie zariadenia,
- aplikácie,
- rozloženie plochy zariadenia Xperia™.

#### Zálohovanie obsahu do online účtu

- 1 V zobrazení Plocha uknite na ikonu ...
- 2 Vyh adajte a uknite na položky Nastavenia > Zálohovať a obnoviť.
- 3 Ak chcete zapnú funkciu automatického zálohovania, uknite na položku Automat. zálohovanie a potom na prepína.
- 4 Ak chcete zapnú funkciu manuálneho zálohovania, uknite na položky Ďalšie > Zálohovať manuálne.
- 5 V asti Kde uložiť súbory uknite na položky Vybrať ukladací priestor > Online účet.
- 6 Ak sa zobrazí výzva, pre $\tilde{\ }$ tajte si príslušné podmienky, a ak s nimi súhlasíte, uknite na položku Súhlasím a pod a pokynov na obrazovke sa prihláste do ú tu Google™.
- 7 Vyberte typy dát, ktoré chcete zálohova, a uknite na položku Zálohovať.

#### Nastavenie funkcie automatického zálohovania

- 1 Ak obsah zálohujete na ukladacie zariadenie USB, skontrolujte, či je ukladacie zariadenie pripojené k vášmu zariadeniu pomocou adaptéra USB Host. Ak zálohu vytvárate na karte SD, uistite sa, že karta je v zariadení správne vložená. Ak zálohujete obsah do online ú tu, prihláste sa do ú tu Google™.
- 2 Na obrazovke Plocha uknite na položku .
- 3 Vyh adajte položky Nastavenia > Zálohovať a obnoviť a uknite na ne.
- 4 V ponuke Xperia™ zálohovanie a obnova uknite na možnos Automat. zálohovanie.
- 5 Ak chcete zapnú funkciu automatického zálohovania, uknite na prepína
- 6 Vyberte frekvenciu zálohovania, miesto ukladania súborov zálohy, as zálohovania a typy dát, ktoré chcete zálohova.
- 7 Ak chcete nastavenia uloži, uknite na položku  $\triangleleft$ .

#### Manuálne zálohovanie obsahu

- 1 Ak obsah zálohujete na ukladacie zariadenie USB, skontrolujte, či je ukladacie zariadenie pripojené k vášmu zariadeniu pomocou adaptéra USB Host. Ak zálohujete na kartu SD, skontrolujte, i karta SD je správne vložená do zariadenia. Ak zálohujete obsah do online ú tu, prihláste sa do ú tu Google™.
- 2 Na obrazovke Plocha uknite na položku ...
- 3 Vyh adajte položky Nastavenia > Zálohovať a obnoviť a uknite na ne.
- 4 V ponuke Xperia™ zálohovanie a obnova uknite na možnos Ďalšie.
- 5 uknite na položku Zálohovať manuálne, potom vyberte cie zálohovania, ako aj typy dát, ktoré chcete zálohova.
- 6 úknite na položku Zálohovať.
- 7 Po dokon ení zálohovania dát uknite na položku Dokončiť.

## Úprava súboru zálohy

- 1 Na obrazovke Plocha uknite na položku  $\oplus$ .
- 2 Vyh adajte položky Nastavenia > Zálohovať a obnoviť a uknite na ne.
- 3 V ponuke Xperia™ zálohovanie a obnova uknite na možnos Ďalšie.
- 4 uknite na položku Upraviť záložný súbor, potom vyberte zdroj zálohy a typy dát, ktoré chcete odstráni
- 5 uknite na položku Odstrániť údaje.
- 6 Výber potvr te uknutím na položku OK.
- 7 Po odstránení dát uknite na položku Dokončiť.

## Obnovenie zálohovaného obsahu

- 1 Ak obsah obnovujete z ukladacieho zariadenia USB, ukladacie zariadenie musí byť k vášmu zariadeniu pripojené pomocou adaptéra USB Host. Ak obsah obnovujete z karty SD, skontrolujte, či je karta SD správne vložená do zariadenia. Ak obnovujete obsah z online ú tu, prihláste sa do ú tu Google™.
- 2 Na obrazovke Plocha uknite na položku ...
- 3 Vyh adajte položky Nastavenia > Zálohovať a obnoviť a uknite na ne.
- 4 V asti Xperia™ zálohovanie a obnova uknite na položku Obnoviť dáta a potom vyberte zdroj a druh dát, ktoré chcete obnovi.
- 5 uknite na položku Obnoviť dáta.
- 6 Po obnovení obsahu uknite na položku Dokončiť.
- Ţ. Nezabudnite, že všetky zmeny vašich dát a nastavení vykonané po vytvorení zálohy vrátane všetkých prevzatých aplikácií, sa po as obnovy odstránia.

# Zálohovanie dát pomocou aplikácie Zálohovanie a obnovenie od spoločnosti Google

Pomocou aplikácie Zálohovanie a obnovenie od spolo nosti Google môžete zálohova dáta na server Google. Môžete tiež zapnú automatickú funkciu obnovy a obnovova dáta a nastavenia aplikácie pri jej preinštalovaní.

Pomocou tejto aplikácie môžete zálohova tieto typy dát:

• aplikácie,

- záložky,
- Wi-Fi® siete,
- ostatné nastavenia.

## Záloha dát na online účet

- 1 Na obrazovke Plocha uknite na položku  $\bullet$ .
- 2 Vyh adajte a uknite na položky Nastavenia > Zálohovať a obnoviť.
- 3 V ponuke Google™ zálohovanie a obnova uknite na položku Zálohovať údaje a posu te jazdec doprava.

#### Zapnutie automatickej obnovy pri preinštalovaní aplikácie

- 1 Na obrazovke Plocha uknite na položku ...
- 2 Vyh adajte položky Nastavenia > Zálohovať a obnoviť a uknite na ne.
- 3 V asti Google™ zálohovanie a obnova posu te jazdec ved a položky Automatické obnovenie doprava.

# Spustenie diagnostických testov v zariadení

Aplikácia Xperia™ Diagnostics môže otestova ur itú funkciu alebo spusti úplný diagnostický test a skontrolova, i zariadenie Xperia™ funguje správne.

Aplikácia Xperia™ Diagnostics dokáže:

- vyhodnoti potenciálne hardvérové alebo softvérové problémy v zariadení Xperia™,
- zanalyzova, i je výkon aplikácií v zariadení dostato ný,
- zaznamena po et prerušených hovorov za predchádzajúcich 10 dní,
- identifikova nainštalovaný softvér a poskytnú užito né podrobnosti o zariadení.
- $-\bullet$ Aplikácia Xperia™ Diagnostics je predinštalovaná vo vä šine zariadení so systémom Android™ od Sony. Ak možnos Diagnostics nie je v asti Nastavenia > Informácie o telefóne dostupná, zjednodušenú verziu tejto aplikácie môžete prevziať pomocou aplikácie Play Store™.

## Spustenie konkrétneho diagnostického testu

- 1 Na obrazovke Plocha uknite na položku .
- 2 Vyh adajte položky Nastavenia > Informácie o telefóne > Diagnostika > Testovať a uknite na ne.
- 3 Vyberte test v zozname.
- 4 Postupujte pod a pokynov a uknutím na položku Áno alebo Nie potvrte, i funkcia funguje.

## Spustenie všetkých diagnostických testov

- 1 Na obrazovke Plocha uknite na položku ...
- 2 Vyh adajte položky Nastavenia > Informácie o telefóne > Diagnostika > Testovať > Spustiť všetko a uknite na ne.
- 3 Postupujte pod a pokynov a uknutím na položku Áno alebo Nie potvrte, i funkcia funguje.

## Zobrazenie podrobností o zariadení

- 1 Na obrazovke Plocha uknite na položku ...
- 2 Vyh adajte položky Nastavenia > Informácie o telefóne > Diagnostika > Fakty a uknite na ne.

# Reštartovanie a obnovenie zariadenia

Vypnutie alebo reštartovanie zariadenia môžete vynúti v prípade, že zariadenie neodpovedá alebo sa nedá reštartova bežným spôsobom. Neodstránia sa pri tom žiadne nastavenia ani osobné údaje.

Zariadenie môžete obnovi aj na pôvodné nastavenia. Táto akcia je niekedy nevyhnutná, ak zariadenie prestane správne fungova). Nezabudnite však, že ak si chcete ponecha dôležité dáta, musíte ich najskôr zálohova na pamä ovú kartu alebo iný typ externej

pamäte. alšie informácie nájdete v asti [Zálohovanie a obnovenie obsahu](#page-130-0) na strane 131 .

Ak sa vaše zariadenie nedarí zapnú, prípadne chcete obnovi nastavenia softvéru, môžete na opravu použi nástroj Xperia™ Companion. alšie informácie o používaní softvéru Xperia™ Companion nájdete v asti Po íta ové nástroje na strane 128 .

- Ţ Reštart zariadenia sa nemusí podari, ke je slabá batéria. Zariadenie pripojte k nabíja ke a pokus o reštart zopakujte.
- Ţ Ak zariadenie zdie ate s viacerými používate mi, na obnovenie výrobných nastavení zariadenia sa možno budete musie prihlási ako vlastník, teda hlavný používateľ.

#### Reštartovanie zariadenia

- stla te a podržte tla idlo napájania (I).
- 2 V ponuke, ktorá sa zobrazí, uknite na tla idlo Reštartovať. Zariadenie sa automaticky reštartuje.

#### Vynútenie reštartovania alebo vypnutia zariadenia

- 1 Asi na 10 sekúnd stla te a podržte tla idlo napájania (ly spolu s tla idlom zvýšenia hlasitosti.
- 2 Zariadenie jedenkrát zavibruje. Pod a toho, i chcete vynúti reštartovanie alebo vypnutie zariadenia, postupujte takto:
	- Ak chcete vynúti reštart zariadenia: V tomto bode uvo nite tla idlá. Zariadenie sa reštartuje.
	- Ak chcete zariadenie vypnú: Pokra ujte v stá aní tla idiel. Po nieko kých sekundách zariadenie trikrát zavibruje a vypne sa.

#### Obnovenie výrobných nastavení

- <sup>1</sup> Skôr ako za nete, skontrolujte, že ste zálohovali všetky dôležité údaje uložené v internej pamäti zariadenia na pamä ovú kartu alebo iný typ externej pamäte. Obnovenie výrobných nastavení vymaže všetky údaje uložené v internej pamäti zariadenia, pri om stratíte prístup ku všetkým súborom, ktoré máte na zašifrovanej karte SD.
- Aby ste zabránili trvalému poškodeniu zariadenia, nereštartujte ho v priebehu obnovovania.
- 1 Z obrazovky Plocha uknite na  $\oplus$ .
- 2 Vyh adajte a uknite na položky Nastavenia > Zálohovať a obnoviť > Obnovenie výrobných nastavení.
- 3 Klepnite na tla idlo Obnoviť telefón.
- 4 Ak sa zobrazí výzva, nakreslite vzor odomknutia obrazovky prípadne zadajte heslo na odomknutie obrazovky alebo kód PIN a pokra ujte.
- Potvr te uknutím na položku Vymazať všetko.
- Po obnovení výrobných nastavení sa vaše zariadenie nevráti na staršie verzie opera ného systému Android™.
- Ak zabudnete heslo na odomknutie obrazovky, PIN alebo vzor odomknutia obrazovky, môžete túto vrstvu zabezpe enia odstráni pomocou funkcie opráv zariadenia v aplikácii Xperia™ Companion. Aby ste vykonali túto innos, bude potrebné poskytnú podrobnosti o prihlásení na konto Google. Spustením funkcie opráv preinštalujete softvér vo svojom zariadení a po as tohto procesu môžete strati niektoré osobné údaje.

#### Obnovenie softvéru zariadenia pomocou nástroja Xperia™ Companion

Pred vykonaním opravy softvéru sa uistite, že poznáte prihlasovacie údaje ú tu Google™. V závislosti od nastavení zabezpe enia možno bude nutné po opravení softvéru zariadenia tieto údaje zada.

- <sup>1</sup> Skontrolujte, že vo svojom PC alebo po íta i Mac<sup>®</sup> máte nainštalovaný nástroj Xperia Companion.
- 2 Otvorte softvér Xperia™ Companion na po íta i a na hlavnej obrazovke stla te položku .
- 3 Na preinštalovanie softvéru a dokon enie opravy sa ria te pokynmi zobrazenými na obrazovke.

# Záruka, SAR a pokyny na používanie

Informácie týkajúce sa záruky, hodnoty SAR (špecifická miera absorpcie) a bezpe nostných pokynov nájdete v asti Dôležité informácie cez ponuku Nastavenia > Informácie o telefóne > Právne informácie v zariadení. Ak chcete získa viac informácií o identifikátore FCC, uknite na Nastavenia > Informácie o telefóne > Certifikáty.

## Recyklácia zariadenia

Leží vo vašej domácnosti staré zariadenie? Pre o ho nerecyklova? Takto nám pomôžete znovu použi jeho materiál a sú asti a budete tiež chráni životné prostredie! Nájdite viac informácií o možnostiach recyklácie vo vašom regióne na adrese [www.sonymobile.com/recycle](http://www.sonymobile.com/recycle).

# Obmedzenia služieb a funkcií

V niektorých krajinách alebo regiónoch, ako aj v niektorých sieťach alebo v prípade poskytovate ov služieb v niektorých oblastiach, sa nepodporujú všetky služby a funkcie popísané v tejto používate skej príru ke. Toto sa bez obmedzenia týka medzinárodného ties ového ísla 112 v sieti GSM. Podrobnejšie informácie o dostupnosti konkrétnych služieb a funkcií ako aj o poplatkoch za prístup k nim a za ich používanie vám sprostredkuje mobilný operátor alebo poskytovate služieb.

Na používanie niektorých funkcií a aplikácií, ktoré popisuje táto príru ka, môže by potrebný prístup na internet. Pri pripojení na Internet zo zariadenia vám môžu by účtované poplatky za dátové pripojenie. Podrobnejšie informácie vám sprostredkuje poskytovate bezdrôtových služieb.

# Právne informácie

# Sony F5121

Túto používate skú príru ku vydala spolo nos Sony Mobile Communications Inc. alebo jej miestna pobočka bez akejko vek záruky. Zlepšenia a zmeny tejto používate skej príru ky vyplývajúce z tla ových chýb, nepresností<br>v aktuálnych informáciách alebo zo zlepšenia programov a/alebo vybavenia môže vykona spolo nos Sony Mobile Communications Inc., a to kedyko vek a bez upozornenia. Také zmeny budú zahrnuté v nových vydaniach tejto<br>používate skej príru ky. Všetky obrázky slúžia iba na informatívne ú ely a nemusia presne zodpoveda skuto nému zariadeniu.

Všetky tu uvedené názvy výrobkov a spolo ností sú ochrannými známkami alebo registrovanými ochrannými známkami ich príslušných vlastníkov. Všetky ostatné ochranné známky sú majetkom ich príslušných vlastníkov.<br>Všetky práva, ktoré tu nie sú výslovne udelené, sú vyhradené. alšie informácie nájdete na stránke [www.sonymobile.com/us/legal/](http://www.sonymobile.com/us/legal/).

Táto používate ská príru ka môže odkazova na služby alebo aplikácie poskytované tretími stranami. Na používanie takýchto programov alebo služieb sa môže požadova samostatná registrácia u poskytovate a tretej strany a ich<br>používanie môže podlieha alším podmienkam používania. V prípade aplikácií spúš aných na webovej lokalite tretej strany alebo prostredníctvom nej si vopred pre ítajte podmienky jej používania a príslušné pravidlá ochrany<br>osobných údajov. Spolo nos "Sony neru" i za dostupnos" ani výkon webových lokalít tretích strán alebo ponúkaných služieb.

Toto mobilné zariadenie umož uje prebera , uklada a posiela alej dodato ný obsah, napríklad signály zvonenia. Používanie takého obsahu môže byť obmedzené alebo zakázané právami tretích strán vrátane, nie však výhradne,<br>obmedzení daných platnými zákonmi na ochranu duševného vlastníctva. Plnú zodpovednos za dodato ný obsah, ktorý do mobilného zariadenia prevezmete alebo z neho pošlete - alej, nesiete vy, nie spolo-nos-Sony. Pred<br>použitím-ubovo ného dodato-ného obsahu skontrolujte, - i máte na zamýš ané použitie potrebnú licenciu alebo iné<br>opr obsahu pochádzajúceho od tretích strán. Spolo nos Sony nebude za žiadnych okolností nies žiadnu zodpovednosť za vaše nesprávne používanie dodatoť ného obsahu alebo obsahu tretích strán.

daje informácie nájdete na stránke [www.sonymobile.com](http://www.sonymobile.com).

Tento výrobok je chránený ur itými právami na duševné vlastníctvo spolo nosti Microsoft. Používanie alebo šírenie<br>tejto technológie mimo tohto výrobku je bez licencie od spolo nosti Microsoft zakázané. Vlastníci obsahu používajú technológiu správy digitálnych prístupových práv Windows Media (WMDRM) na ochranu<br>duševného vlastníctva vrátane autorských práv. V tomto zariadení sa používa softver WMDRM na prístup k obsahu<br>ch kopírovanie chráneného obsahu. Zrušenie nemá vplyv na nechránený obsah. Pri preberaní licencií na chránený<br>obsah súhlasíte s tým, že spolo nos Microsoft môže s licenciami uvádza aj zoznam zrušených certifikátov.

Vlastníci obsahu môžu požadova, aby ste na prístup k ich obsahu inovovali softvér WMDRM. V opa nom prípade

nebudete ma prístup k obsahu, v ktorom sa táto inovácia požaduje.<br>Tento výrobok je licencovaný v rámci licencie MPEG-4 Visual a AVC Patent Portfolio na súkromné a nekomer né<br>používanie spotrebite om na (i) kódovanie vide súkromné a nekomer né používanie a/alebo ktoré získal od poskytovate a videa licencovaného spolo nos ou<br>MPEG LA na poskytovanie videí MPEG-4 a/alebo AVC. Na žiadne iné používanie sa žiadna licencia neude uje ani<br>sa nedá up

Všetky práva vyhradené.

137